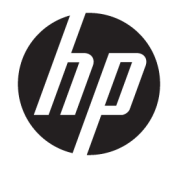

# HP EliteBook 840r G4 Notebook PC

Maintenance and Service Guide

© Copyright 2018 HP Development Company, L.P.

AMD and AMD Radeon are trademarks of Advanced Micro Devices, Inc. Bluetooth is a trademark owned by its proprietor and used by HP Inc. under license. Intel and Core are trademarks of Intel Corporation in the U.S. and other countries. Microsoft and Windows are trademarks of the Microsoft group of companies.

The information contained herein is subject to change without notice. The only warranties for HP products and services are set forth in the express warranty statements accompanying such products and services. Nothing herein should be construed as constituting an additional warranty. HP shall not be liable for technical or editorial errors or omissions contained herein.

First Edition: March 2018

Document Part Number: L12653-001

#### **Product notice**

This user guide describes features that are common to most models. Some features may not be available on your computer.

Not all features are available in all editions of Windows. This computer may require upgraded and/or separately purchased hardware, drivers and/or software to take full advantage of Windows functionality. Go to <http://www.microsoft.com>for details.

#### **Software terms**

By installing, copying, downloading, or otherwise using any software product preinstalled on this computer, you agree to be bound by the terms of the HP End User License Agreement (EULA). If you do not accept these license terms, your sole remedy is to return the entire unused product (hardware and software) within 14 days for a full refund subject to the refund policy of your seller.

For any further information or to request a full refund of the price of the computer, please contact your seller.

#### **Important Notice about Customer Self-Repair Parts**

**A CAUTION:** Your computer includes Customer Self-Repair parts and parts that should only be accessed by an authorized service provider. See Chapter 5, "Removal and replacement procedures for Customer Self-Repair parts," for details. Accessing parts described in Chapter 6, "Removal and replacement procedures for Authorized Service Provider only parts," can damage the computer or void your warranty.

#### **Safety warning notice**

**A WARNING!** To reduce the possibility of heat-related injuries or of overheating the device, do not place the device directly on your lap or obstruct the device air vents. Use the device only on a hard, flat surface. Do not allow another hard surface, such as an adjoining optional printer, or a soft surface, such as pillows or rugs or clothing, to block airflow. Also, do not allow the AC adapter to contact the skin or a soft surface, such as pillows or rugs or clothing, during operation. The device and the AC adapter comply with the user-accessible surface temperature limits defined by the International Standard for Safety of Information Technology Equipment (IEC 60950-1).

# **Table of contents**

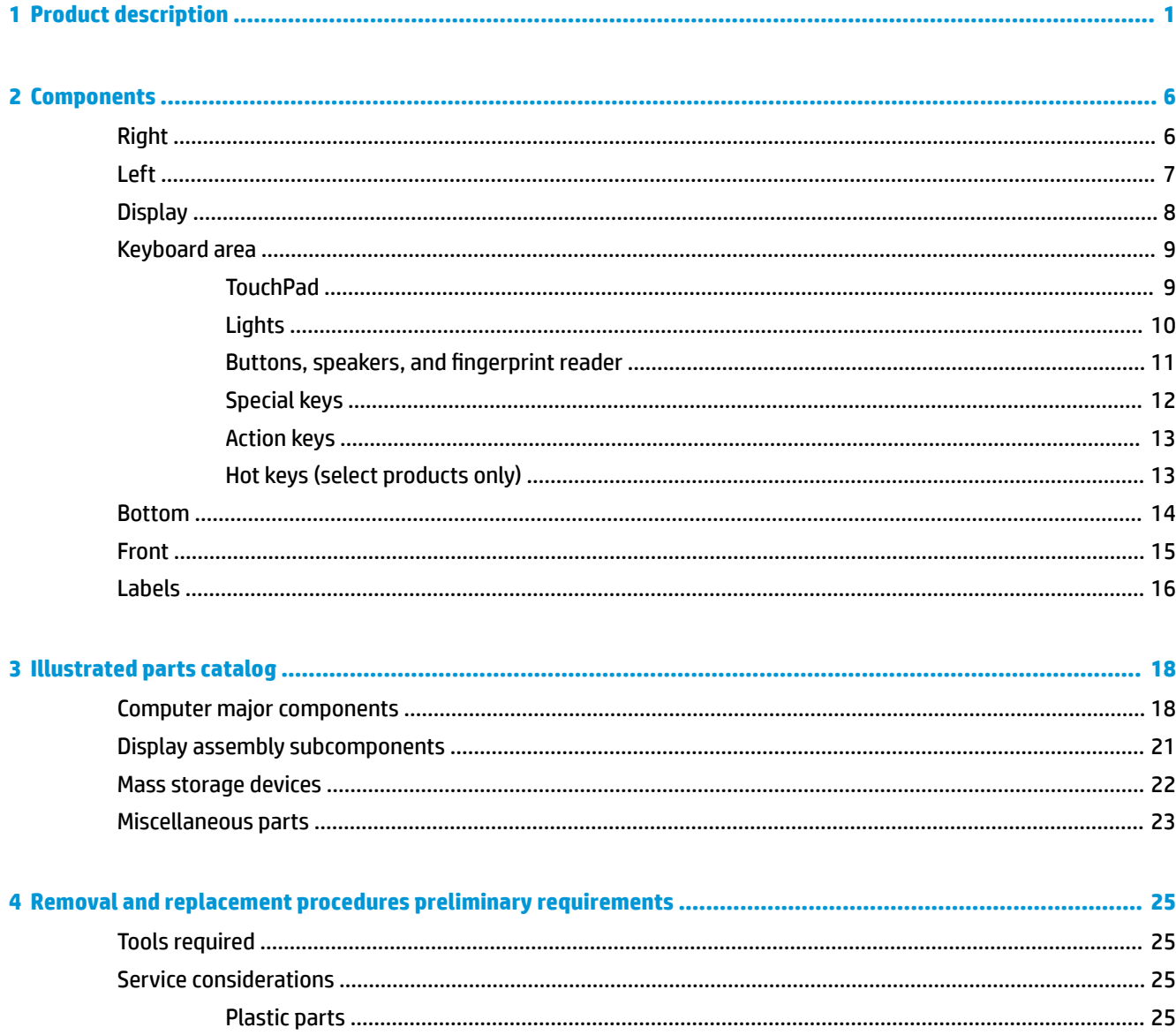

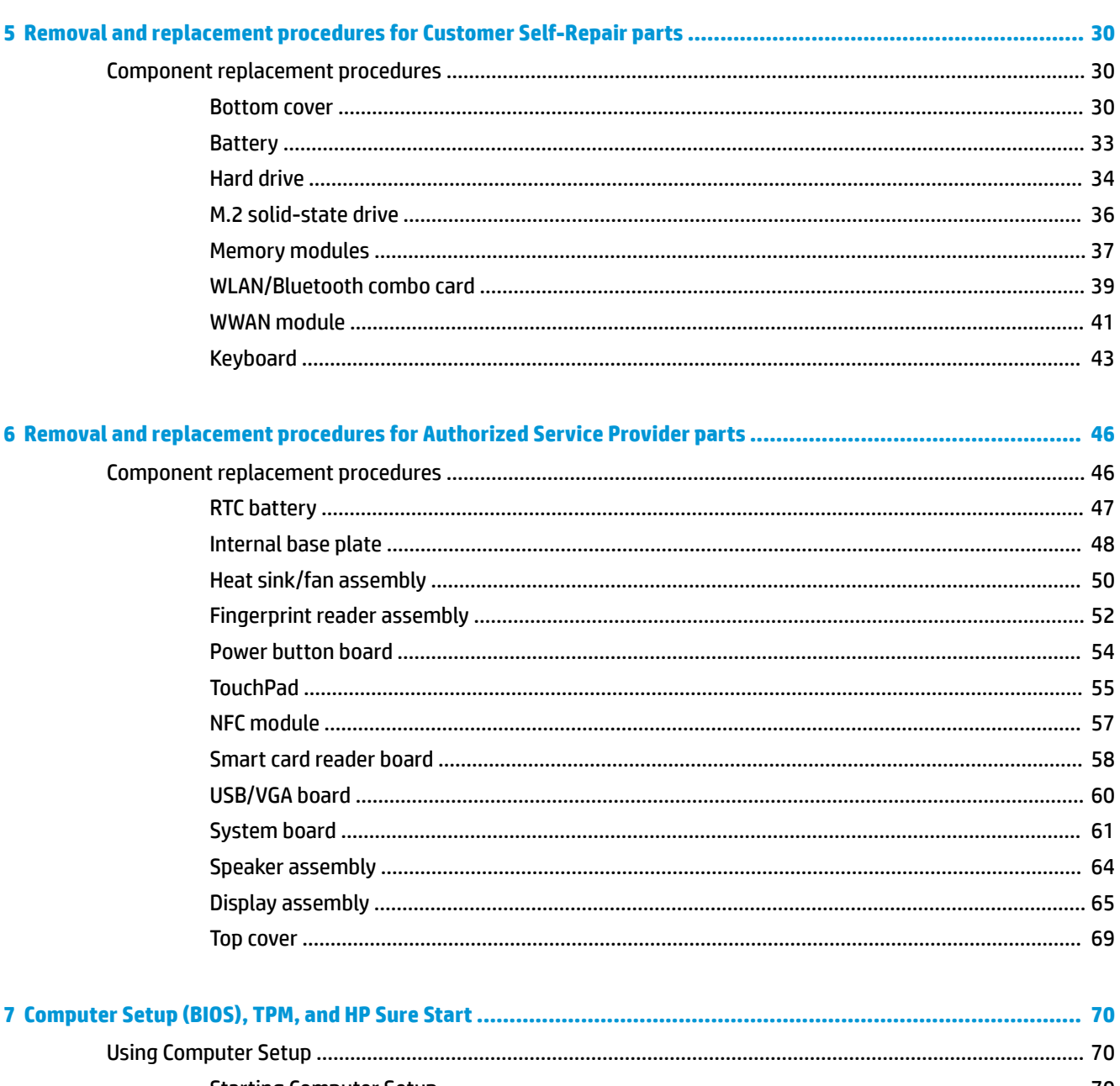

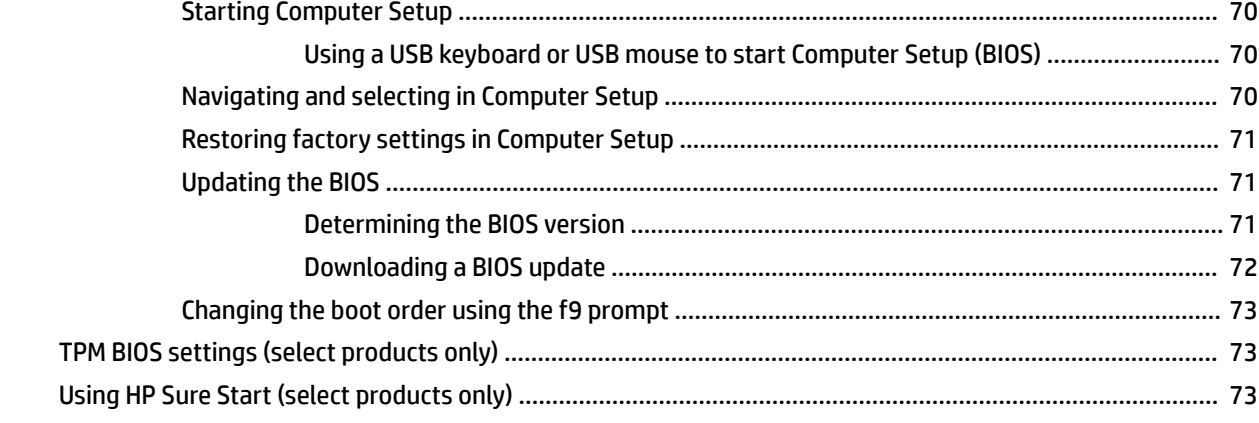

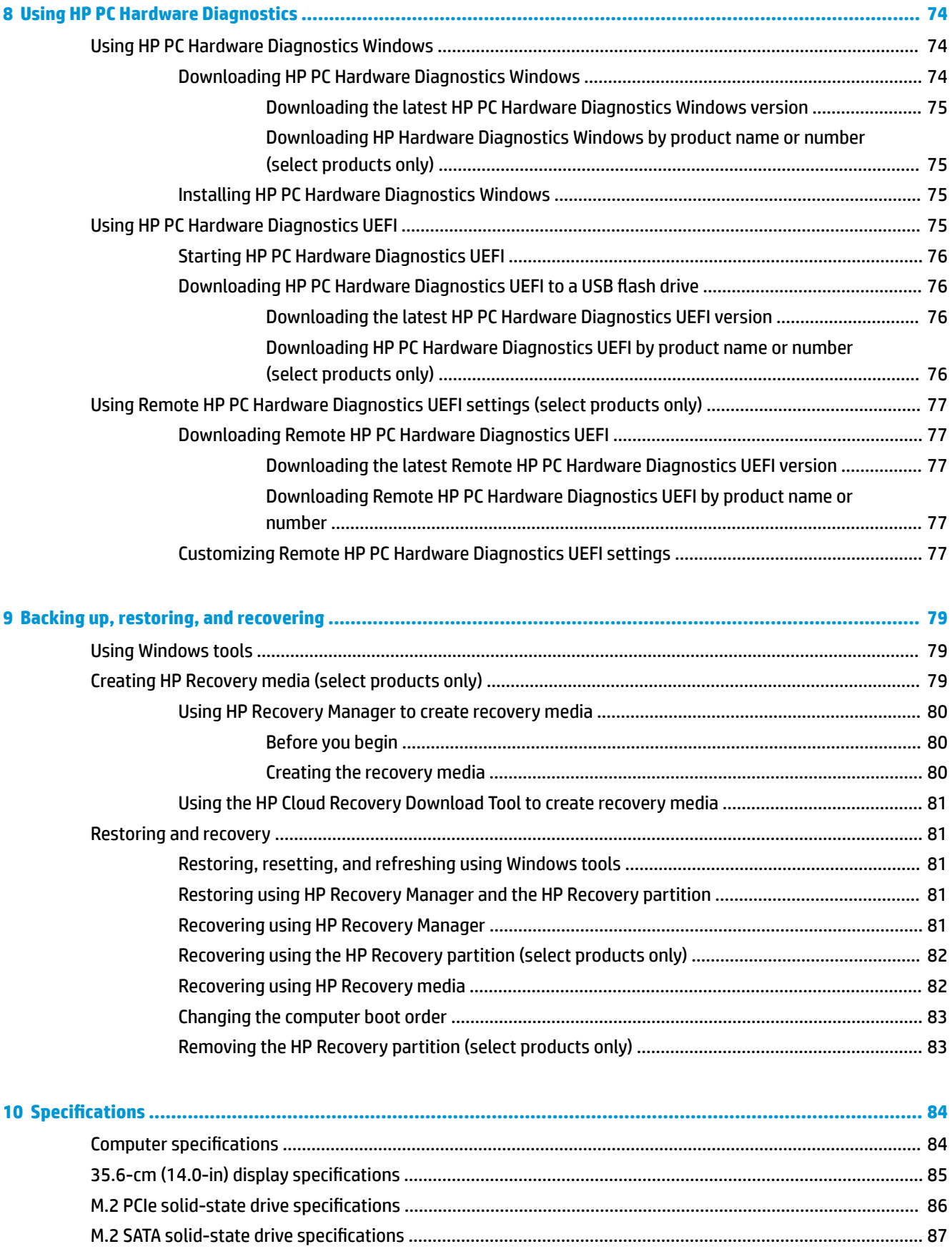

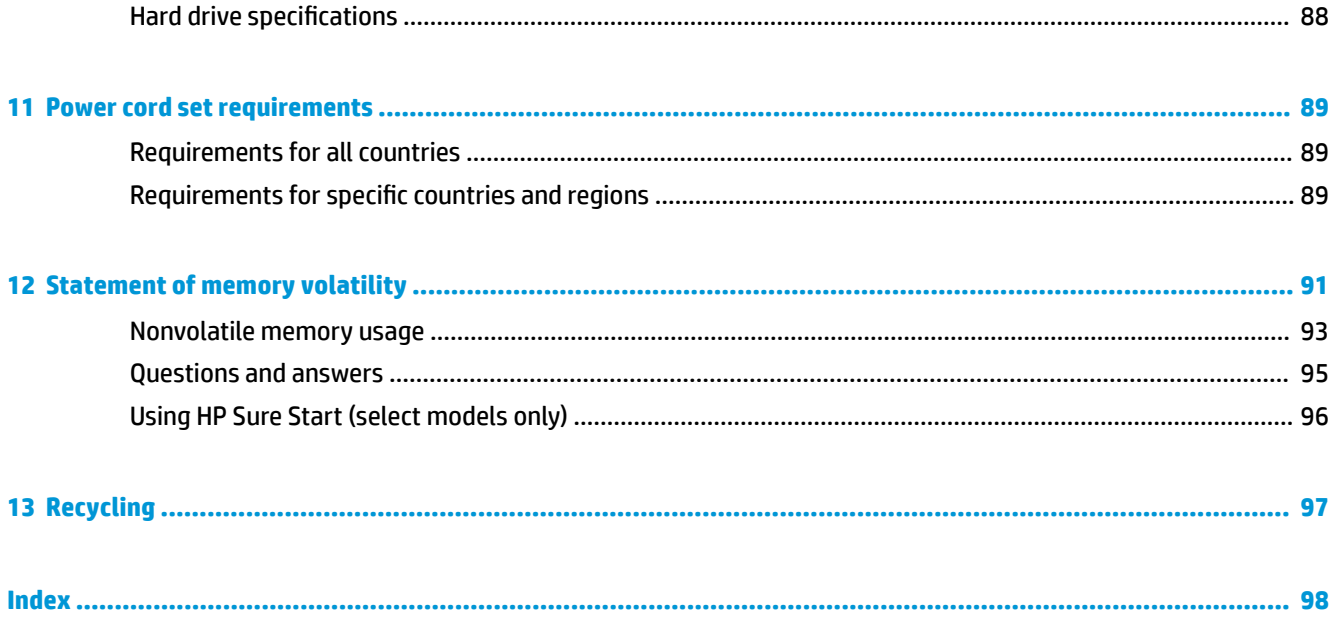

# <span id="page-10-0"></span>**1 Product description**

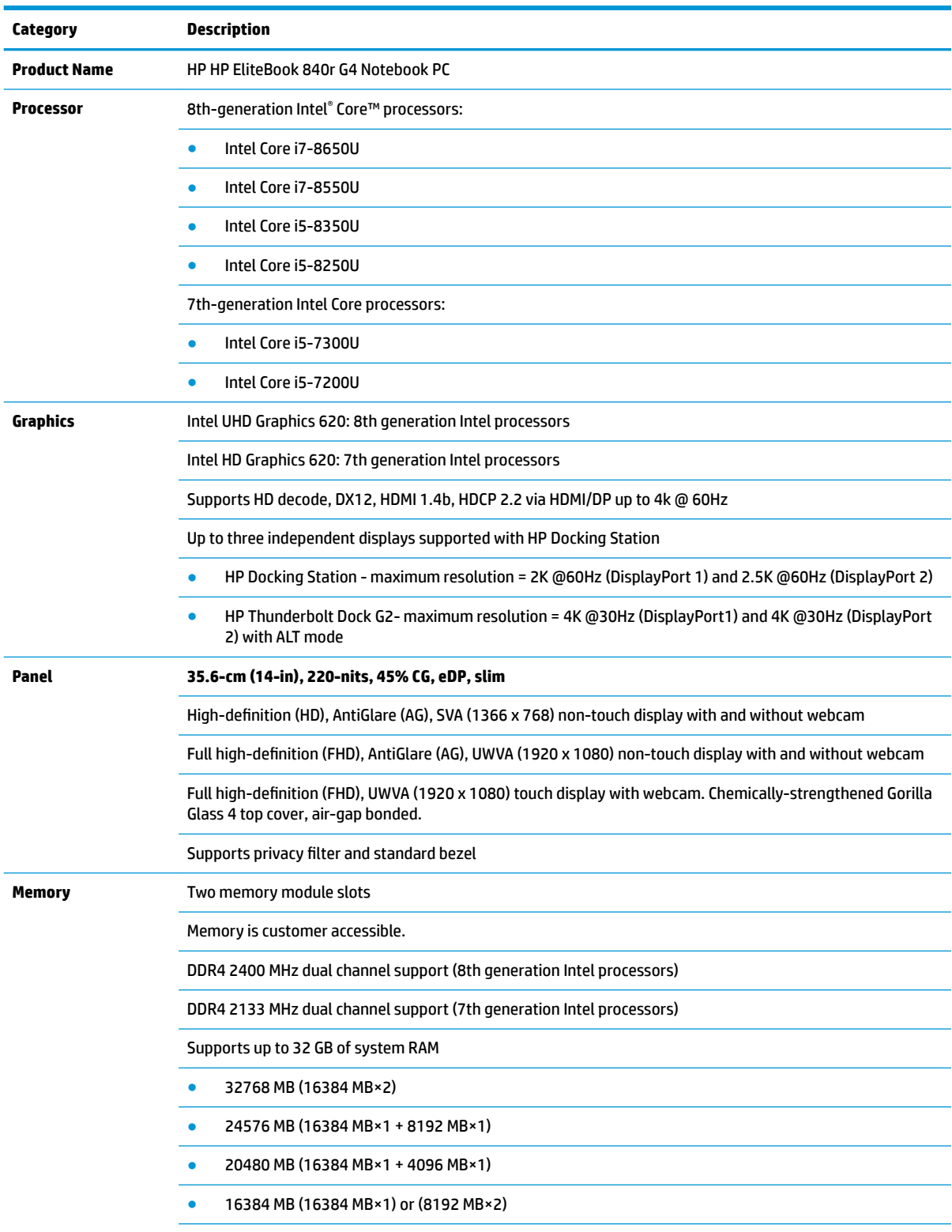

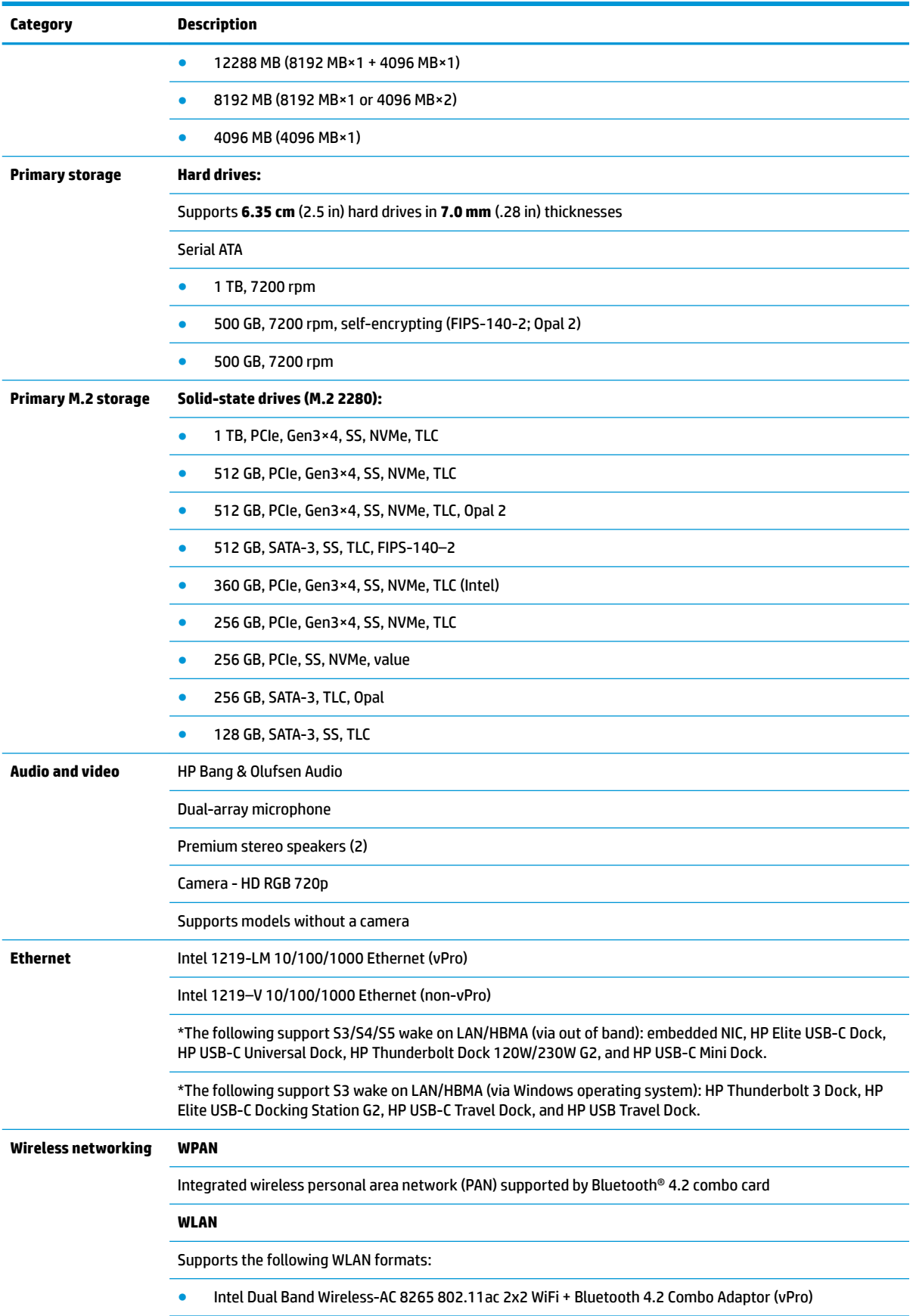

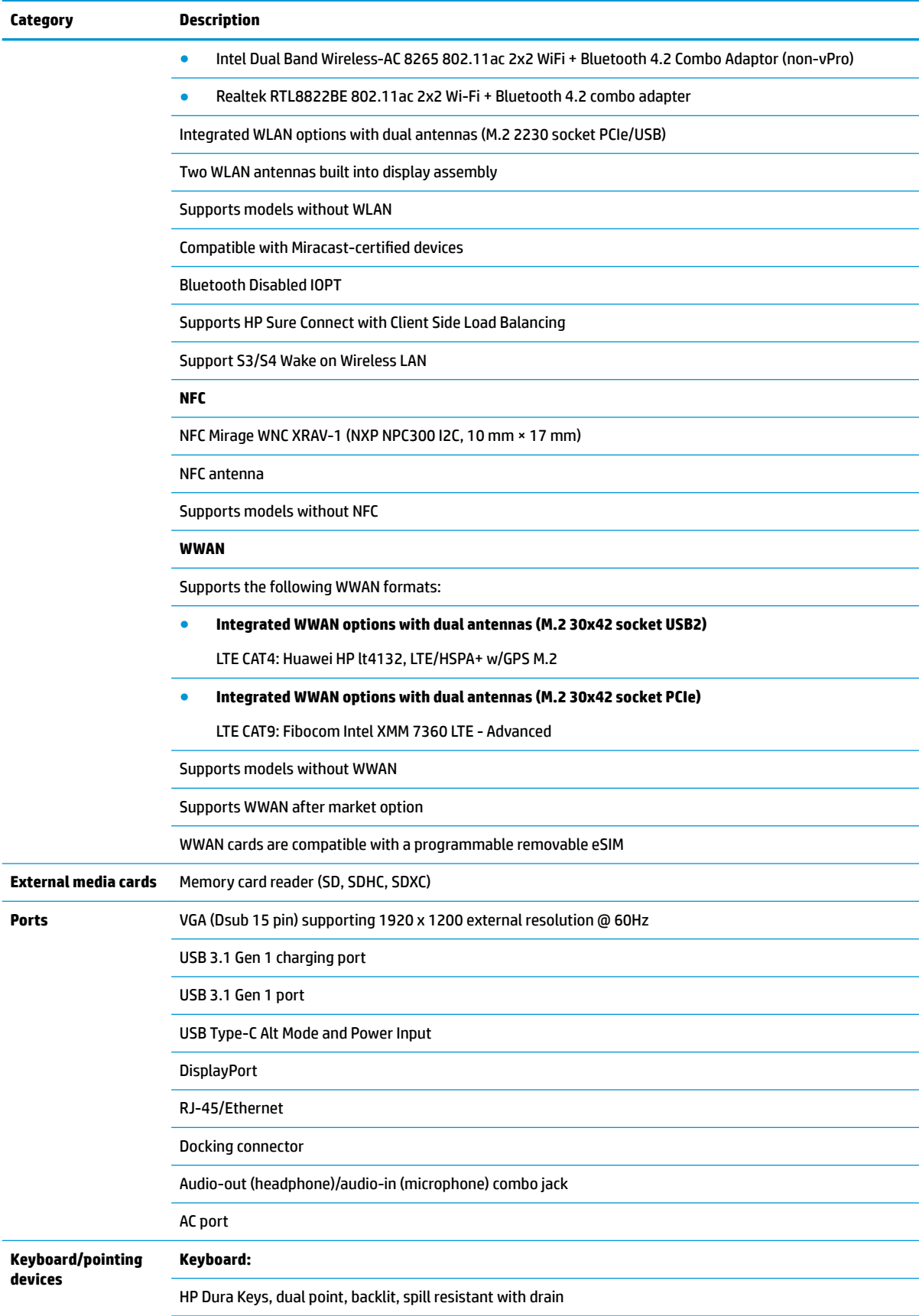

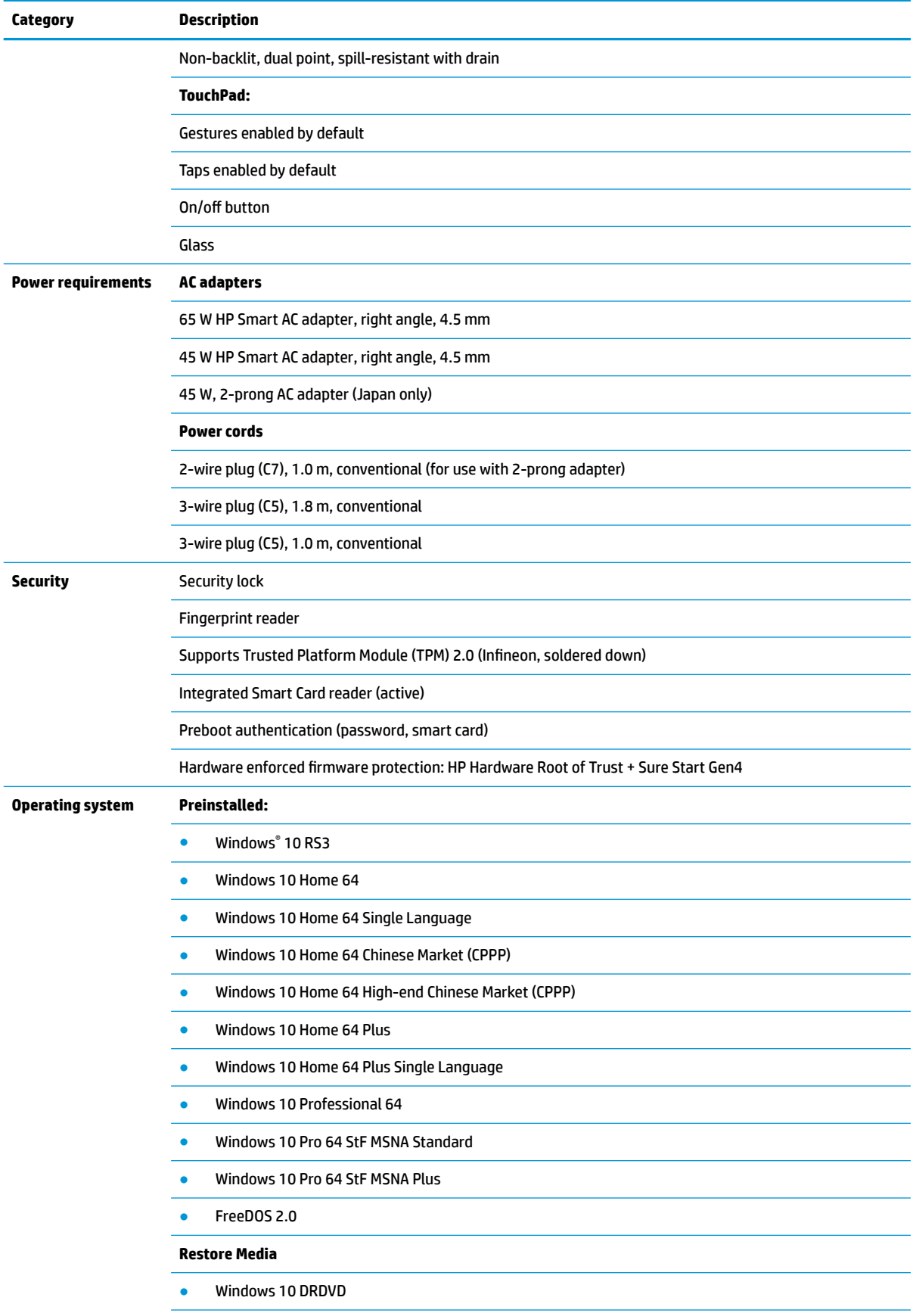

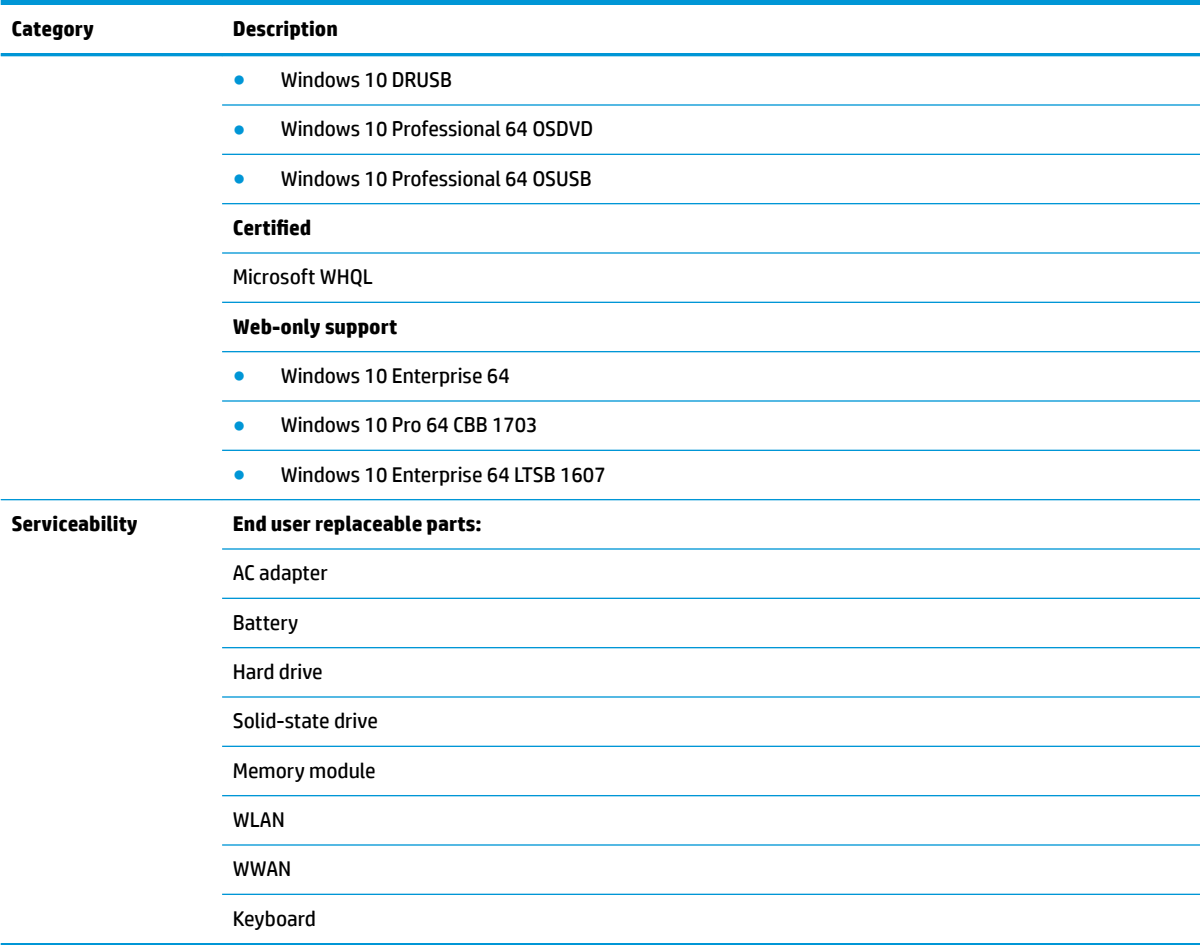

# <span id="page-15-0"></span>**2 Components**

Your computer features top-rated components. This chapter provides details about your components, where they're located, and how they work.

# **Right**

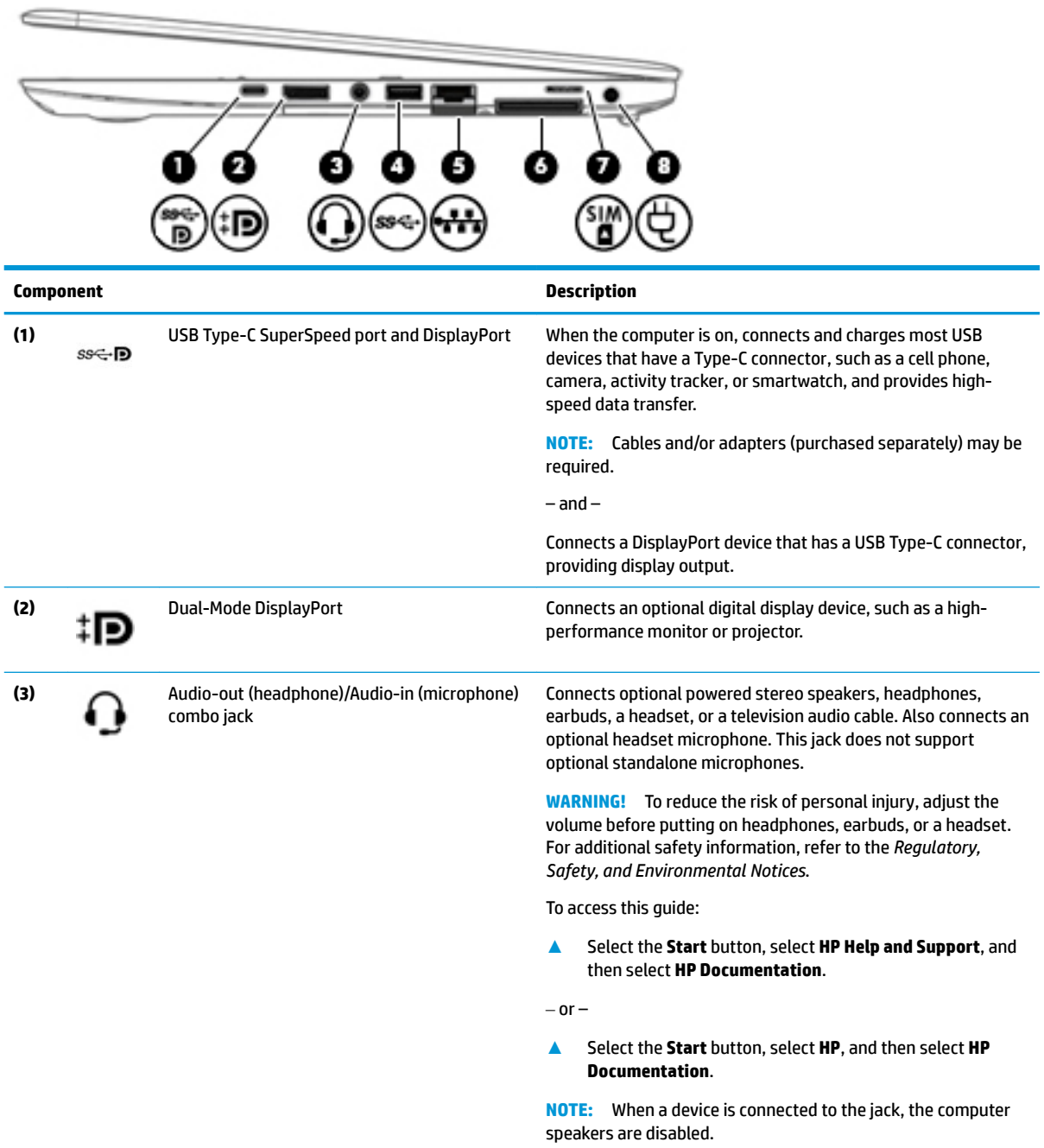

<span id="page-16-0"></span>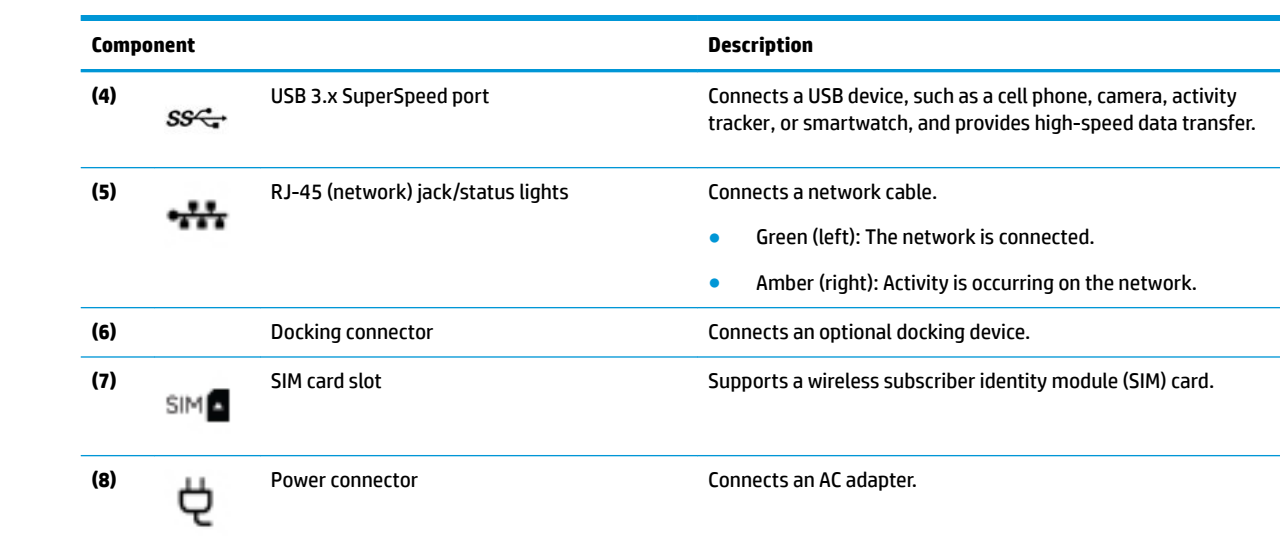

# **Left**

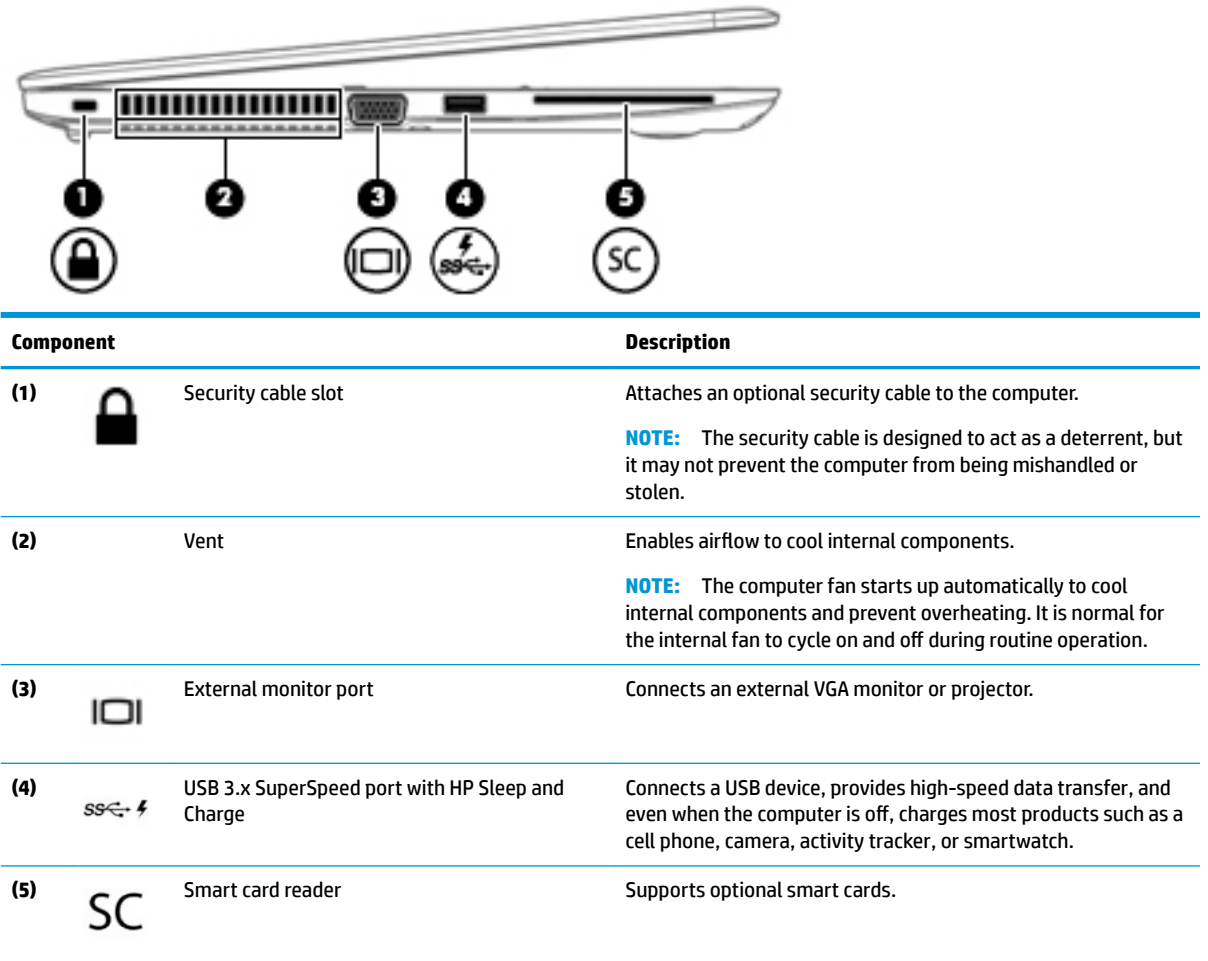

# <span id="page-17-0"></span>**Display**

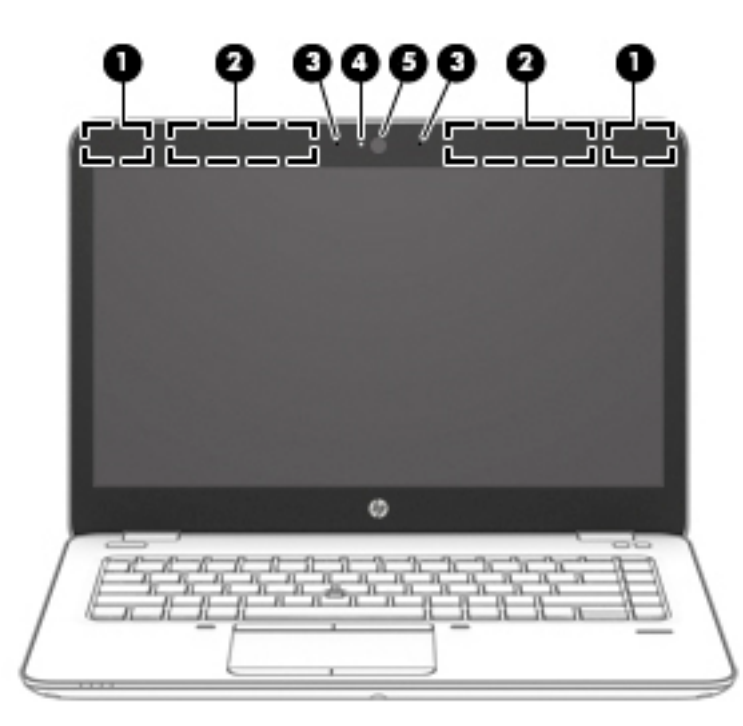

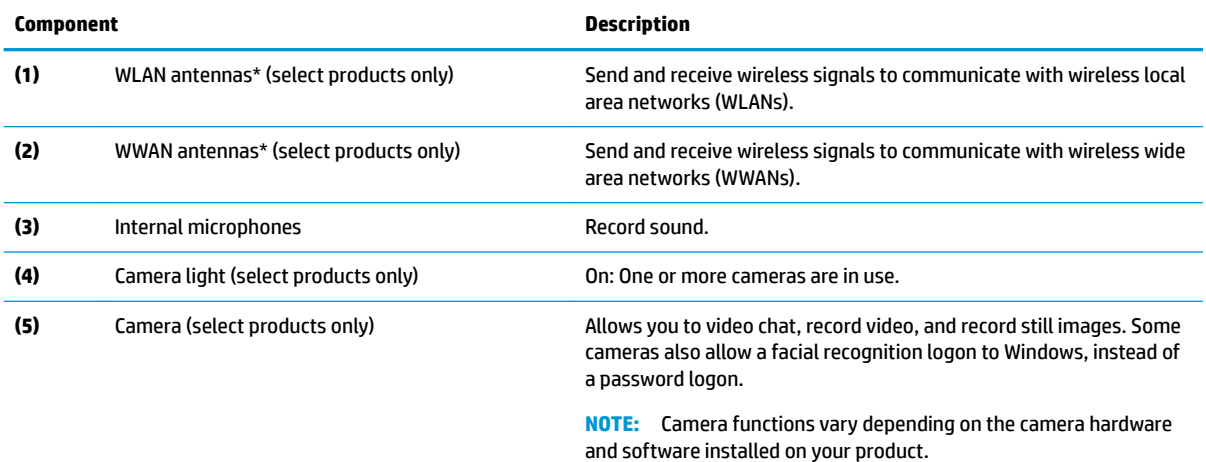

\*The antennas are not visible from the outside of the computer. For optimal transmission, keep the areas immediately around the antennas free from obstructions.

For wireless regulatory notices, see the section of the *Regulatory, Safety, and Environmental Notices* that applies to your country or region.

To access this guide:

**▲** Select the **Start** button, select **HP Help and Support**, and then select **HP Documentation**.

 $-$  or  $-$ 

**▲** Select the **Start** button, select **HP**, and then select **HP Documentation**.

# <span id="page-18-0"></span>**Keyboard area**

#### **TouchPad**

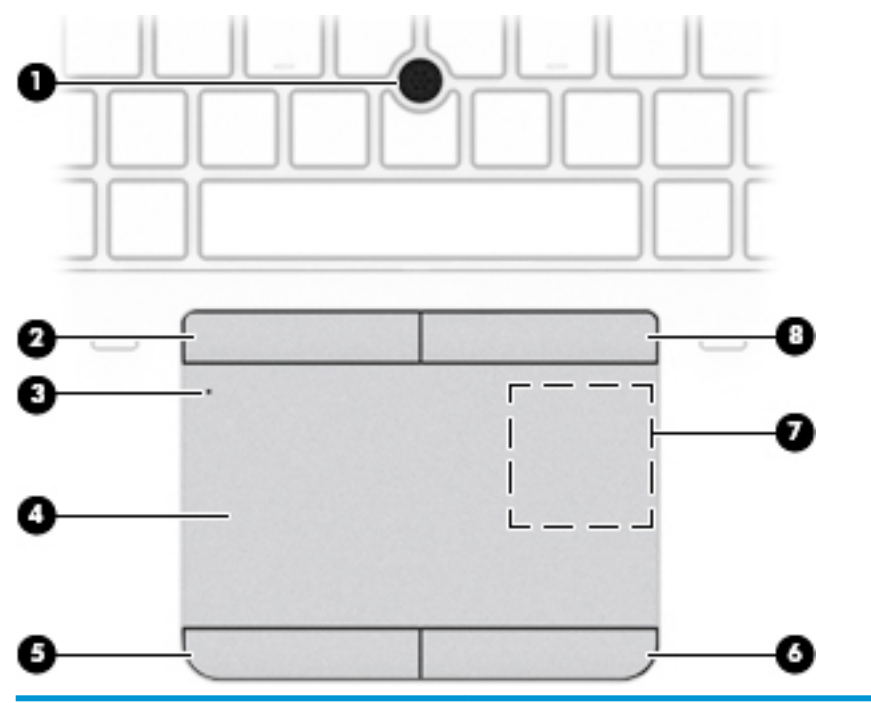

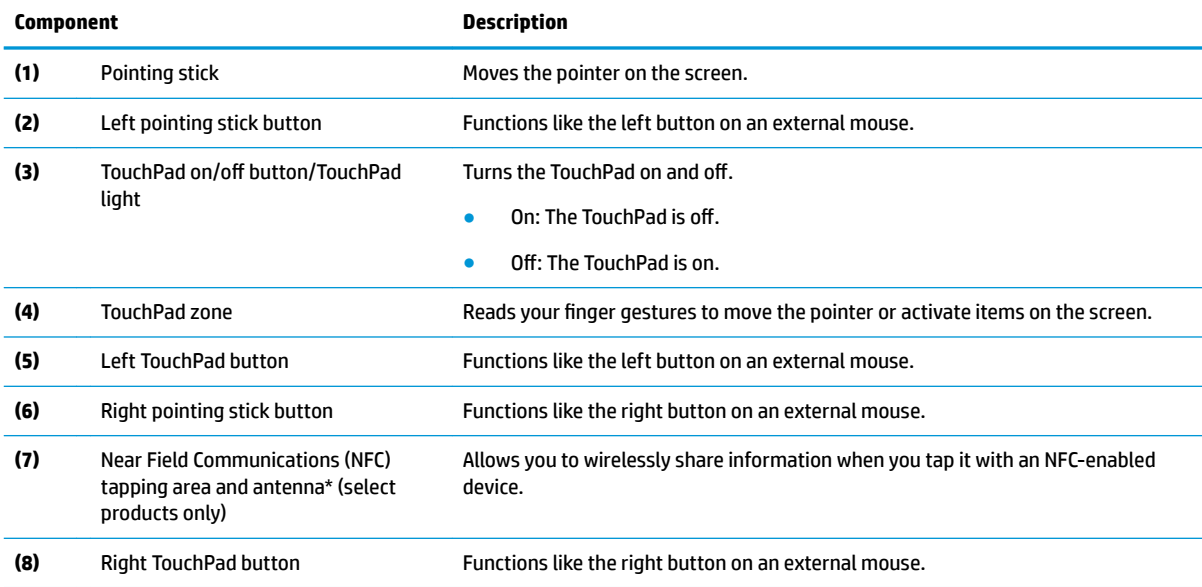

\*The antenna is not visible from the outside of the computer. For optimal transmission, keep the area immediately around the antenna free from obstructions.

For wireless regulatory notices, see the section of the *Regulatory, Safety, and Environmental Notices* that applies to your country or region.

To access this guide:

**▲** Select the **Start** button, select **HP Help and Support**, and then select **HP Documentation**.

 $-$  or  $-$ 

**▲** Select the **Start** button, select **HP**, and then select **HP Documentation**.

#### <span id="page-19-0"></span>**Lights**

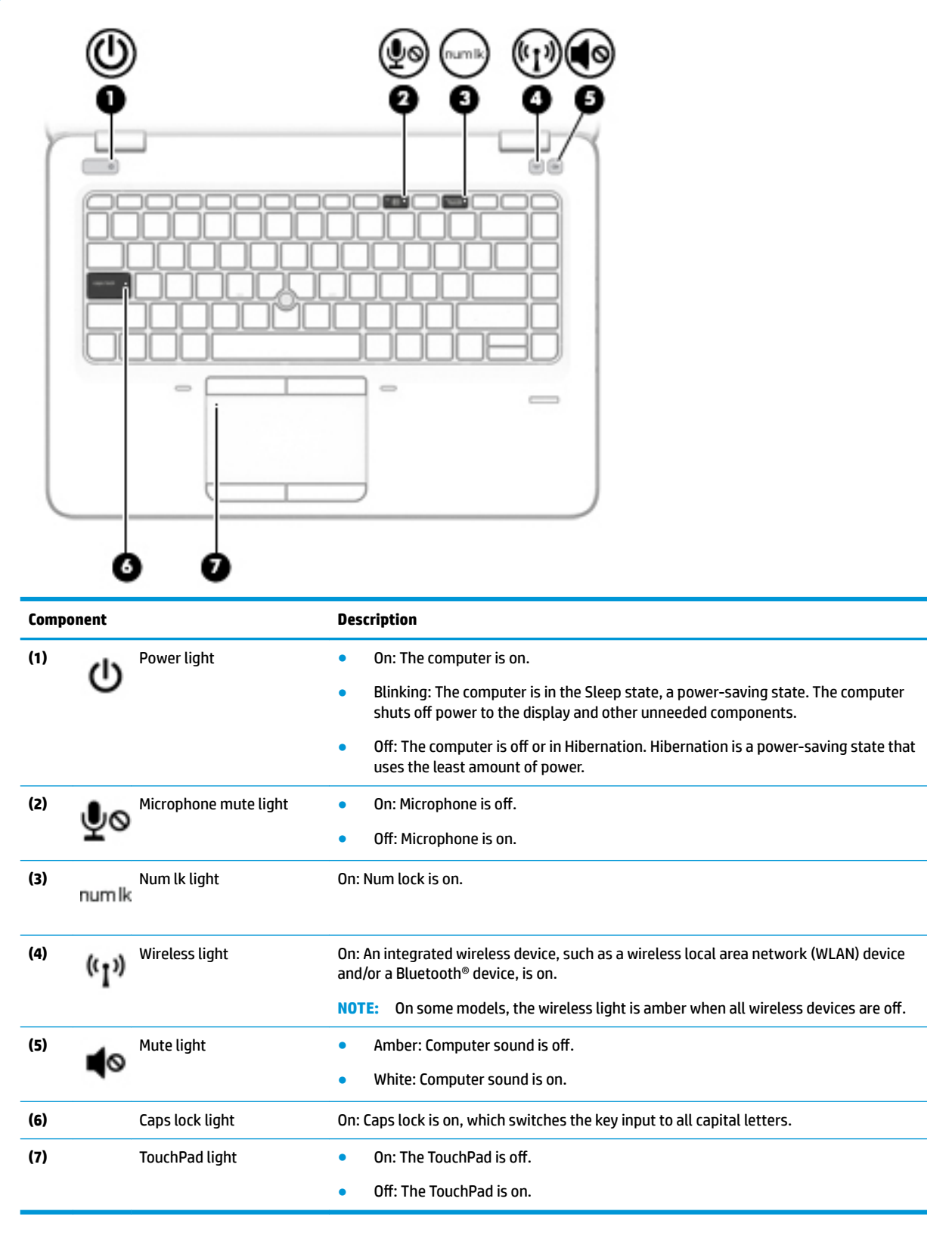

### <span id="page-20-0"></span>**Buttons, speakers, and ƭngerprint reader**

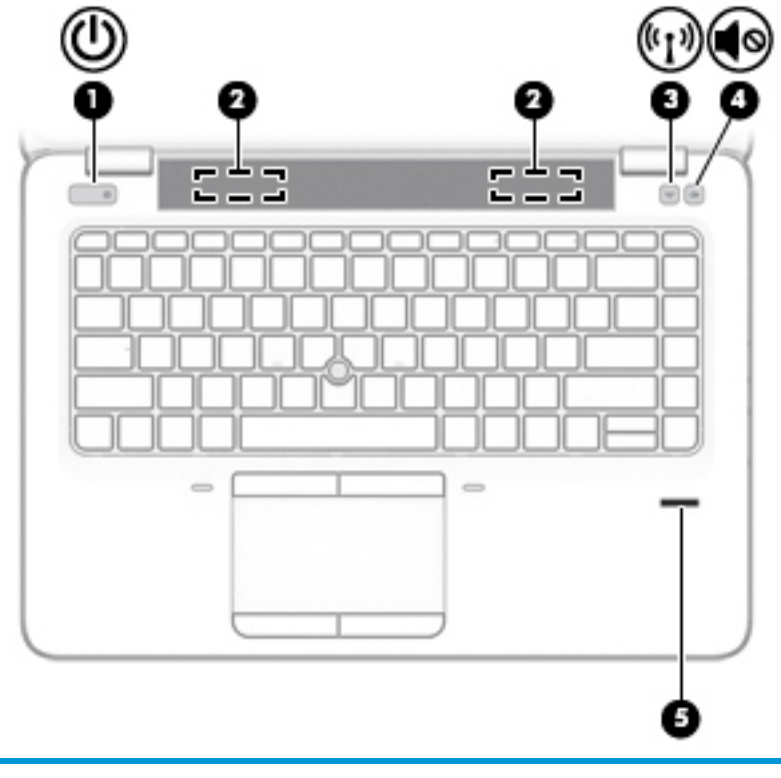

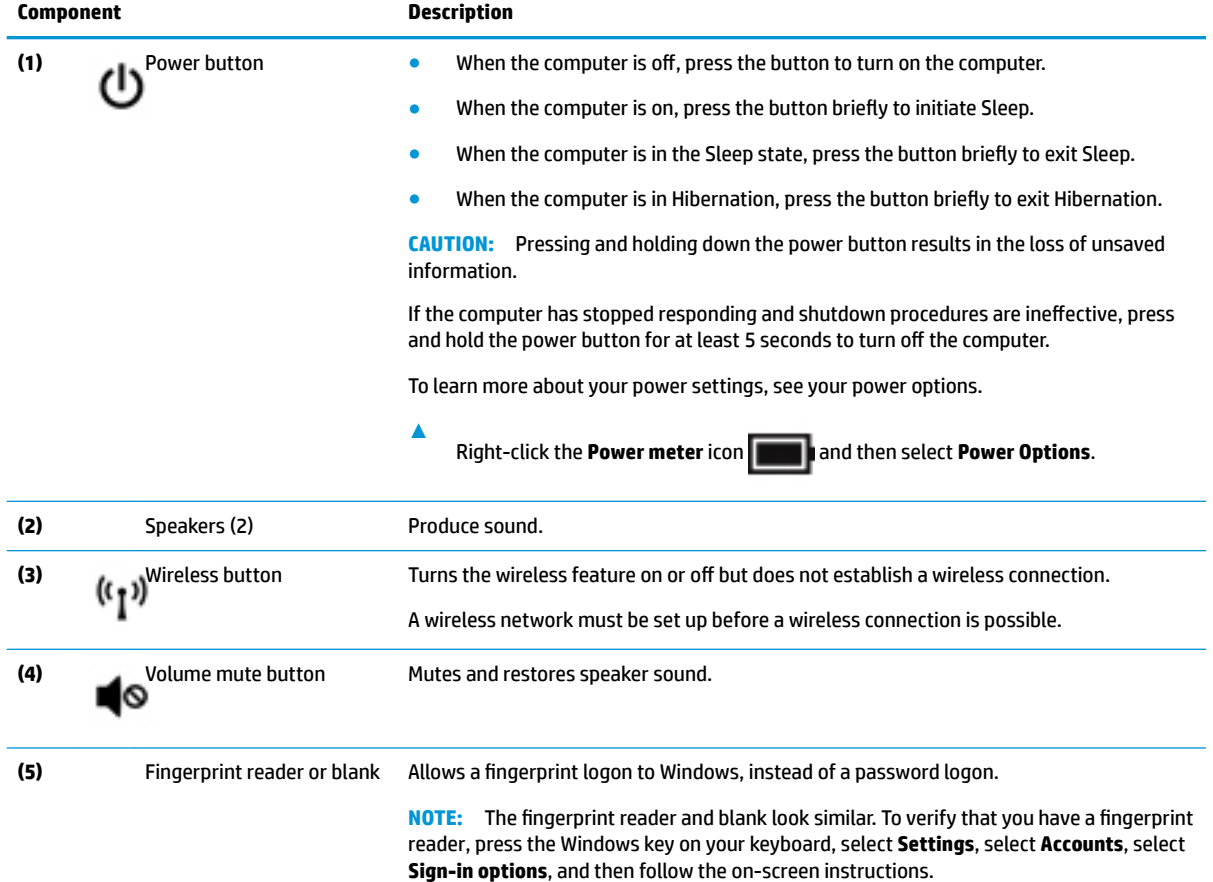

### <span id="page-21-0"></span>**Special keys**

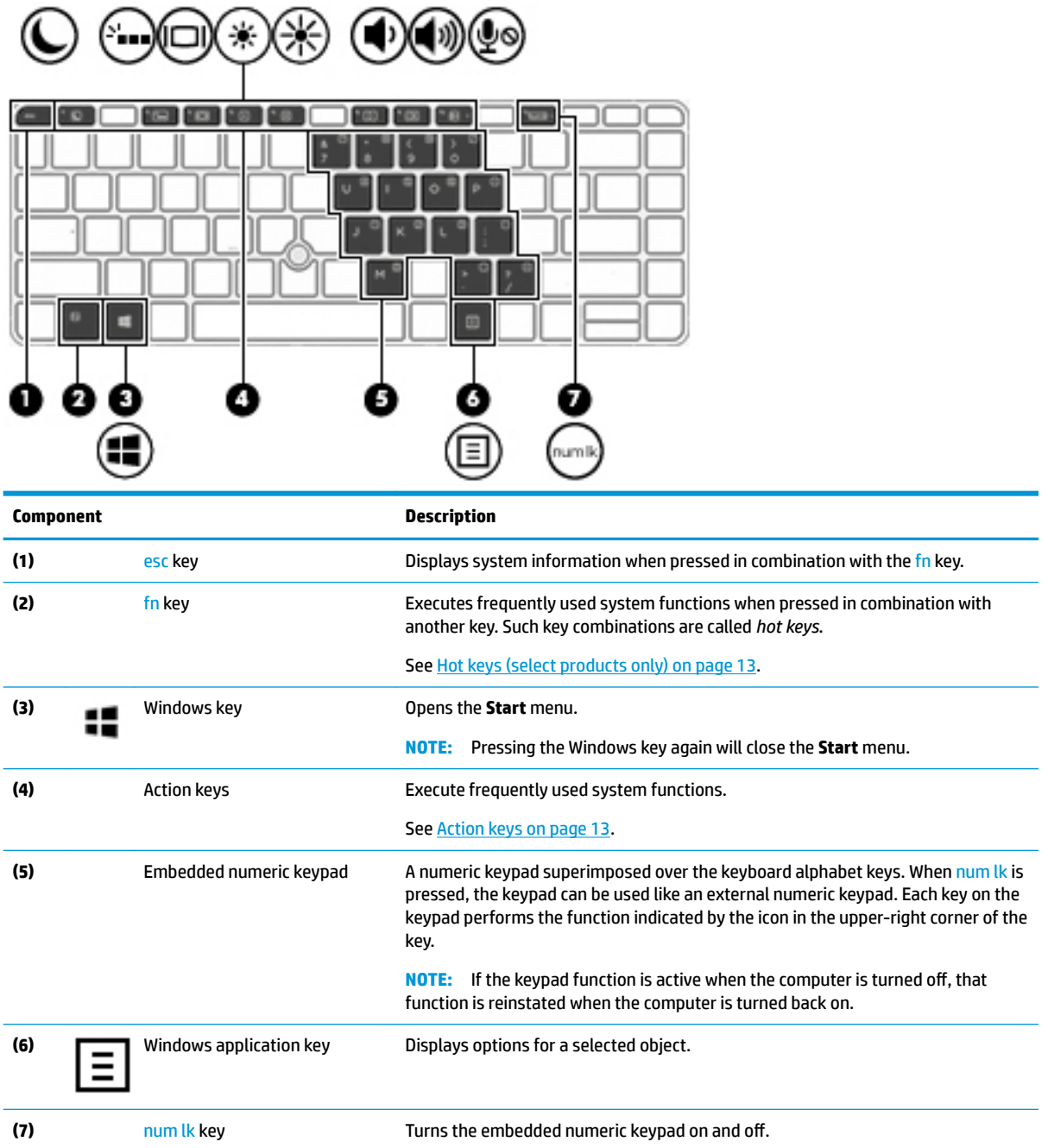

#### <span id="page-22-0"></span>**Action keys**

An action key performs the function indicated by the icon on the key.

**▲** To use an action key, press and hold the key.

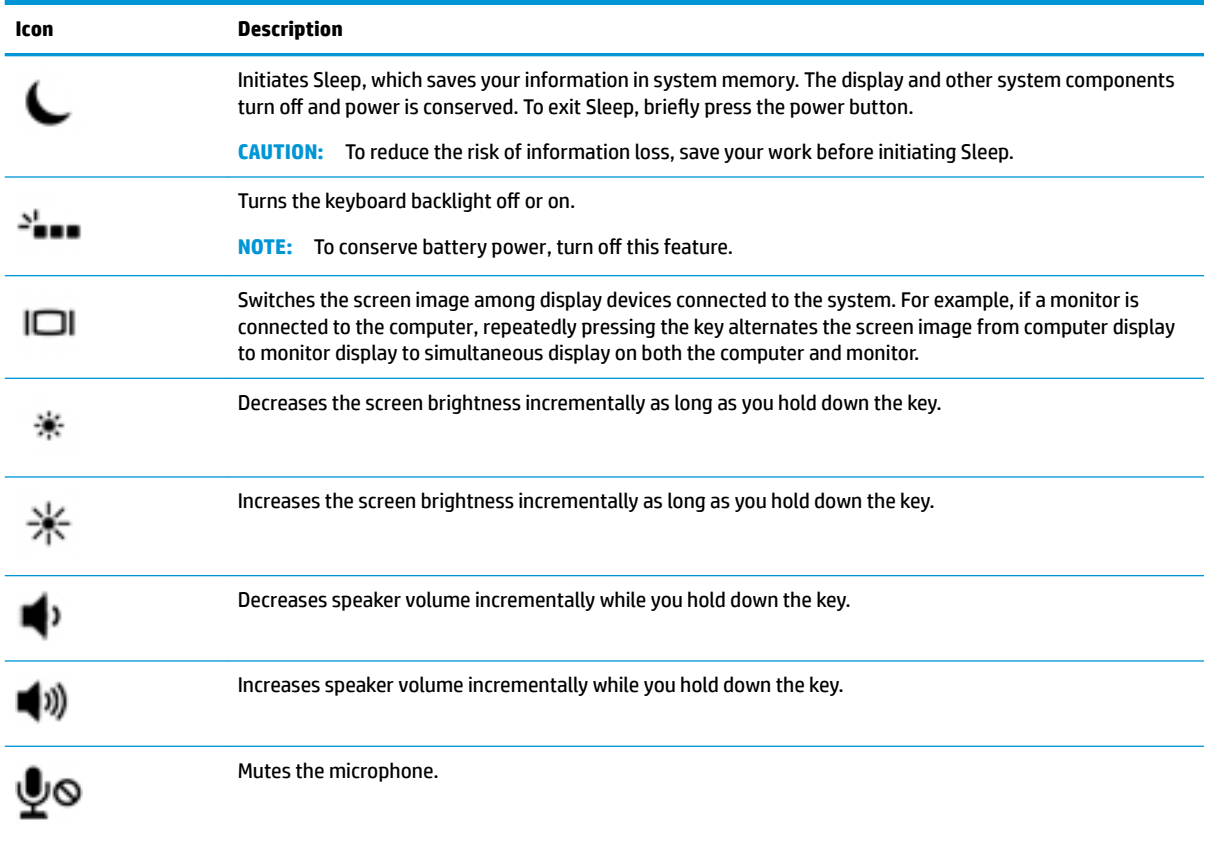

**NOTE:** The action key feature is enabled at the factory. You can disable this feature by pressing and holding the fn key and the left shift key. The fn lock light will turn on. After you have disabled the action key feature, you can still perform each function by pressing the fn key in combination with the appropriate action key.

#### **Hot keys (select products only)**

A hot key is the combination of the fn key and another key.

To use a hot key:

**A** Press the fn key, and then press one of the keys listed in the following table.

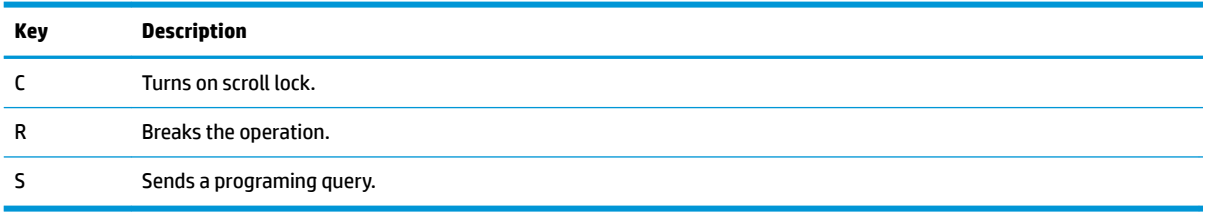

### <span id="page-23-0"></span>**Bottom**

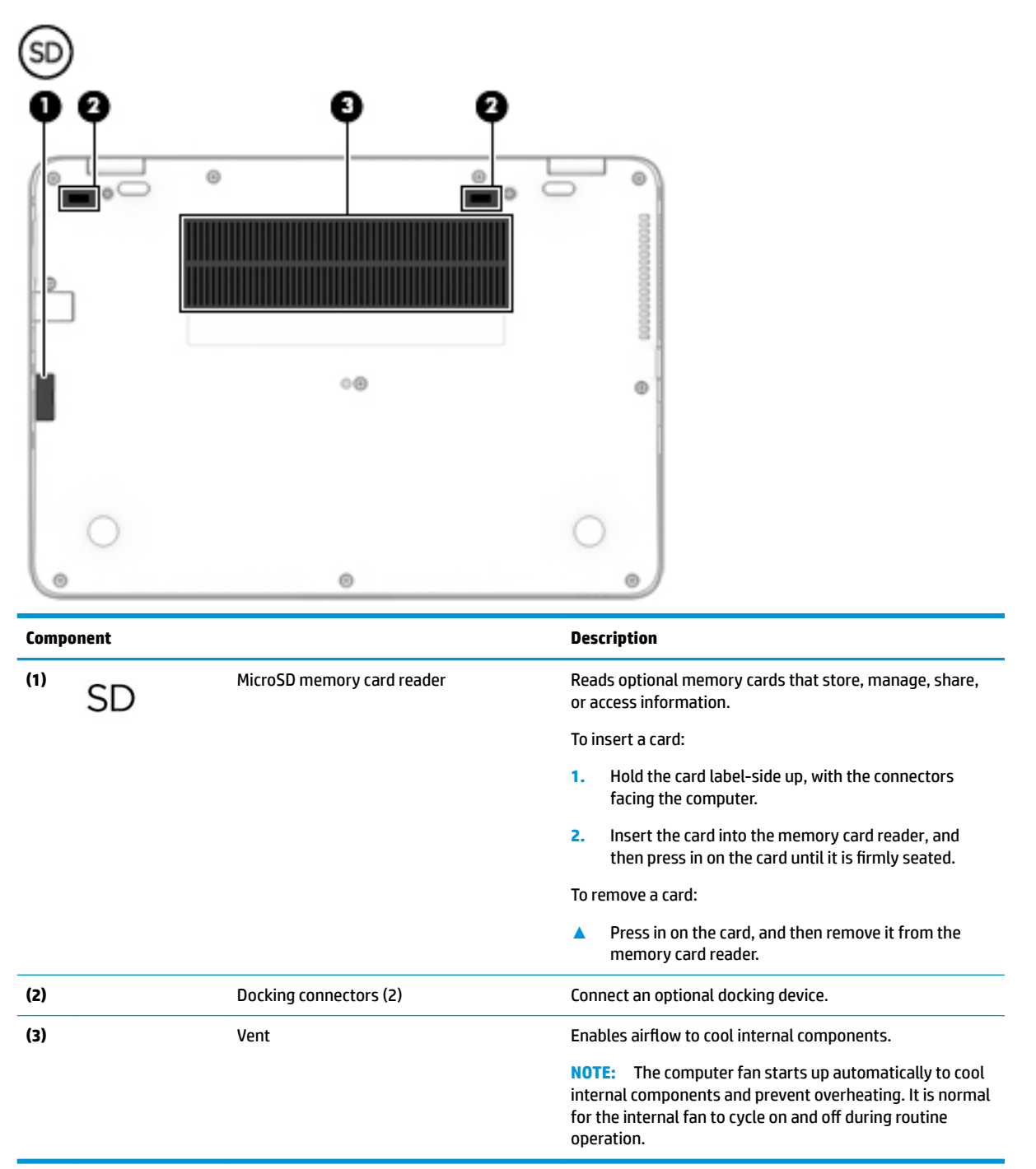

# <span id="page-24-0"></span>**Front**

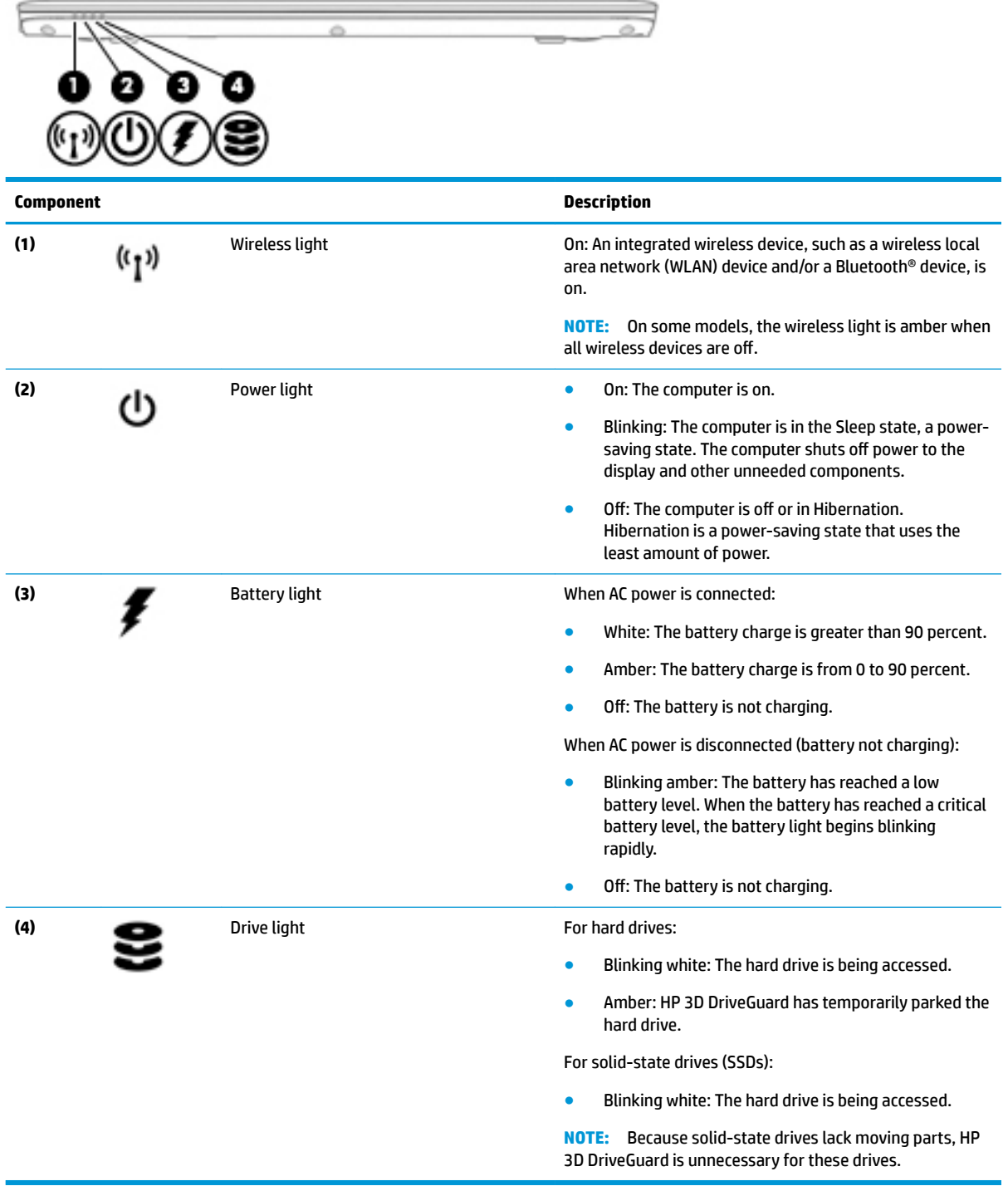

### <span id="page-25-0"></span>**Labels**

The labels affixed to the computer provide information you may need when you troubleshoot system problems or travel internationally with the computer. Labels may be in paper form or imprinted on the product.

**IMPORTANT:** Check the following locations for the labels described in this section: the bottom of the computer, inside the battery bay, under the service door, on the back of the display, or on the bottom of a tablet kickstand.

Service label—Provides important information to identify your computer. When contacting support, you may be asked for the serial number, the product number, or the model number. Locate this information before you contact support.

Your service label will resemble one of the examples shown below. Refer to the illustration that most closely matches the service label on your computer.

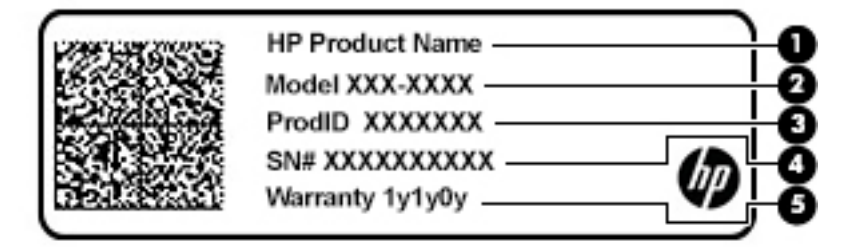

```
Component
```
- **(1)** HP product name (select products only)
- **(2)** Model number
- **(3)** Product ID
- **(4)** Serial number
- **(5)** Warranty period

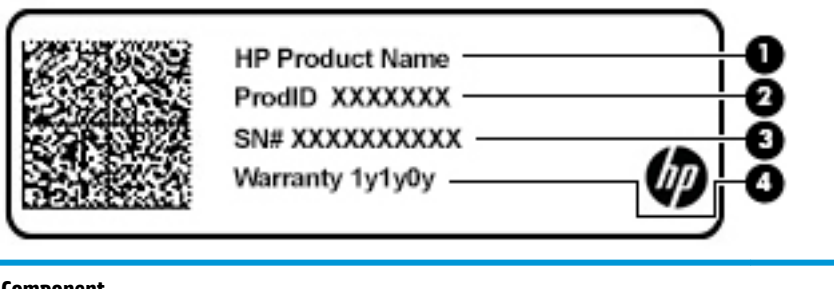

- **Component**
- **(1)** HP product name (select products only)
- **(2)** Product ID

### **Component (3)** Serial number **(4)** Warranty period

- Regulatory label(s)—Provide(s) regulatory information about the computer.
- **Wireless certification label(s)—Provide(s) information about optional wireless devices and the approval** markings for the countries or regions in which the devices have been approved for use.

# <span id="page-27-0"></span>**3 Illustrated parts catalog**

## **Computer major components**

- **NOTE:** HP continually improves and changes product parts. For complete and current information on supported parts for your computer, go to [http://partsurfer.hp.com,](http://partsurfer.hp.com) select your country or region, and then follow the on-screen instructions.
- **NOTE:** Details about your computer, including model, serial number, product key, and length of warranty, are on the service tag at the bottom of your computer. See [Labels on page 16](#page-25-0) for details.

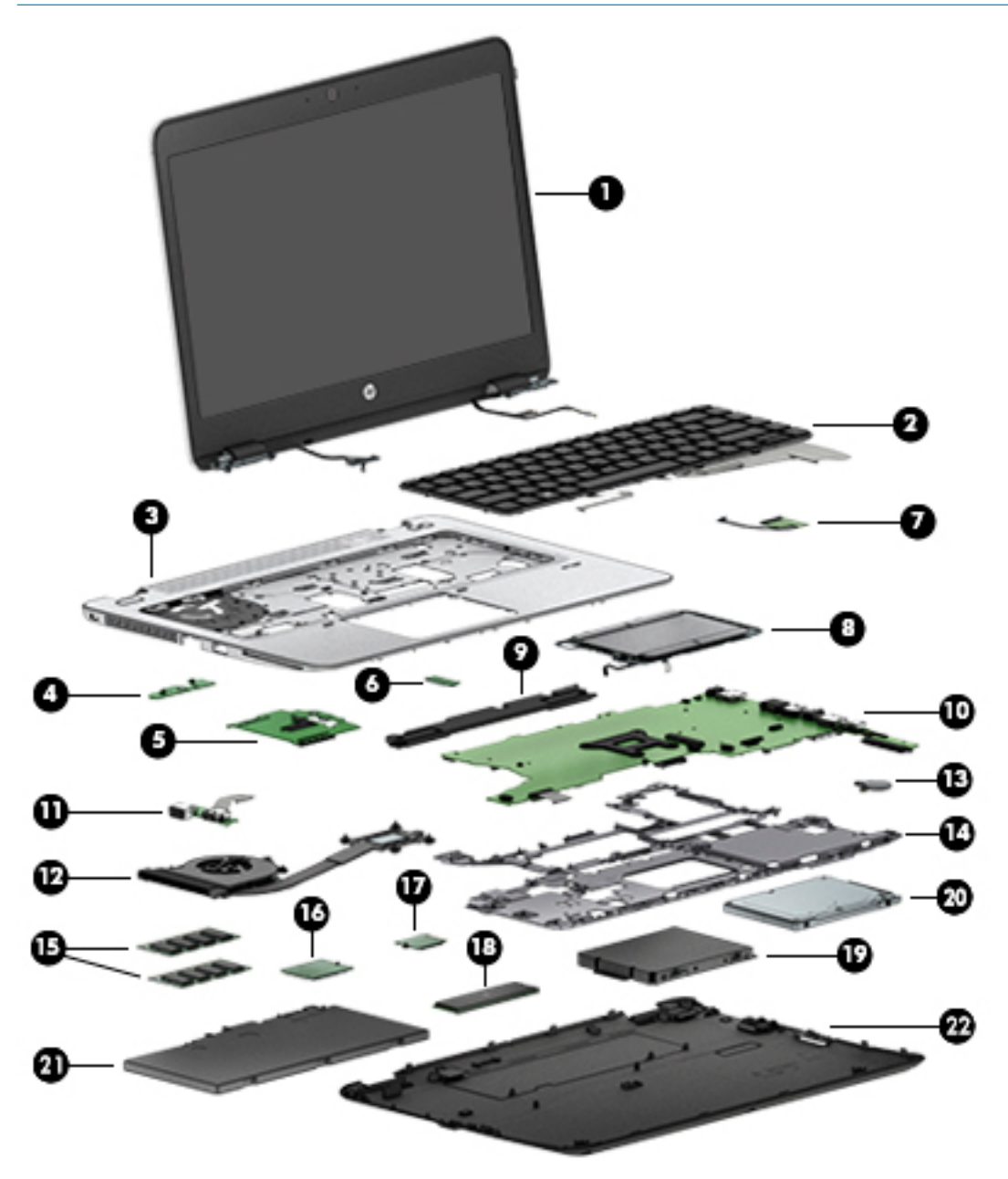

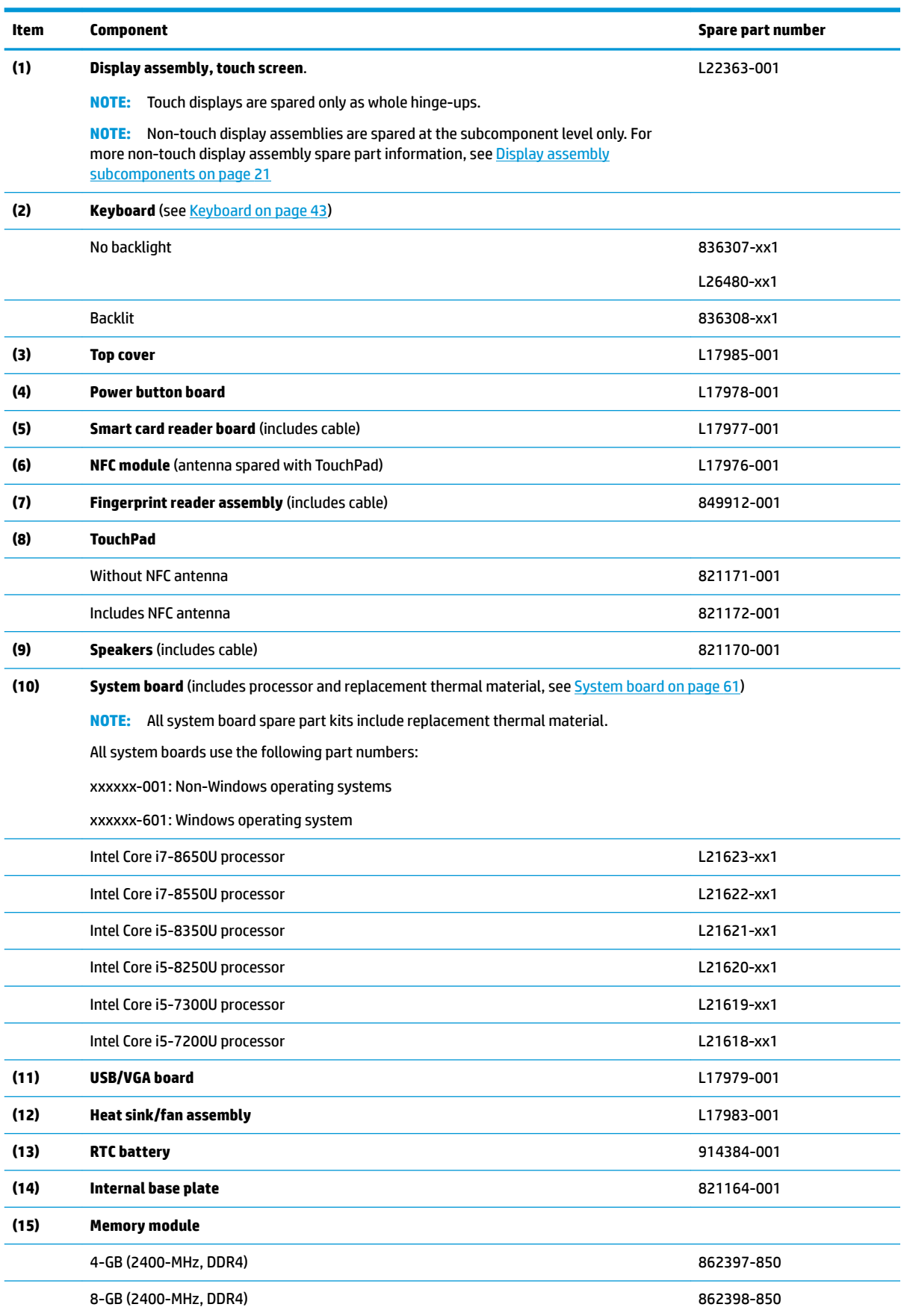

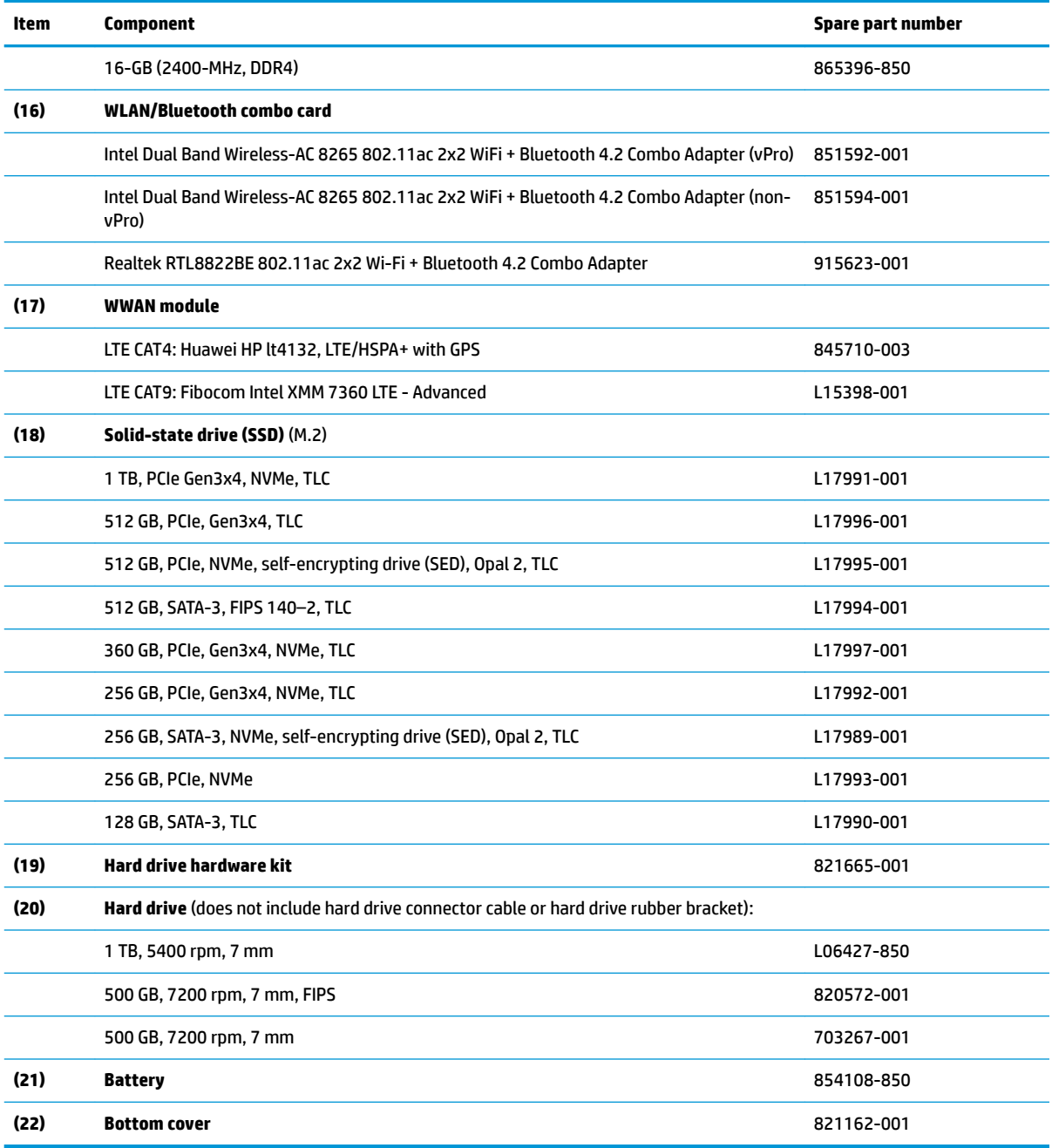

# <span id="page-30-0"></span>**Display assembly subcomponents**

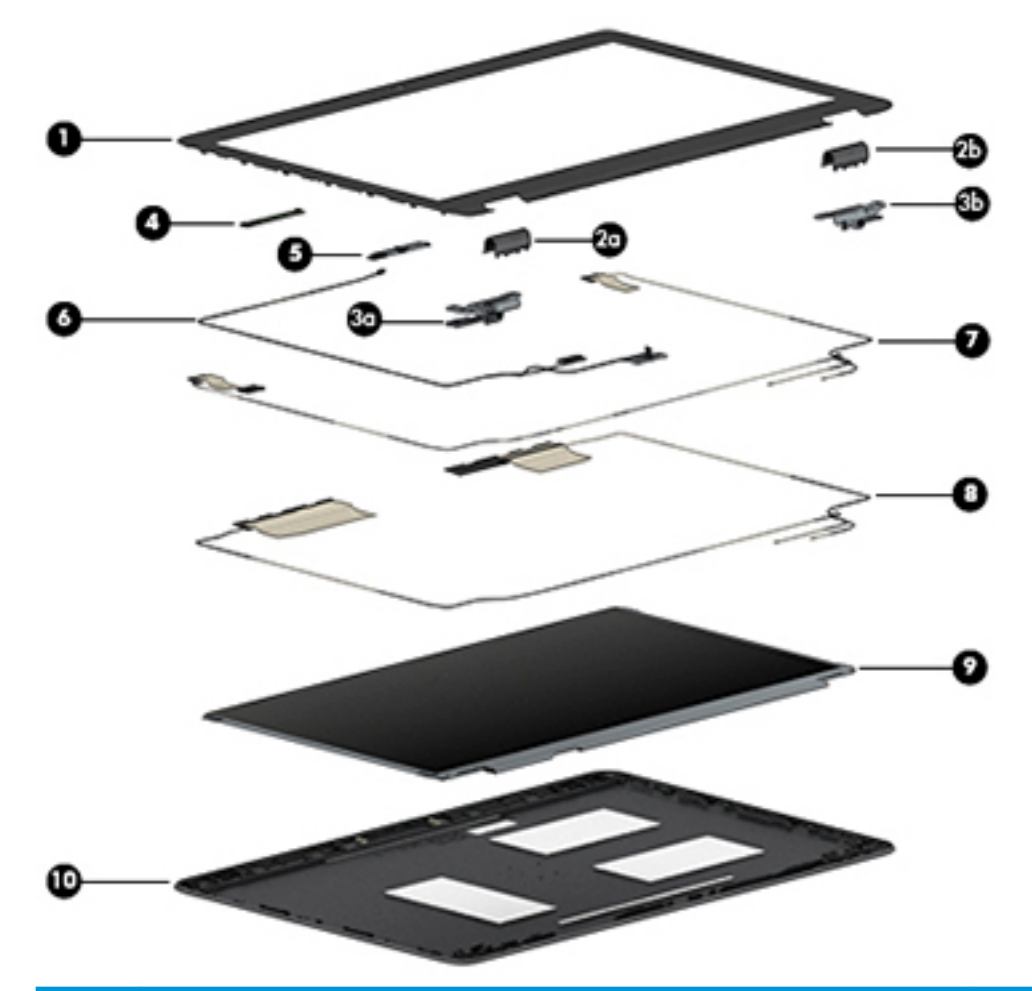

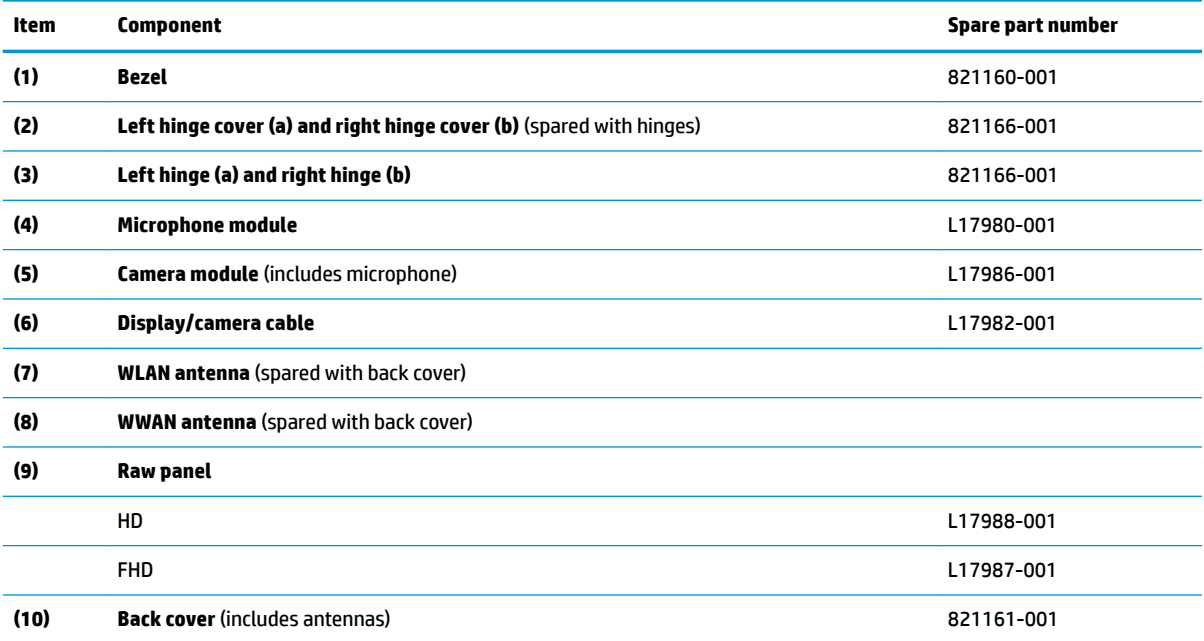

# <span id="page-31-0"></span>**Mass storage devices**

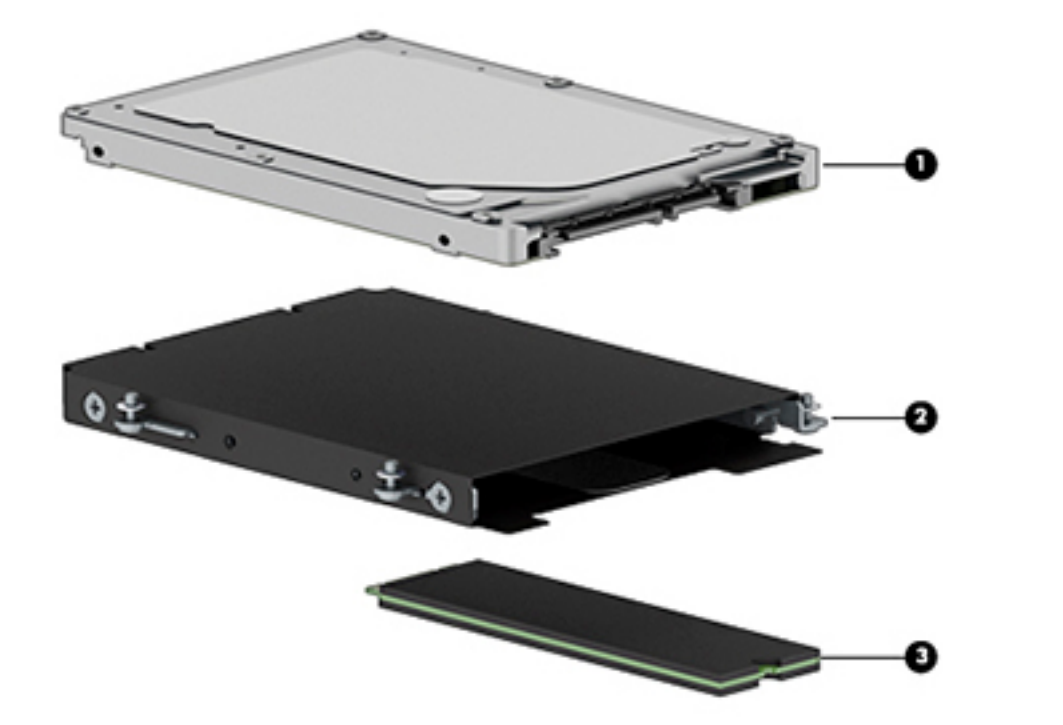

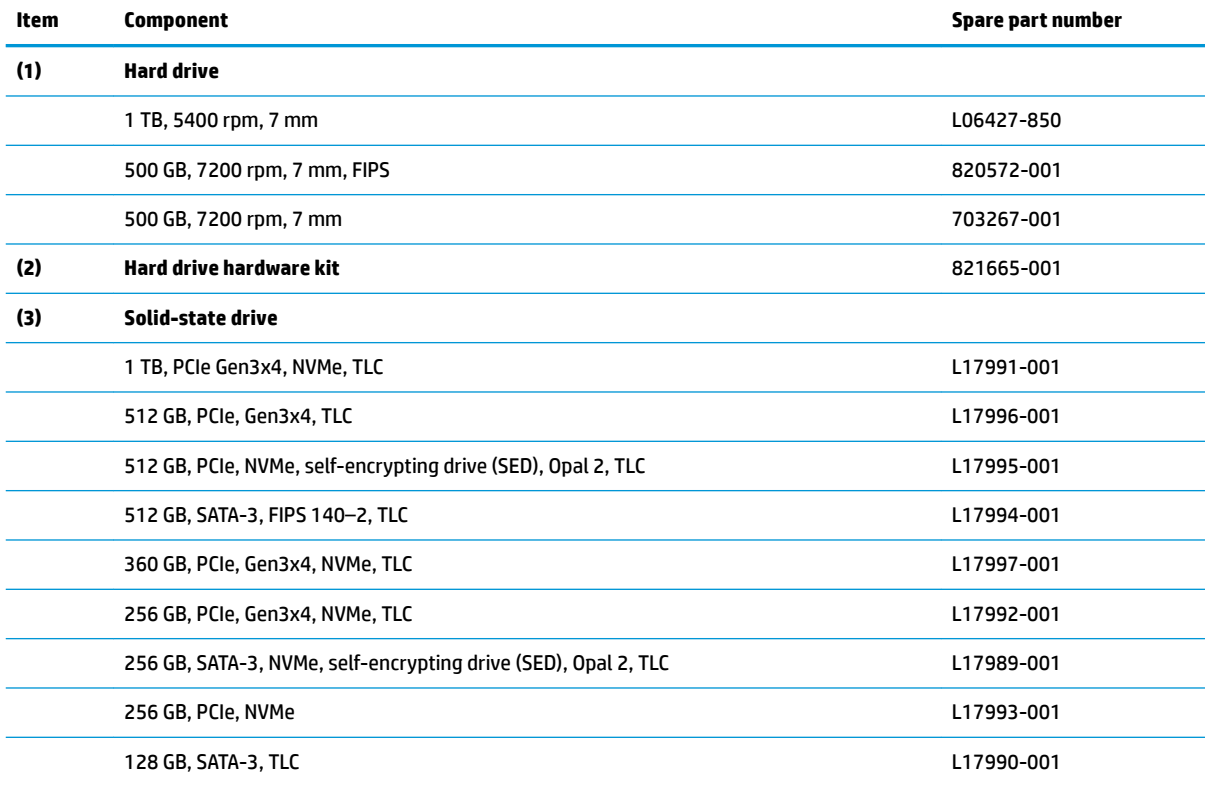

# <span id="page-32-0"></span>**Miscellaneous parts**

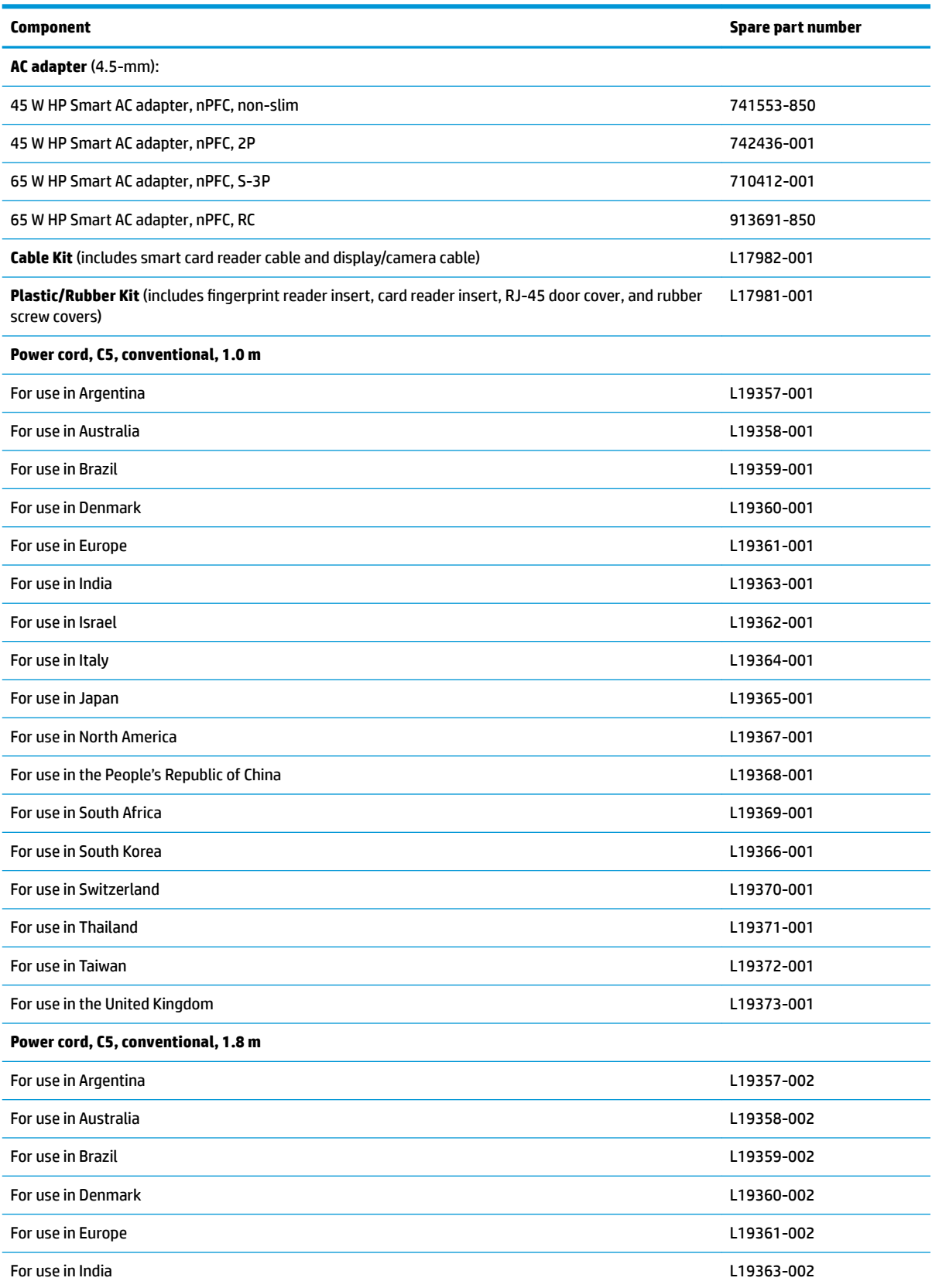

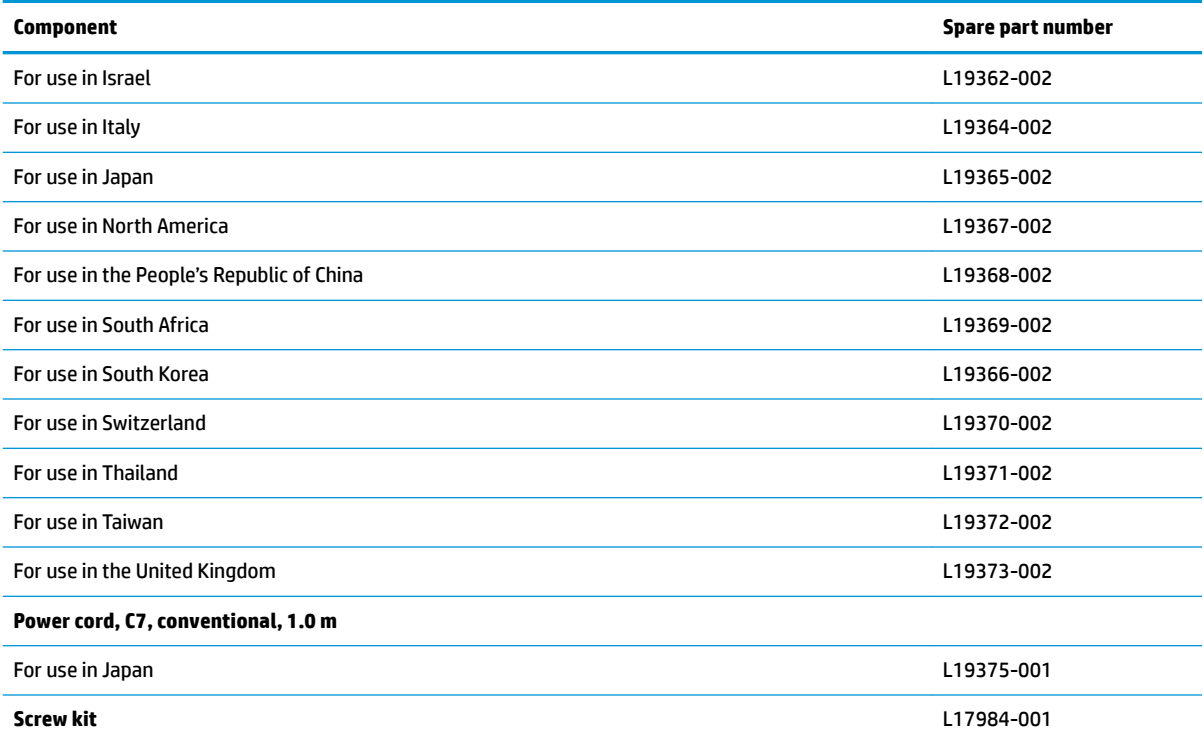

# <span id="page-34-0"></span>**4 Removal and replacement procedures preliminary requirements**

### **Tools required**

You will need the following tools to complete the removal and replacement procedures:

**•** Phillips PO screwdriver

### **Service considerations**

The following sections include some of the considerations that you must keep in mind during disassembly and assembly procedures.

**X** NOTE: As you remove each subassembly from the computer, place the subassembly (and all accompanying screws) away from the work area to prevent damage.

#### **Plastic parts**

**AL CAUTION:** Using excessive force during disassembly and reassembly can damage plastic parts. Use care when handling the plastic

#### <span id="page-35-0"></span>**Cables and connectors**

**CAUTION:** When servicing the computer, be sure that cables are placed in their proper locations during the reassembly process. Improper cable placement can damage the computer.

Cables must be handled with extreme care to avoid damage. Apply only the tension required to unseat or seat the cables during removal and insertion. Handle cables by the connector whenever possible. In all cases, avoid bending, twisting, or tearing cables. Be sure that cables are routed in such a way that they cannot be caught or snagged by parts being removed or replaced. Handle flex cables with extreme care; these cables tear easily.

#### **Drive handling**

**CAUTION:** Drives are fragile components that must be handled with care. To prevent damage to the computer, damage to a drive, or loss of information, observe these precautions:

Before removing or inserting a hard drive, shut down the computer. If you are unsure whether the computer is off or in Hibernation, turn the computer on, and then shut it down through the operating system.

Before handling a drive, be sure that you are discharged of static electricity. While handling a drive, avoid touching the connector.

Before removing a diskette drive or optical drive, be sure that a diskette or disc is not in the drive and be sure that the optical drive tray is closed.

Handle drives on surfaces covered with at least one inch of shock-proof foam.

Avoid dropping drives from any height onto any surface.

Avoid exposing an internal hard drive to products that have magnetic fields, such as monitors or speakers.

Avoid exposing an internal hard drive to products that have magnetic fields, such as monitors or speakers.

Avoid exposing a drive to temperature extremes or liquids.

If a drive must be mailed, place the drive in a bubble pack mailer or other suitable form of protective packaging and label the package "FRAGILE."
# **Grounding guidelines**

#### **Electrostatic discharge damage**

Electronic components are sensitive to electrostatic discharge (ESD). Circuitry design and structure determine the degree of sensitivity. Networks built into many integrated circuits provide some protection, but in many cases, ESD contains enough power to alter device parameters or melt silicon junctions.

A discharge of static electricity from a finger or other conductor can destroy static-sensitive devices or microcircuitry. Even if the spark is neither felt nor heard, damage may have occurred.

An electronic device exposed to ESD may not be affected at all and can work perfectly throughout a normal cycle. Or the device may function normally for a while, then degrade in the internal layers, reducing its life expectancy.

**A CAUTION:** To prevent damage to the computer when you are removing or installing internal components, observe these precautions:

Keep components in their electrostatic-safe containers until you are ready to install them.

Before touching an electronic component, discharge static electricity by using the guidelines described in this section.

Avoid touching pins, leads, and circuitry. Handle electronic components as little as possible.

If you remove a component, place it in an electrostatic-safe container.

The following table shows how humidity affects the electrostatic voltage levels generated by different activities.

#### **AUTION:** A product can be degraded by as little as 700 V.

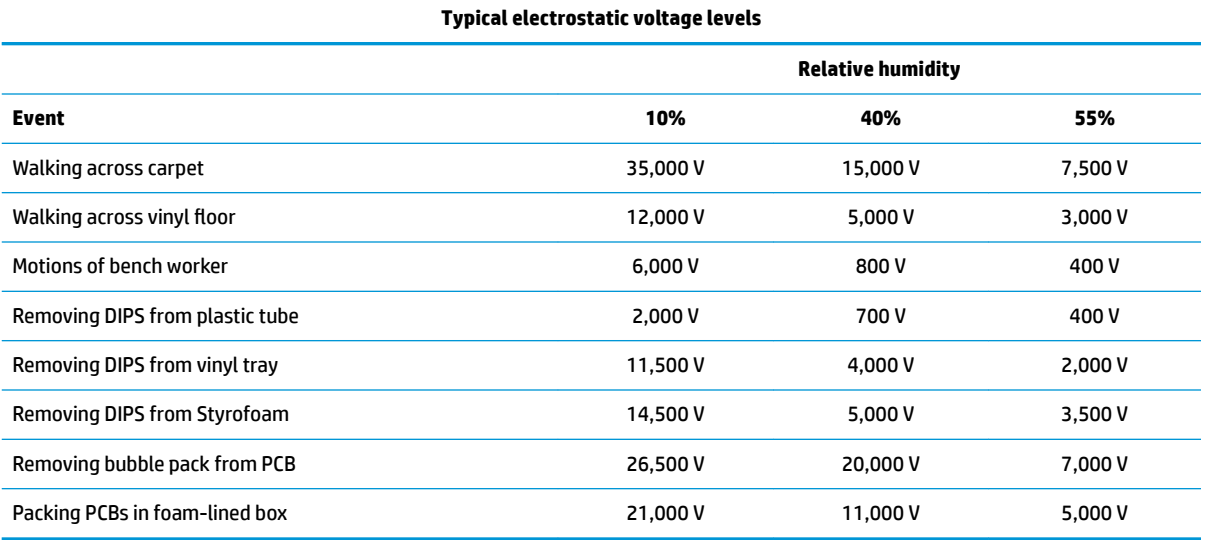

#### **Packaging and transporting guidelines**

Follow these grounding guidelines when packaging and transporting equipment:

- To avoid hand contact, transport products in static-safe tubes, bags, or boxes.
- Protect ESD-sensitive parts and assemblies with conductive or approved containers or packaging.
- Keep ESD-sensitive parts in their containers until the parts arrive at static-free workstations.
- Place items on a grounded surface before removing items from their containers.
- Always be properly grounded when touching a component or assembly.
- Store reusable ESD-sensitive parts from assemblies in protective packaging or nonconductive foam.
- Use transporters and conveyors made of antistatic belts and roller bushings. Be sure that mechanized equipment used for moving materials is wired to ground and that proper materials are selected to avoid static charging. When grounding is not possible, use an ionizer to dissipate electric charges.

#### **Workstation guidelines**

Follow these grounding workstation guidelines:

- Cover the workstation with approved static-shielding material.
- Use a wrist strap connected to a properly grounded work surface and use properly grounded tools and equipment.
- Use conductive field service tools, such as cutters, screwdrivers, and vacuums.
- When fixtures must directly contact dissipative surfaces, use fixtures made only of static safe materials.
- Keep the work area free of nonconductive materials, such as ordinary plastic assembly aids and Styrofoam.
- **Handle ESD-sensitive components, parts, and assemblies by the case or PCM laminate. Handle these** items only at static-free workstations.
- Avoid contact with pins, leads, or circuitry.
- Turn off power and input signals before inserting or removing connectors or test equipment.

#### **Equipment guidelines**

Grounding equipment must include either a wrist strap or a foot strap at a grounded workstation.

- When seated, wear a wrist strap connected to a grounded system. Wrist straps are flexible straps with a minimum of one megohm ±10% resistance in the ground cords. To provide proper ground, wear a strap snugly against the skin at all times. On grounded mats with banana-plug connectors, use alligator clips to connect a wrist strap.
- When standing, use foot straps and a grounded floor mat. Foot straps (heel, toe, or boot straps) can be used at standing workstations and are compatible with most types of shoes or boots. On conductive floors or dissipative floor mats, use foot straps on both feet with a minimum of one megohm resistance between the operator and ground. To be effective, the conductive must be worn in contact with the skin.

The following grounding equipment is recommended to prevent electrostatic damage:

- Antistatic tape
- Antistatic smocks, aprons, and sleeve protectors
- Conductive bins and other assembly or soldering aids
- Nonconductive foam
- Conductive tabletop workstations with ground cords of one megohm resistance
- Static-dissipative tables or floor mats with hard ties to the ground
- **Field service kits**
- Static awareness labels
- Material-handling packages
- Nonconductive plastic bags, tubes, or boxes
- Metal tote boxes
- Electrostatic voltage levels and protective materials

The following table lists the shielding protection provided by antistatic bags and floor mats.

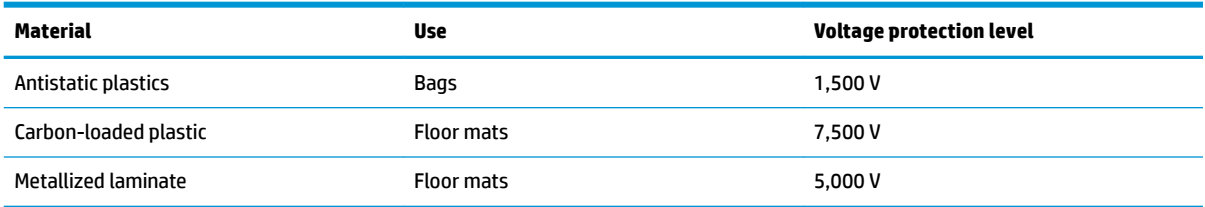

# <span id="page-39-0"></span>**5 Removal and replacement procedures for Customer Self-Repair parts**

This chapter provides removal and replacement procedures for Customer Self-Repair parts.

**NOTE:** The Customer Self-Repair program is not available in all locations. Installing a part not supported by the Customer Self-Repair program may void your warranty. Check your warranty to determine if Customer Self-Repair is supported in your location.

## **Component replacement procedures**

- **X NOTE:** Details about your computer, including model, serial number, product key, and length of warranty, are on the service tag at the bottom of your computer. See [Labels on page 16](#page-25-0) for details.
- **NOTE:** HP continually improves and changes product parts. For complete and current information on supported parts for your computer, go to [http://partsurfer.hp.com,](http://partsurfer.hp.com) select your country or region, and then follow the on-screen instructions.

There are as many as 22 screws that must be removed, replaced, and/or loosened when servicing Customer Self-Repair parts. Make special note of each screw size and location during removal and replacement.

#### **Bottom cover**

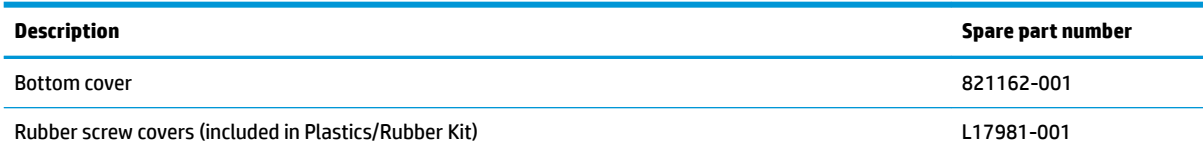

Before removing the bottom cover, follow these steps:

- **1.** Turn off the computer. If you are unsure whether the computer is off or in Hibernation, turn the computer on, and then shut it down through the operating system.
- **2.** Disconnect the power from the computer by unplugging the power cord from the computer.
- **3.** Disconnect all external devices from the computer.

Remove the bottom cover:

**1.** Turn the computer upside down on a flat surface.

**2.** Remove the 10 rubber plugs **(1)** and the SD card blank **(2)** from the bottom cover.

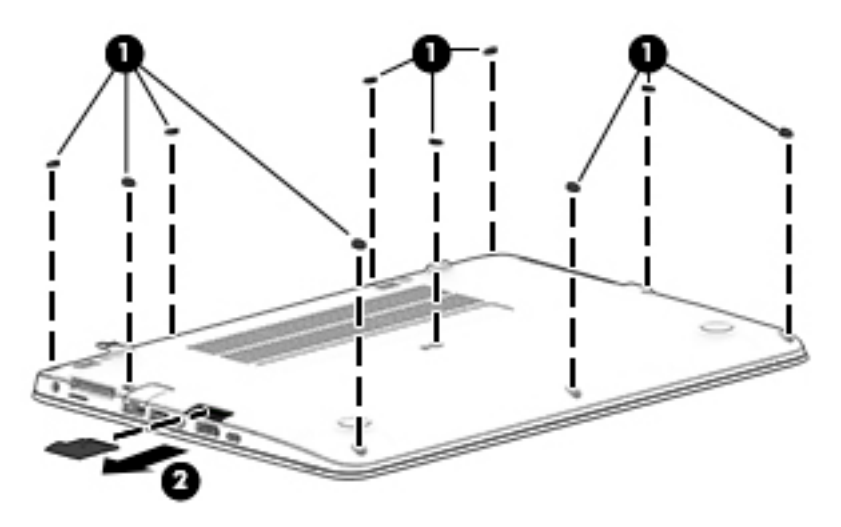

**3.** Remove the 10 Phillips M2.5x5.0 screws **(1)** – **(10)** and the Phillips M2.0×7.0 screw **(11)** in the order shown in the following illustration.

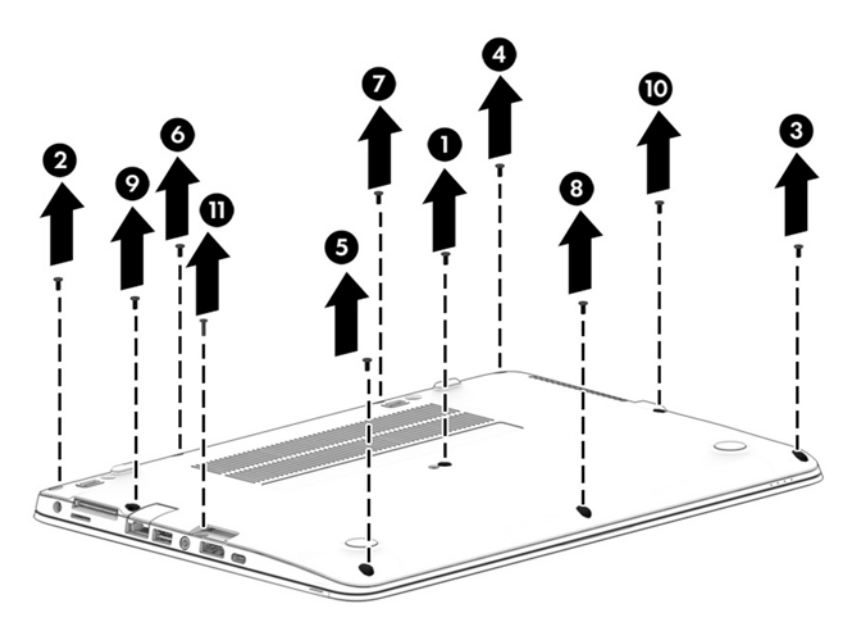

**4.** Pry up on the top (near the display hinge) of the bottom cover to disengage it from the computer.

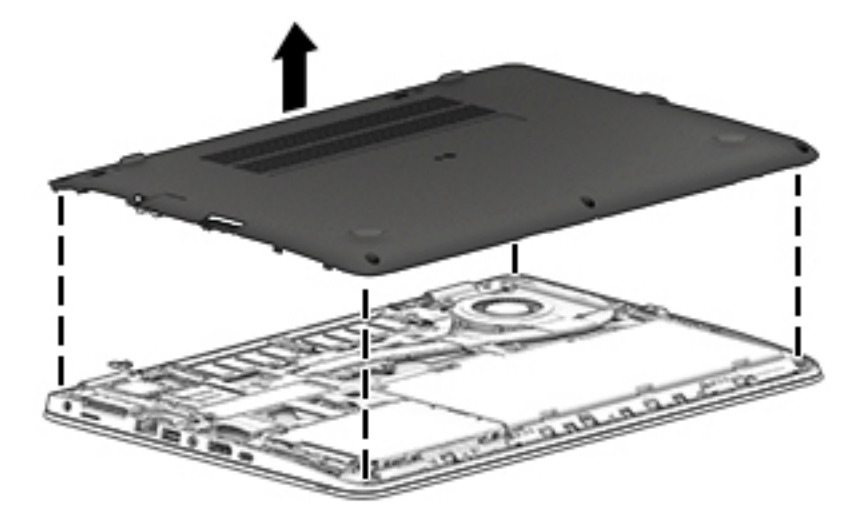

Reverse the removal procedures to install the bottom cover.

**THE:** There are five different sizes of rubber plugs. Be sure that you reinstall them over the correct screws.

The rubber-plug sizes are as follows.

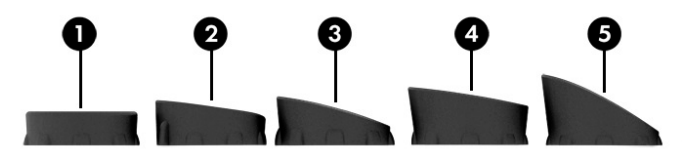

The rubber-plug locations are as follows.

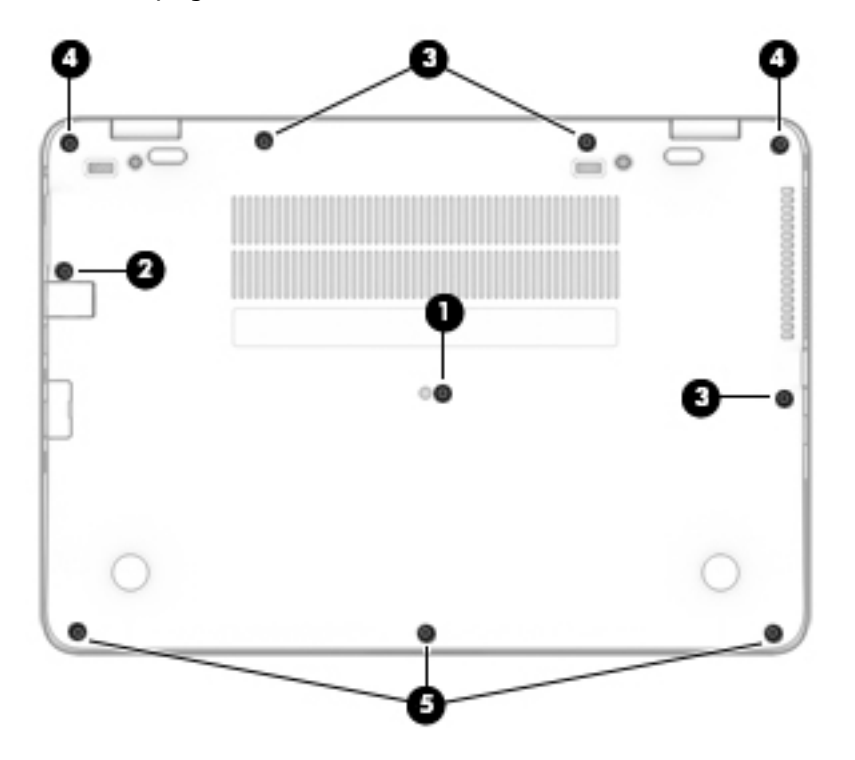

#### <span id="page-42-0"></span>**Battery**

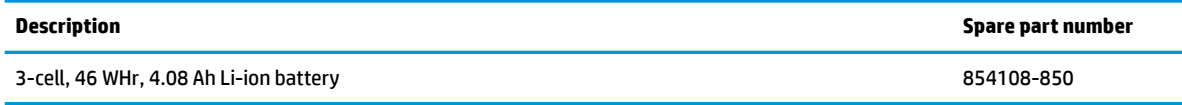

Before removing the battery, follow these steps:

- **1.** Shut down the computer. If you are unsure whether the computer is off or in Hibernation, turn the computer on, and then shut it down through the operating system.
- **2.** Disconnect all external devices connected to the computer.
- **3.** Disconnect the power from the computer by first unplugging the power cord from the AC outlet, and then unplugging the AC adapter from the computer.
- **4.** Remove the bottom cover (see [Bottom cover on page 30](#page-39-0)).

To remove the battery:

**CAUTION:** Removing a battery that is the sole power source for the computer can cause loss of information. To prevent loss of information, save your work and shut down the computer through Windows before removing the battery.

**▲** Loosen the two captive screws **(1)**, and then pull the tab **(2)** to lift the battery and remove it from the computer **(3)**.

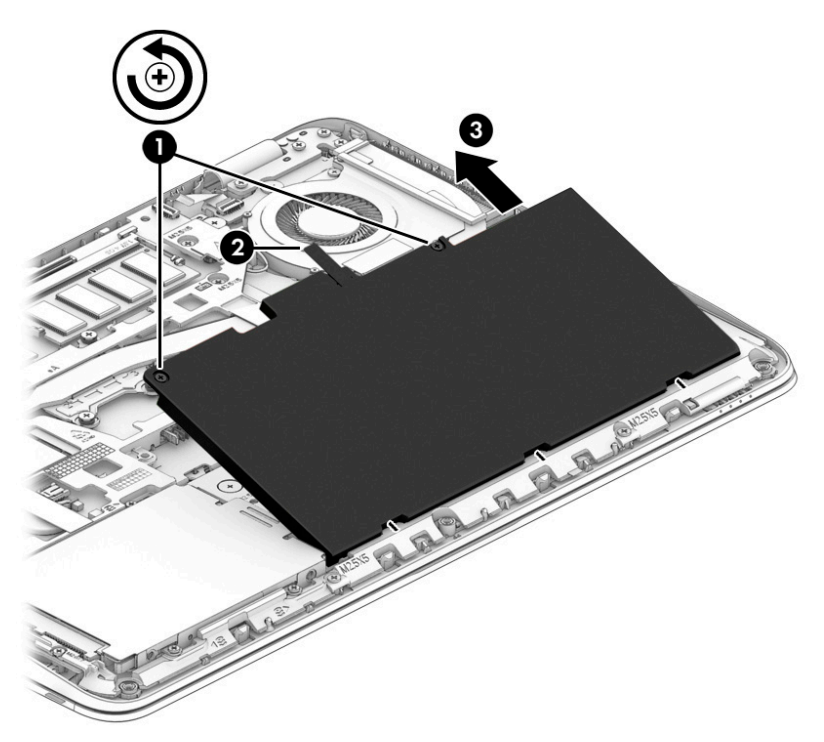

Reverse the removal procedures to install the battery.

## <span id="page-43-0"></span>**Hard drive**

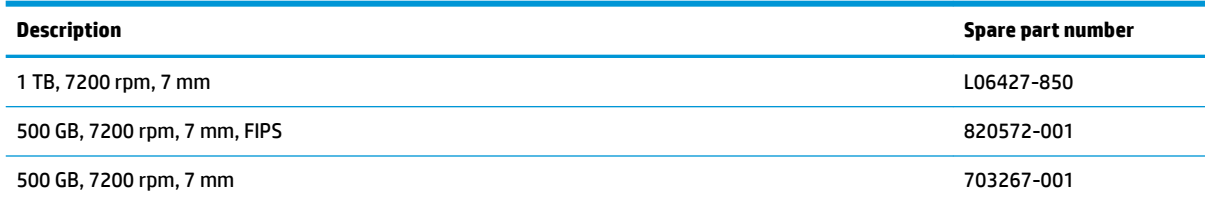

Before removing the hard drive, follow these steps:

- **1.** Shut down the computer. If you are unsure whether the computer is off or in Hibernation, turn the computer on, and then shut it down through the operating system.
- **2.** Disconnect all external devices connected to the computer.
- **3.** Disconnect the power from the computer by first unplugging the power cord from the AC outlet, and then unplugging the AC adapter from the computer.
- **4.** Remove the bottom cover (see [Bottom cover on page 30](#page-39-0)).
- **5.** Remove the battery (see [Battery on page 33](#page-42-0)).

To remove a hard drive:

- **1.** Loosen the 4 captive screws **(1)** that secure the hard drive to the chassis.
- **2.** Slide the hard drive **(2)** away from the center of the computer to disengage it from the connector.
- **3.** Lift to remove the hard drive from the bay **(3)**.

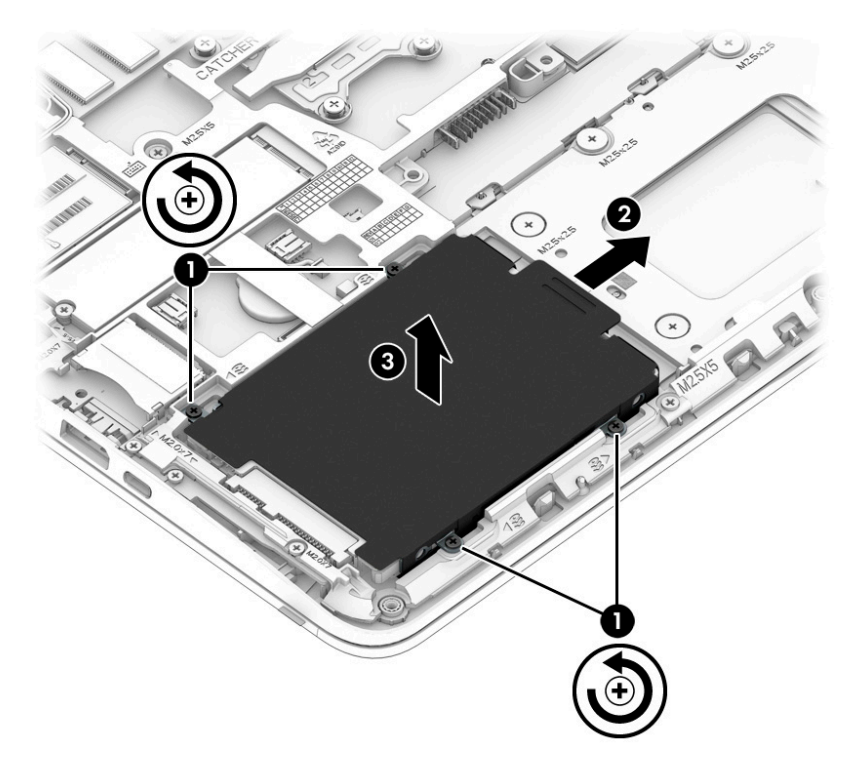

**4.** To remove the hard drive cover and bracket from the hard drive, lift the Mylar cover up off the drive, remove the 4 Phillips M3.0×3.0 screws **(1)** that secure the bracket to the drive, and then lift the bracket up and oƫ the hard drive **(2)**.

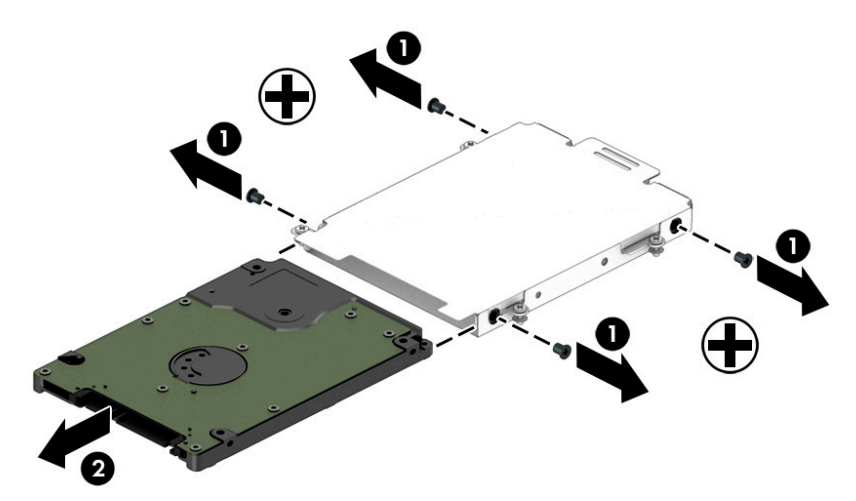

Reverse this procedure to install a hard drive.

### <span id="page-45-0"></span>**M.2 solid-state drive**

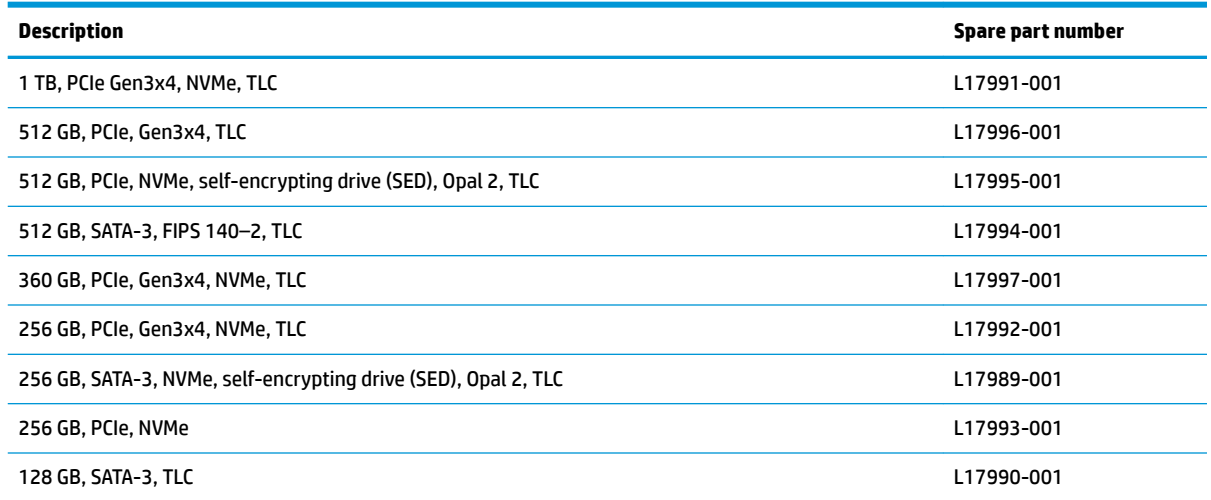

Before removing the solid-state drive, follow these steps:

- **1.** Turn off the computer. If you are unsure whether the computer is off or in Hibernation, turn the computer on, and then shut it down through the operating system.
- **2.** Disconnect the power from the computer by unplugging the power cord from the computer.
- **3.** Disconnect all external devices from the computer.
- **4.** Remove the bottom cover (see [Bottom cover on page 30](#page-39-0)).
- **5.** Disconnect the battery (see [Battery on page 33\)](#page-42-0).

Remove the solid-state drive:

- **1.** Remove the Phillips M2.0×3.0 screw **(1)** that secures the drive to the system board.
- **2.** Remove the drive **(2)** by pulling it away from the connector.

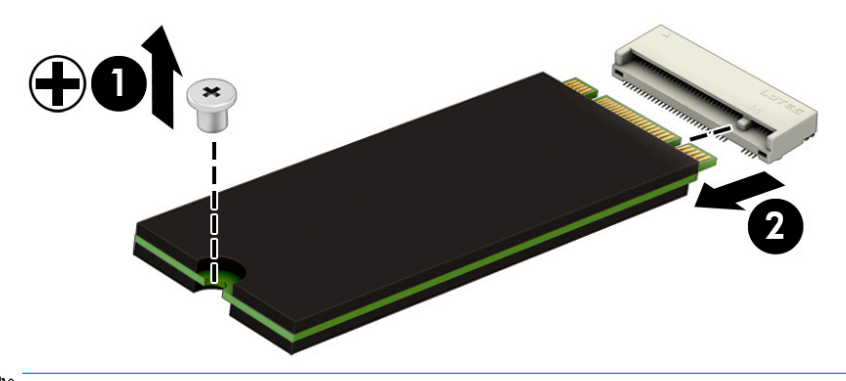

**WE:** M.2 solid-state drives are designed with notches to prevent incorrect insertion.

Reverse this procedure to reassemble and install the M.2 solid-state drive.

#### <span id="page-46-0"></span>**Memory modules**

**W NOTE:** Primary and expansion memory is installed in a side-by-side configuration in the bottom of the computer.

If only one memory module is installed, it must be installed in the socket labeled 1.

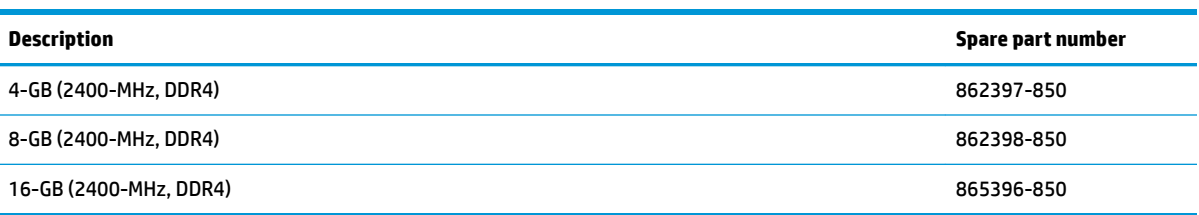

#### **Update BIOS before adding memory modules**

Before adding new memory, make sure you update the computer to the latest BIOS.

**A CAUTION:** Failure to update the computer to the latest BIOS prior to installing new memory may result in various system problems.

To update BIOS:

- **1.** Navigate to www.hp.com.
- **2.** Click **Support & Drivers >** click **Drivers & Software**.
- **3.** In the **Enter a product name/number** box, type the computer model information, and then click **Search**.
- **4.** Click the link for the computer model.
- **5.** Select the operating system, and then click **Next**.
- **6.** Under **Step 2: Select a Download**, click the **BIOS** link.
- **7.** Click the link for the most recent BIOS.
- **8.** Click the **Download** button, and then follow the on-screen instructions.

Before removing the memory module, follow these steps:

- **1.** Shut down the computer. If you are unsure whether the computer is off or in Hibernation, turn the computer on, and then shut it down through the operating system.
- **2.** Disconnect all external devices connected to the computer.
- **3.** Disconnect the power from the computer by first unplugging the power cord from the AC outlet, and then unplugging the AC adapter from the computer.
- **4.** Remove the bottom cover (see [Bottom cover on page 30](#page-39-0)).
- **5.** Remove the battery (see [Battery on page 33](#page-42-0)).

Remove the memory module:

**1.** Spread the retaining tabs **(1)** on each side of the memory module slot to release the memory module. (The edge of the module opposite the slot rises away from the computer.)

- **2.** Remove the memory module **(2)** by pulling the module away from the slot at an angle.
- **NOTE:** Memory modules are designed with a notch to prevent incorrect insertion into the memory module slot.
- **X NOTE:** The computer uses two memory sockets. The socket labeled DIMM2 houses the expansion memory module and the socket labeled DIMM1 houses the primary memory module. The removal procedure is the same for both memory sockets.

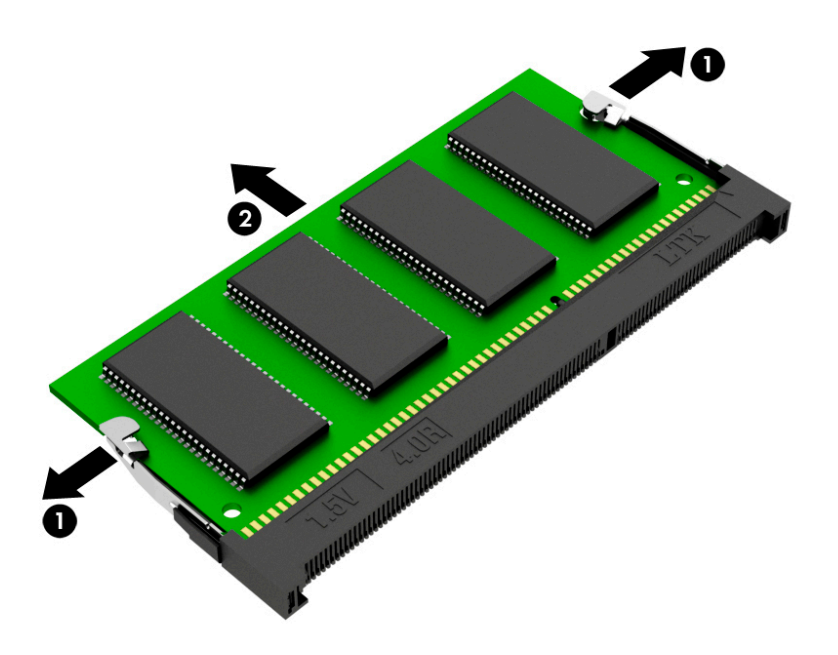

Reverse this procedure to install a memory module.

#### <span id="page-48-0"></span>**WLAN/Bluetooth combo card**

The computer uses a card that provides both WLAN and Bluetooth functionality.

The WLAN module and WWAN module are not interchangeable.

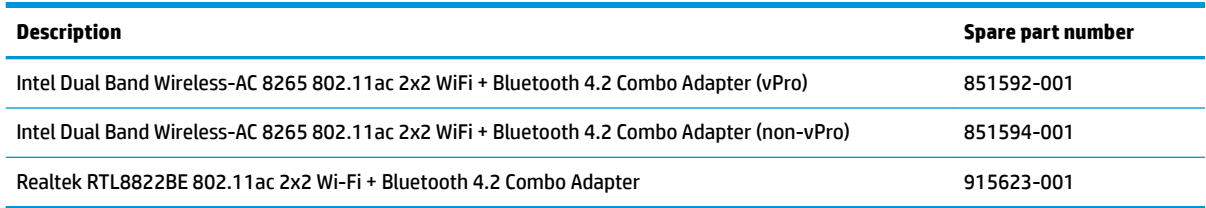

Before removing the WLAN module, follow these steps:

- **1.** Shut down the computer. If you are unsure whether the computer is off or in Hibernation, turn the computer on, and then shut it down through the operating system.
- **2.** Disconnect all external devices connected to the computer.
- **3.** Disconnect the power from the computer by first unplugging the power cord from the AC outlet, and then unplugging the AC adapter from the computer.
- **4.** Remove the bottom cover (see [Bottom cover on page 30](#page-39-0)).
- **5.** Remove the battery (see [Battery on page 33](#page-42-0)).

Remove the WLAN module:

- **1.** Disconnect the WLAN antenna cables **(1)** from the terminals on the WLAN module.
	- **WOTE:** The WLAN antenna cable labeled "1" connects to the WLAN module "Main" terminal labeled "1". The WLAN antenna cable labeled "2" connects to the WLAN module "Aux" terminal labeled "2". If the computer is equipped with an 802.11a/b/g/n WLAN module, the yellow WLAN antenna cable connects to the middle terminal on the WLAN module.
- **2.** Remove the one Phillips M2.5×3.0 screw **(2)** that secures the WLAN module to the computer. (The edge of the module opposite the slot rises away from the computer.)
- **3.** Remove the WLAN module by pulling the module away from the slot at an angle **(3)**.
	- **WE:** WLAN modules are designed with a notch to prevent incorrect insertion.

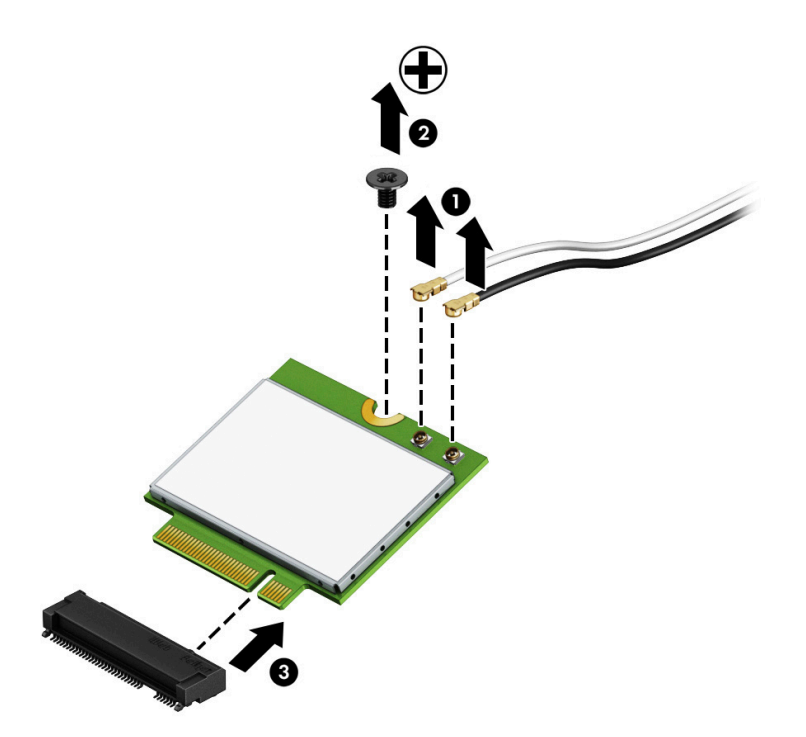

**NOTE:** If the WLAN antennas are not connected to the terminals on the WLAN module, the protective sleeves must be installed on the antenna connectors, as shown in the following illustration.

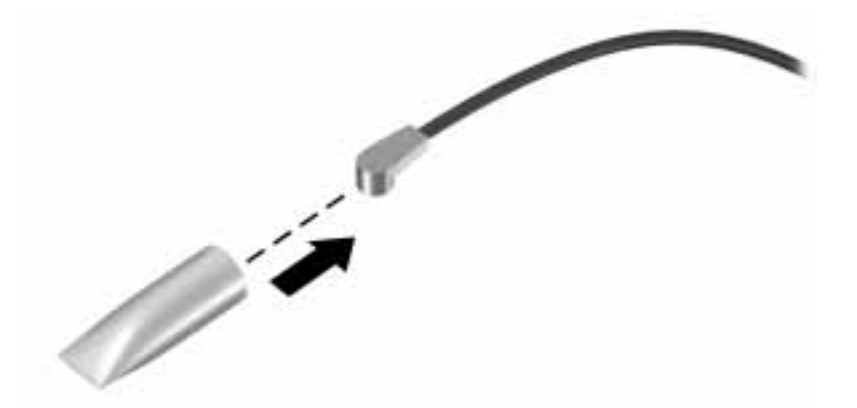

Reverse this procedure to install the WLAN module.

#### <span id="page-50-0"></span>**WWAN module**

The WLAN module and WWAN module are not interchangeable.

The WWAN module is available on select models only.

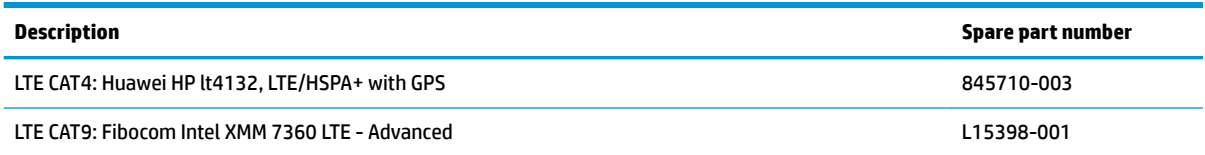

Before removing the WWAN module, follow these steps:

- **1.** Shut down the computer. If you are unsure whether the computer is off or in Hibernation, turn the computer on, and then shut it down through the operating system.
- **2.** Disconnect all external devices connected to the computer.
- **3.** Disconnect the power from the computer by first unplugging the power cord from the AC outlet, and then unplugging the AC adapter from the computer.
- **4.** Remove the bottom cover (see [Bottom cover on page 30](#page-39-0)).
- **5.** Remove the battery (see **[Battery on page 33](#page-42-0)**).

Remove the WWAN module:

- **1.** Position the computer upside-down.
- **2.** Disconnect the WWAN antenna cables **(1)** from the terminals on the WWAN module.
- **NOTE:** The red WWAN antenna cable is connected to the WWAN module "Main" terminal. The blue WWAN antenna cable is connected to the WWAN module "Aux" terminal.
- **3.** Remove the one Phillips M2.5×3.0 screws **(2)** that secure the WWAN module to the computer. (The edge of the module opposite the slot rises away from the computer.)
- **4.** Remove the WWAN module **(3)** by pulling the module away from the slot at an angle.
	- **NOTE:** WWAN modules are designed with a notch to prevent incorrect insertion.

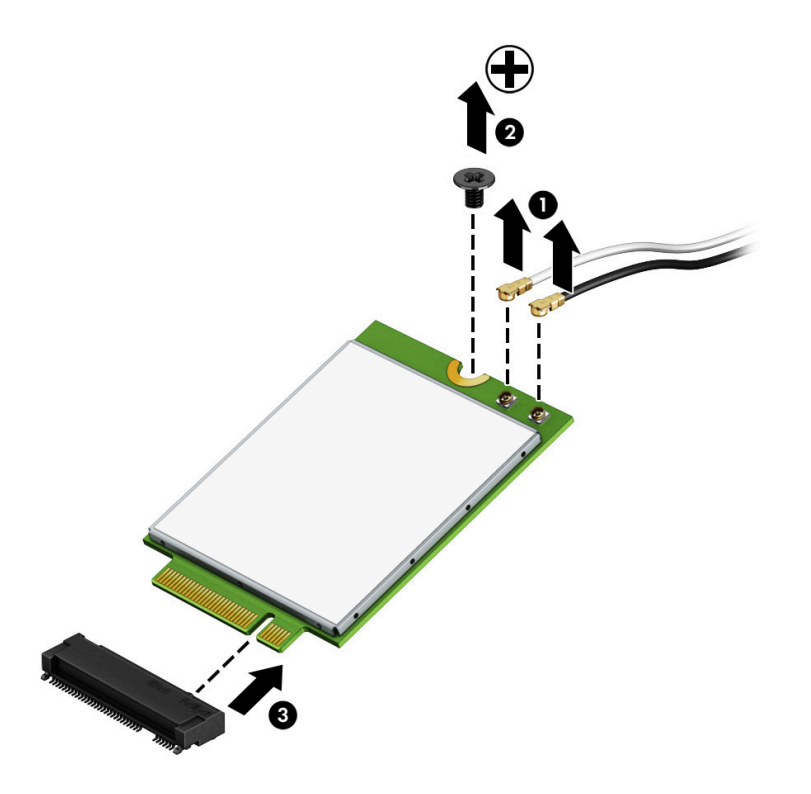

**NOTE:** If the WWAN antennas are not connected to the terminals on the WWAN module, the protective sleeves must be installed on the antenna connectors, as shown in the following illustration.

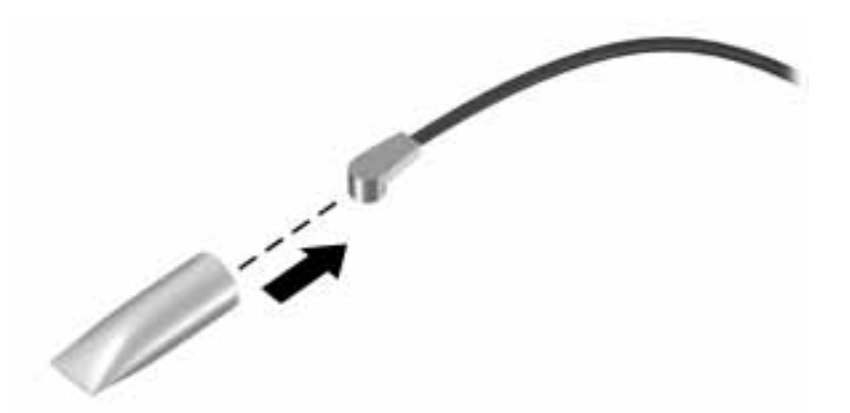

Reverse this procedure to install the WWAN module.

#### <span id="page-52-0"></span>**Keyboard**

In this section, the first table provides the main spare part number for the keyboards. The second table provides the country codes.

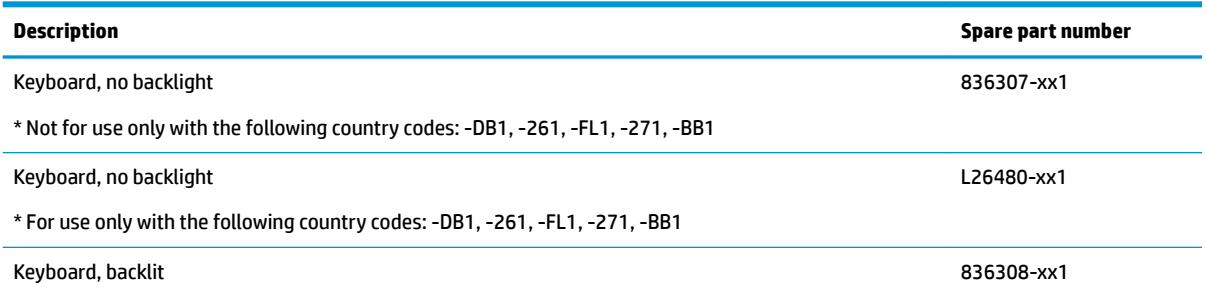

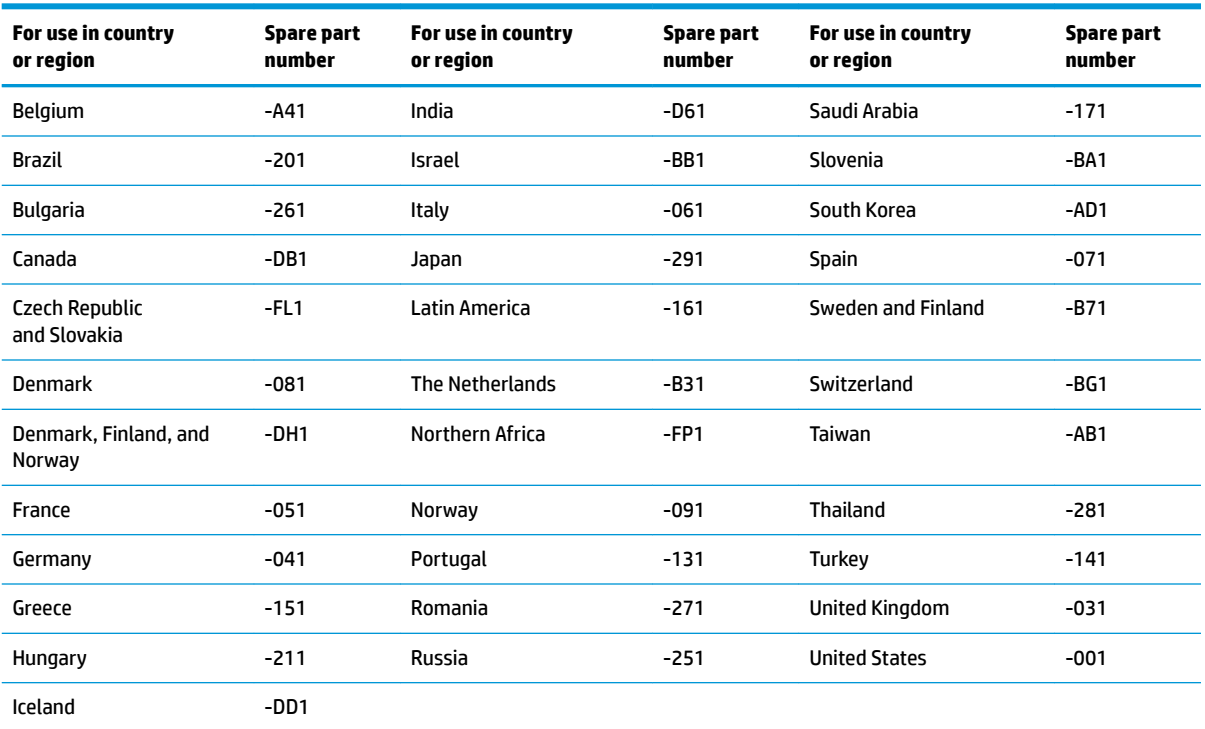

Before removing the keyboard, follow these steps:

- **1.** Shut down the computer. If you are unsure whether the computer is off or in Hibernation, turn the computer on, and then shut it down through the operating system.
- **2.** Disconnect all external devices connected to the computer.
- **3.** Disconnect the power from the computer by first unplugging the power cord from the AC outlet, and then unplugging the AC adapter from the computer.
- **4.** Remove the bottom cover (see [Bottom cover on page 30](#page-39-0)).
- **5.** Remove the battery (see **[Battery on page 33](#page-42-0)**).

Remove the keyboard:

**1.** Remove the 2 Phillips M2.5×5.0 screws that secure the keyboard to the computer **(1)**.

- *X* NOTE: The screws are labeled with a keyboard symbol.
- **2.** Insert a screwdriver or similar thin tool into the hole near the fan, and then press on the back of the keyboard until it disengages from the computer **(2)**.

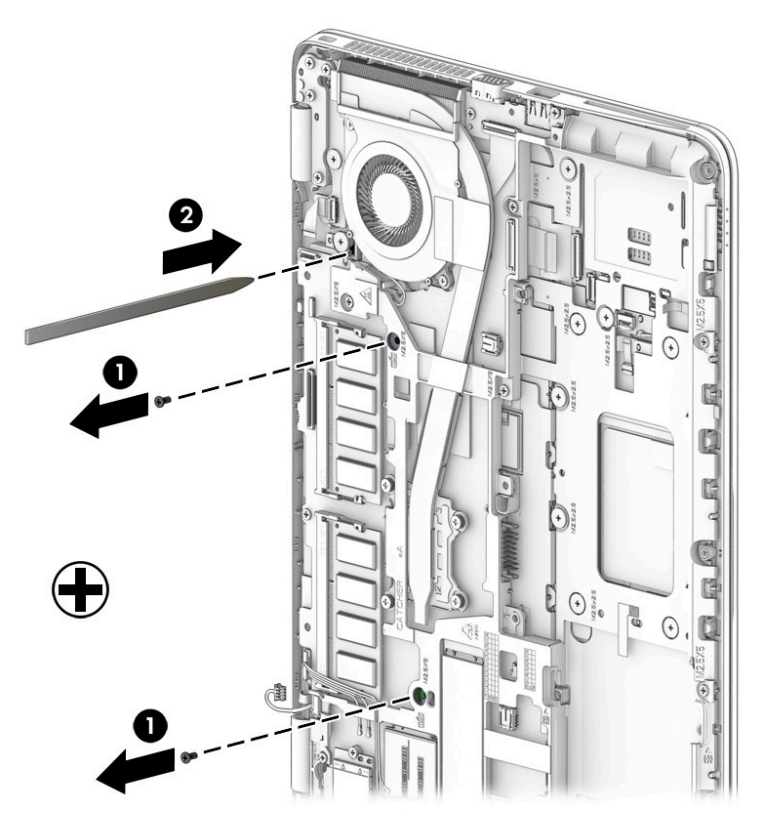

- **3.** Position the computer upright with the front toward you.
- **4.** Open the computer as far as possible.
- **5.** Rotate the keyboard over and onto the palm rest **(1)**.
- **NOTE:** Cables connect the bottom of the keyboard to the system board. Make sure not to prematurely pull the keyboard cables out of the system board connectors.
- **6.** Disconnect the keyboard backlight cable ZIF connector **(2)** (select models only), pointing stick cable ZIF connector **(3)**, and keyboard cable ZIF connector **(4)**.

**7.** Remove the keyboard **(5)**.

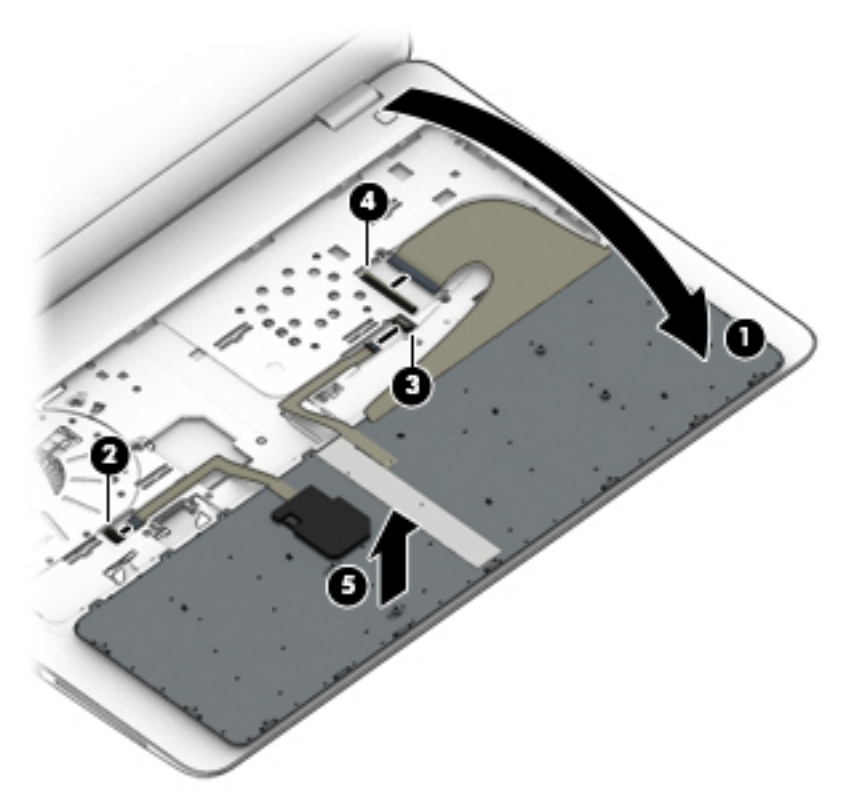

Reverse this procedure to install the keyboard.

# **6 Removal and replacement procedures for Authorized Service Provider parts**

This chapter provides removal and replacement procedures for Authorized Service Provider only parts.

**CAUTION:** Components described in this chapter should only be accessed by an authorized service provider. Accessing these parts can damage the computer or void the warranty.

**CAUTION:** Only HP authorized service providers should perform the removal and replacement procedures described here. Accessing the internal part could damage the computer or void the warranty.

## **Component replacement procedures**

- **X NOTE:** Details about your computer, including model, serial number, product key, and length of warranty, are on the service tag at the bottom of your computer. See [Labels on page 16](#page-25-0) for details.
- **WARD:** HP continually improves and changes product parts. For complete and current information on supported parts for your computer, go to [http://partsurfer.hp.com,](http://partsurfer.hp.com) select your country or region, and then follow the on-screen instructions.

There are as many as 45 screws that must be removed, replaced, and/or loosened when servicing Authorized Service Provider only parts. Make special note of each screw size and location during removal and replacement.

#### <span id="page-56-0"></span>**RTC battery**

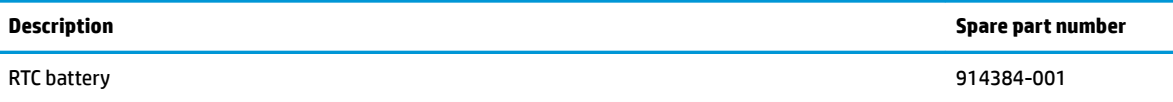

Before removing the RTC battery, follow these steps:

- **1.** Shut down the computer. If you are unsure whether the computer is off or in Hibernation, turn the computer on, and then shut it down through the operating system.
- **2.** Disconnect all external devices connected to the computer.
- **3.** Disconnect the power from the computer by first unplugging the power cord from the AC outlet, and then unplugging the AC adapter from the computer.
- **4.** Remove the bottom cover (see [Bottom cover on page 30](#page-39-0)).
- **5.** Remove the battery (see **[Battery on page 33](#page-42-0)**).

Remove the RTC battery:

- **1.** Lift the mylar tape **(1)**.
- **2.** Disconnect the RTC battery cable from the system board **(2)**.
- **3.** Pull up to disengage the battery from the computer **(3)**.

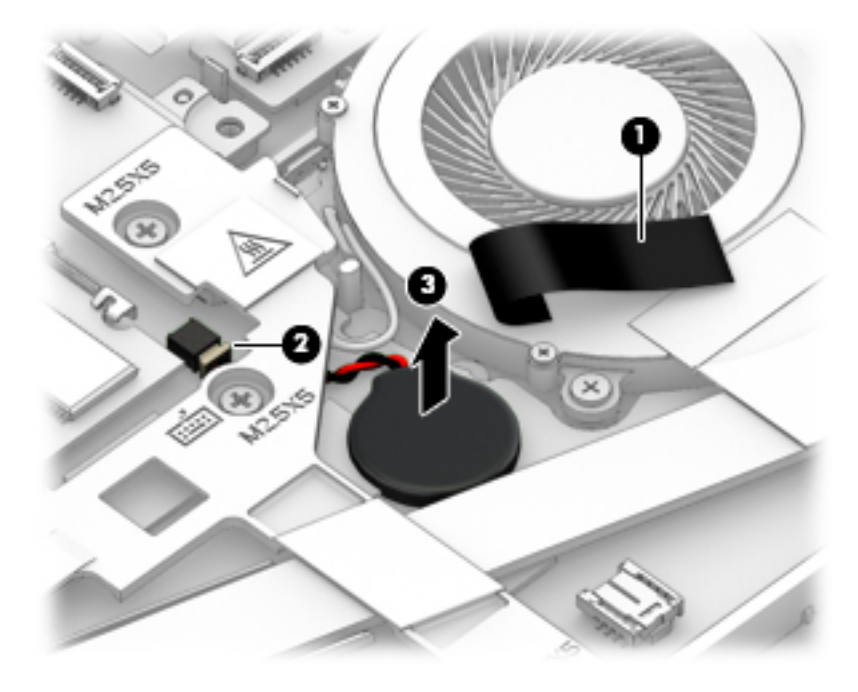

Reverse this procedure to install the RTC battery.

#### <span id="page-57-0"></span>**Internal base plate**

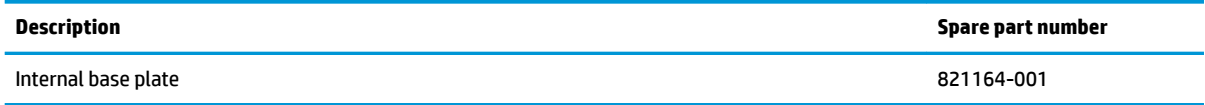

Before removing the internal base plate, follow these steps:

- **1.** Shut down the computer. If you are unsure whether the computer is off or in Hibernation, turn the computer on, and then shut it down through the operating system.
- **2.** Disconnect all external devices connected to the computer.
- **3.** Disconnect the power from the computer by first unplugging the power cord from the AC outlet, and then unplugging the AC adapter from the computer.
- **4.** Remove the bottom cover (see [Bottom cover on page 30](#page-39-0)).
- **5.** Remove the battery (see **[Battery on page 33](#page-42-0)**).

Remove the internal base plate:

**1.** Remove 4 Phillips M2.0x7.0 screws **(1)** and 4 PM2.5x2.5 screws **(2)**.

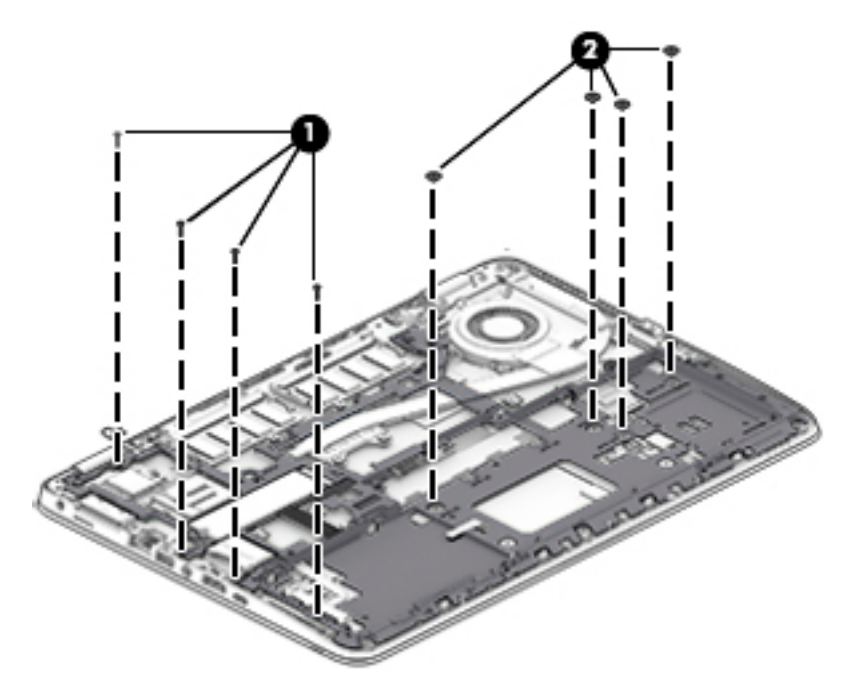

**2.** Remove 9 Phillips M2.5x5.0 screws **(1)**, and then remove the base plate from the computer **(2)**.

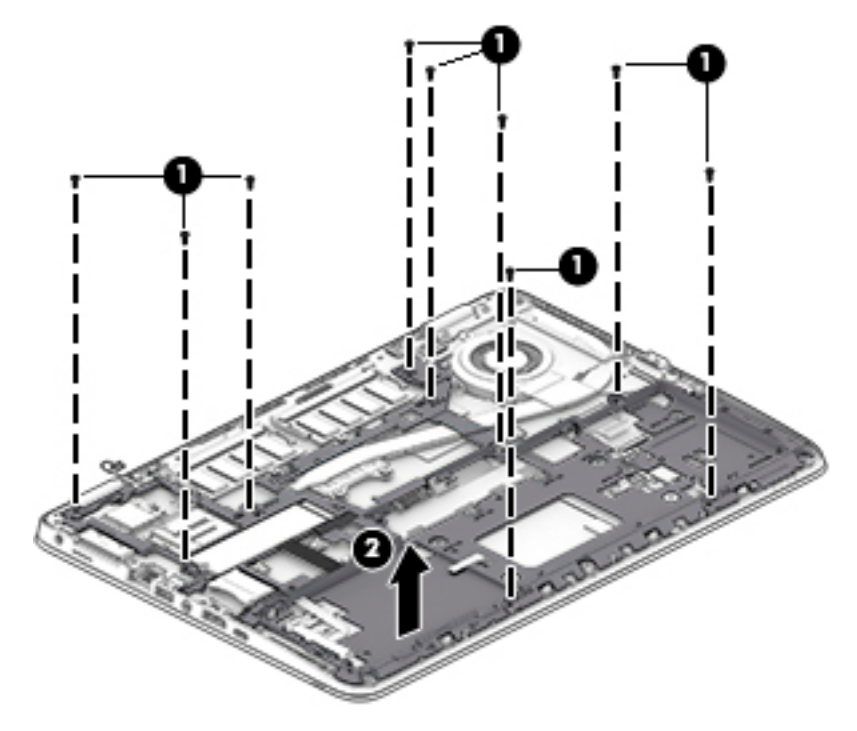

Reverse this procedure to install the internal base plate.

### <span id="page-59-0"></span>**Heat sink/fan assembly**

**W NOTE:** The heat sink/fan assembly spare part kit includes replacement thermal material.

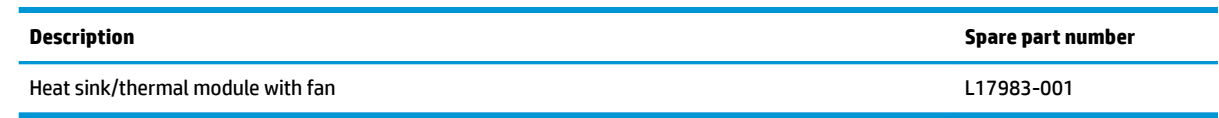

Before removing the heat sink/fan assembly, follow these steps:

- **1.** Turn off the computer. If you are unsure whether the computer is off or in Hibernation, turn the computer on, and then shut it down through the operating system.
- **2.** Disconnect the power from the computer by unplugging the power cord from the computer.
- **3.** Disconnect all external devices from the computer.
- **4.** Bottom cover (see [Bottom cover on page 30](#page-39-0)).
- **5.** Remove the battery (see [Battery on page 33](#page-42-0)).
- **6.** Remove the internal base plate (see [Internal base plate on page 48](#page-57-0)).

Remove the heat sink/fan assembly:

- **▲** Loosen the six captive screws on the fan and heat sink following the sequence stamped on the heat sink **(1)**, disconnect the fan cable **(2)**, and then remove the heat sink/fan assembly from the system board **(3)**.
- **A CAUTION:** Take extreme care when removing the heat sink and fan assembly. The heatpipes between the fans are very fragile and can be easily damaged and bent during removal.

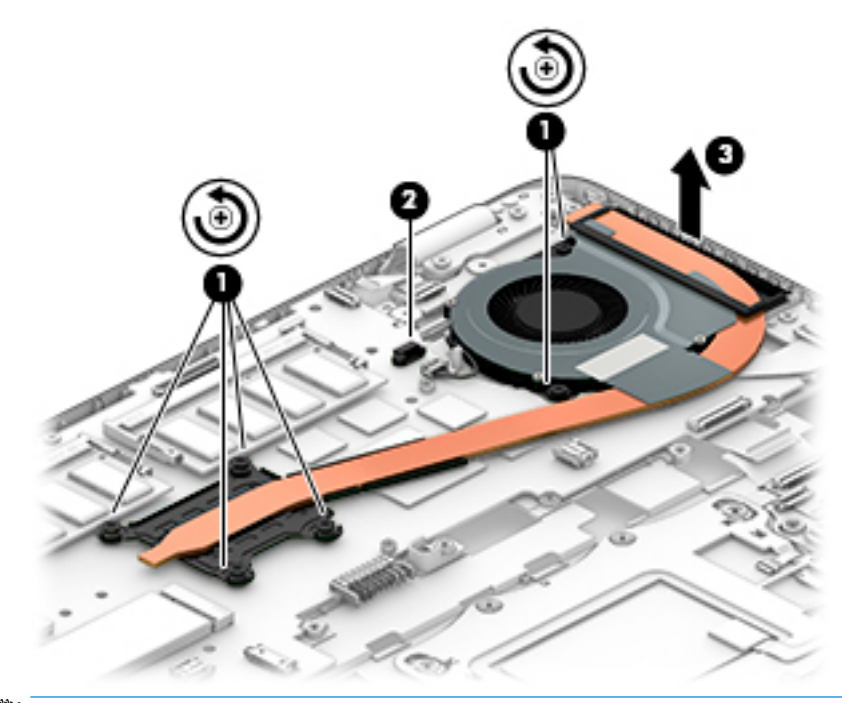

**X NOTE:** The thermal material must be thoroughly cleaned from the surfaces of the heat sink and the system board components each time the heat sink is removed. Replacement thermal material is included with the heat sink and system board spare part kits.

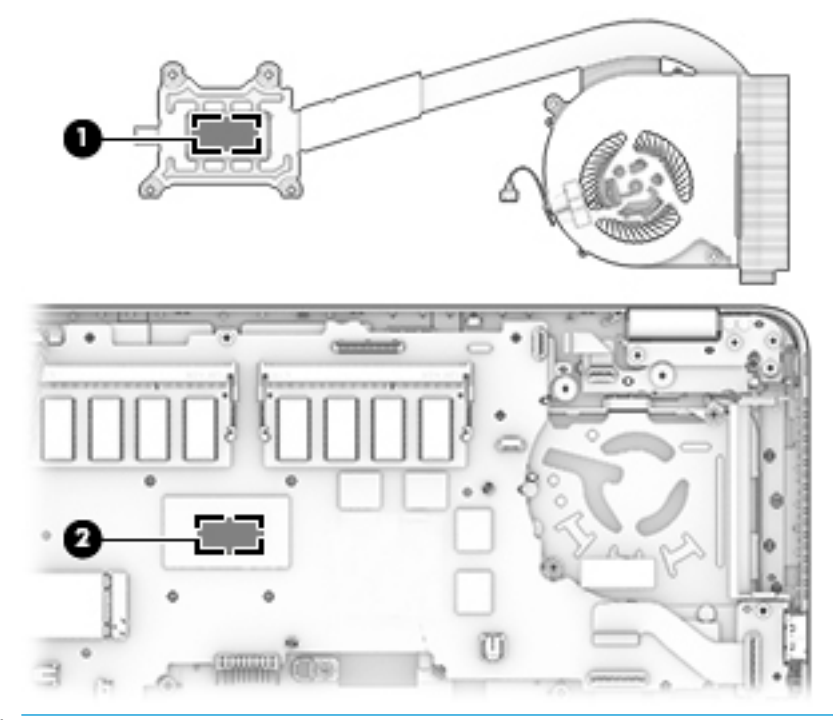

**NOTE:** The thermal material must be thoroughly cleaned from the surfaces of the heat sink and the system board components each time the heat sink is removed. Replacement thermal material is included with the heat sink and system board spare part kits.

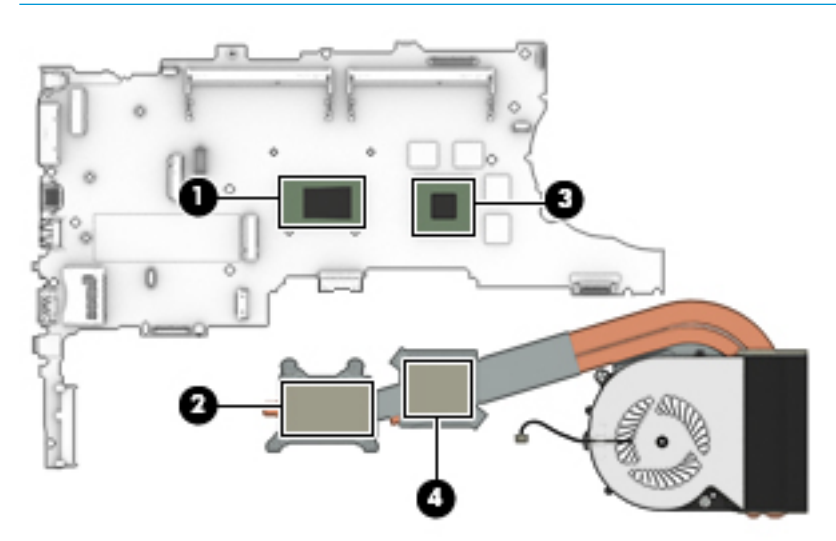

Reverse this procedure to install the heat sink/fan assembly.

## <span id="page-61-0"></span>**Fingerprint reader assembly**

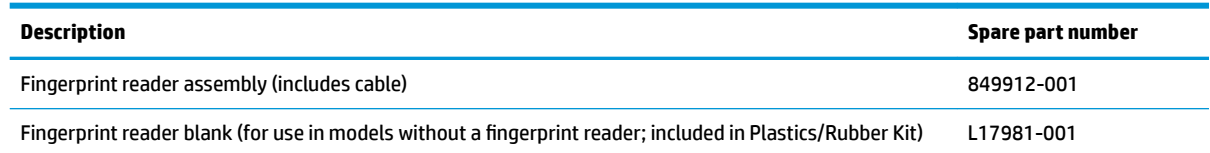

Before removing the fingerprint reader assembly, follow these steps:

- **1.** Shut down the computer. If you are unsure whether the computer is off or in Hibernation, turn the computer on, and then shut it down through the operating system.
- **2.** Disconnect all external devices connected to the computer.
- **3.** Disconnect the power from the computer by first unplugging the power cord from the AC outlet, and then unplugging the AC adapter from the computer.
- **4.** Remove the bottom cover (see [Bottom cover on page 30](#page-39-0)).
- **5.** Remove the battery (see **[Battery on page 33](#page-42-0)**).
- **6.** Remove the following components:
	- **a.** Keyboard (see [Keyboard on page 43\)](#page-52-0)
	- **b.** Hard drive [\(Hard drive on page 34](#page-43-0))
	- **c.** Internal base plate ([Internal base plate on page 48](#page-57-0))

Remove the fingerprint reader assembly:

- **1.** From the top of the computer, disconnect the fingerprint reader board cable from the system board ZIF connector **(1)**.
- **2.** From the bottom of the computer, remove the mylar cover from on top of the fingerprint reader assembly **(2)**.
- **3.** Slide the bracket right, and then lift it off the fingerprint reader assembly (3).

**4.** Slide the fingerprint reader assembly toward the inside of the computer, and then remove the assembly from the computer **(4)**.

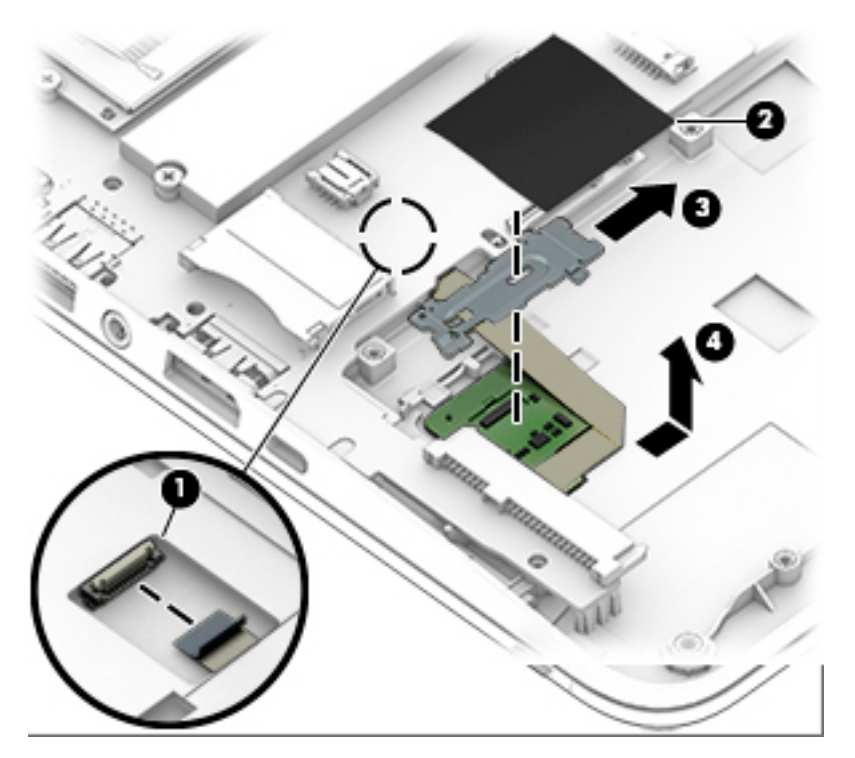

Reverse this procedure to install the fingerprint reader assembly.

#### <span id="page-63-0"></span>**Power button board**

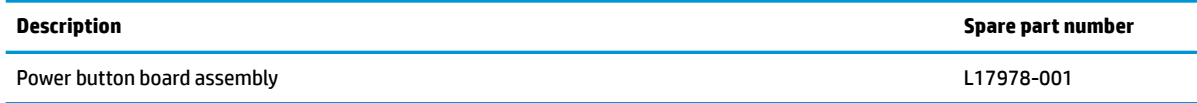

Before removing the power button board, follow these steps:

- **1.** Shut down the computer. If you are unsure whether the computer is off or in Hibernation, turn the computer on, and then shut it down through the operating system.
- **2.** Disconnect all external devices connected to the computer.
- **3.** Disconnect the power from the computer by first unplugging the power cord from the AC outlet, and then unplugging the AC adapter from the computer.
- **4.** Remove the bottom cover (see [Bottom cover on page 30](#page-39-0)).
- **5.** Remove the battery (see **[Battery on page 33](#page-42-0)**).
- **6.** Remove the following components:
	- **a.** Keyboard (see [Keyboard on page 43\)](#page-52-0)
	- **b.** Hard drive [\(Hard drive on page 34](#page-43-0))
	- **c.** Internal base plate ([Internal base plate on page 48](#page-57-0))

Remove the power button board:

- **1.** Disconnect the cable from the power button board ZIF connector **(1)**.
- **2.** Remove the Phillips M2.5×2.5 screw **(2)** that secures the power button board to the top cover.
- **3.** Push the lever left **(3)**.
- **4.** Slide the power button board left from beneath the hinge **(4)**.

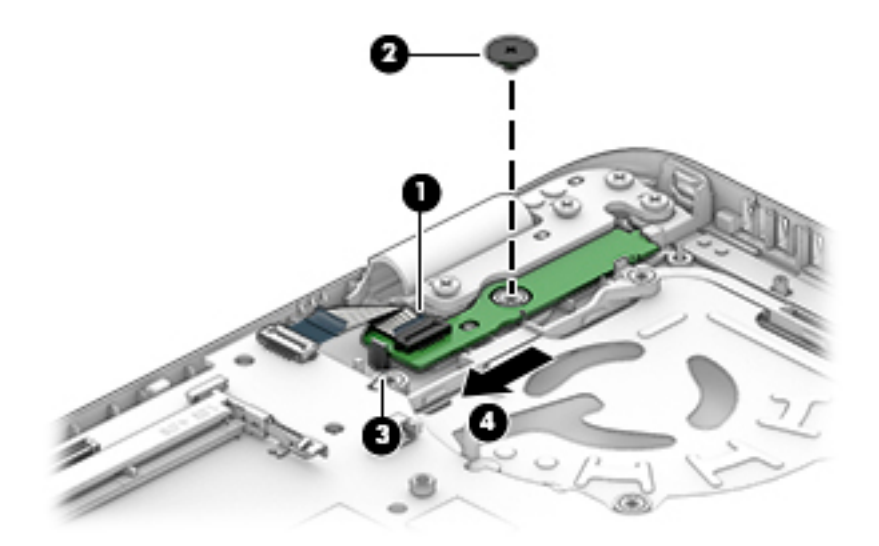

Reverse this procedure to install the power button board.

#### **TouchPad**

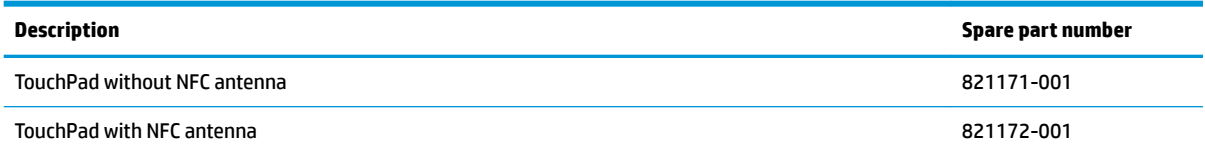

Before removing the TouchPad, follow these steps:

- **1.** Shut down the computer. If you are unsure whether the computer is off or in Hibernation, turn the computer on, and then shut it down through the operating system.
- **2.** Disconnect all external devices connected to the computer.
- **3.** Disconnect the power from the computer by first unplugging the power cord from the AC outlet, and then unplugging the AC adapter from the computer.
- **4.** Remove the bottom cover (see [Bottom cover on page 30](#page-39-0)).
- **5.** Remove the battery (see **[Battery on page 33](#page-42-0)**).
- **6.** Remove the following components:
	- **a.** Keyboard (see [Keyboard on page 43\)](#page-52-0)
	- **b.** Hard drive [\(Hard drive on page 34](#page-43-0))
	- **c.** Internal base plate ([Internal base plate on page 48](#page-57-0))

Remove the TouchPad:

- **1.** Disconnect the card reader cable from the TouchPad ZIF connector **(1)**, and then disconnect the NFC antenna from the NFC module ZIF connector **(2)**.
- **2.** Lift the tape **(3)**, and then remove the 2 Phillips M2.5x2.5 screws **(4)** that secure the TouchPad to the top cover.

**3.** Lift the top of the TouchPad up, and then pull it forward to remove it from the slot **(5)**.

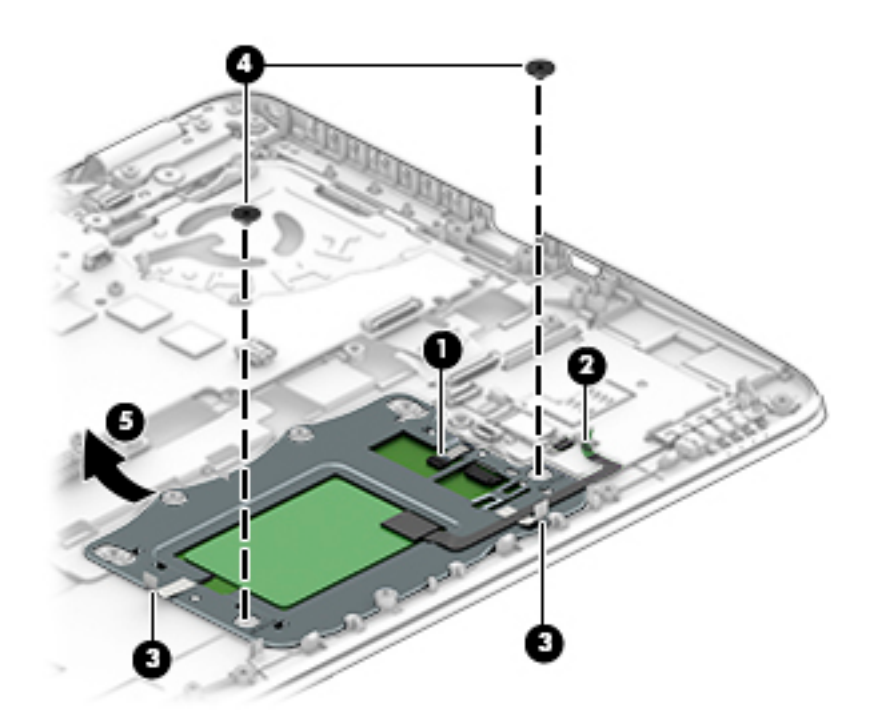

Reverse this procedure to install the TouchPad.

#### <span id="page-66-0"></span>**NFC module**

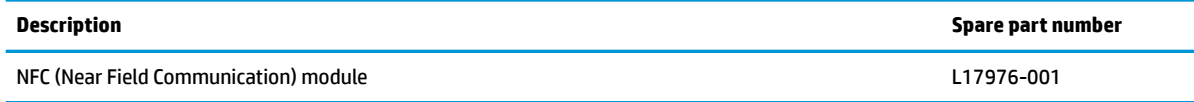

Before removing the NFC module, follow these steps:

- **1.** Turn off the computer. If you are unsure whether the computer is off or in Hibernation, turn the computer on, and then shut it down through the operating system.
- **2.** Disconnect the power from the computer by unplugging the power cord from the computer.
- **3.** Disconnect all external devices from the computer.
- **4.** Remove the bottom cover (see [Bottom cover on page 30](#page-39-0)).
- **5.** Remove the battery (see **[Battery on page 33](#page-42-0)**).
- **6.** Remove the following components:
	- **a.** Keyboard (see [Keyboard on page 43\)](#page-52-0)
	- **b.** Hard drive (see **[Hard drive on page 34](#page-43-0)**)
	- **c.** Internal base plate (see [Internal base plate on page 48\)](#page-57-0)

Remove the NFC module:

- **1.** Disconnect the system board cable **(1)** and the NFC antenna **(2)** from the NFC module ZIF connectors.
- **2.** Pry the NFC module from the smart card reader, and the lift it from the computer **(3)**.
	- **NOTE:** The NFC antenna is spared with the TouchPad.

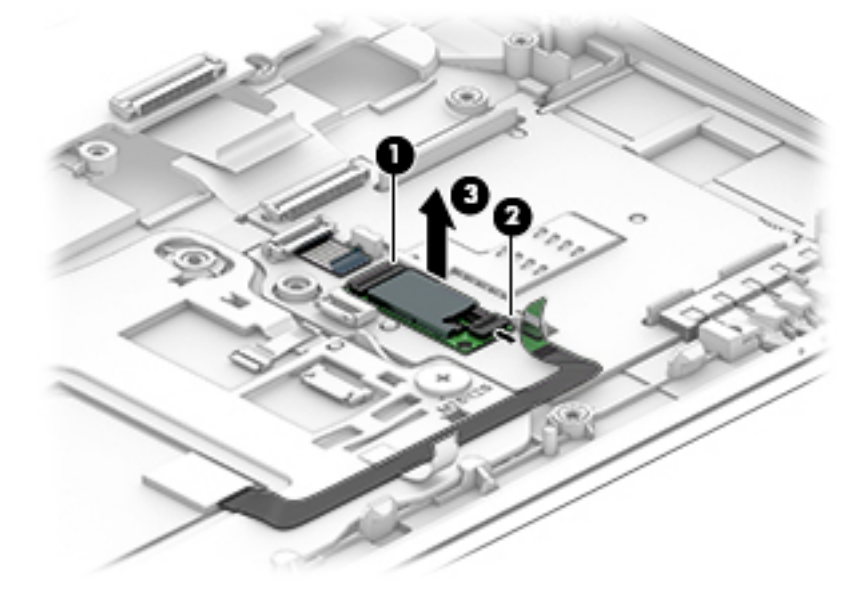

Reverse the removal procedures to install the NFC module.

### <span id="page-67-0"></span>**Smart card reader board**

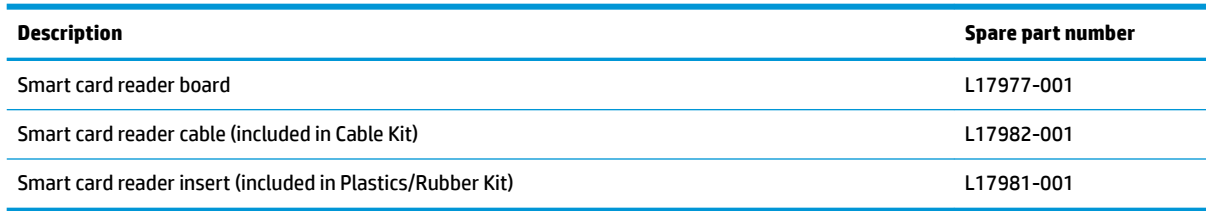

Before removing the card reader board, follow these steps:

- **1.** Shut down the computer. If you are unsure whether the computer is off or in Hibernation, turn the computer on, and then shut it down through the operating system.
- **2.** Disconnect all external devices connected to the computer.
- **3.** Disconnect the power from the computer by first unplugging the power cord from the AC outlet, and then unplugging the AC adapter from the computer.
- **4.** Remove the bottom cover (see [Bottom cover on page 30](#page-39-0)).
- **5.** Remove the battery (see [Battery on page 33](#page-42-0)).
- **6.** Remove the following components:
	- **a.** Keyboard (see [Keyboard on page 43\)](#page-52-0)
	- **b.** Hard drive [\(Hard drive on page 34](#page-43-0))
	- **c.** Internal base plate ([Internal base plate on page 48](#page-57-0))
	- **d.** NFC module (see [NFC module on page 57](#page-66-0))

Remove the smart card reader board:

**W** NOTE: Before you remove the smart card reader, make sure nothing (memory card or plastic insert) in installed.

- **1.** Disconnect the system board cable from the card reader board ZIF connector **(1)**.
- **2.** Disconnect the TouchPad cable from the card reader board ZIF connector **(2)**.

**3.** Pull the plastic tab left **(3)**, and then slide the smart card reader board left to remove it from the top cover **(4)**.

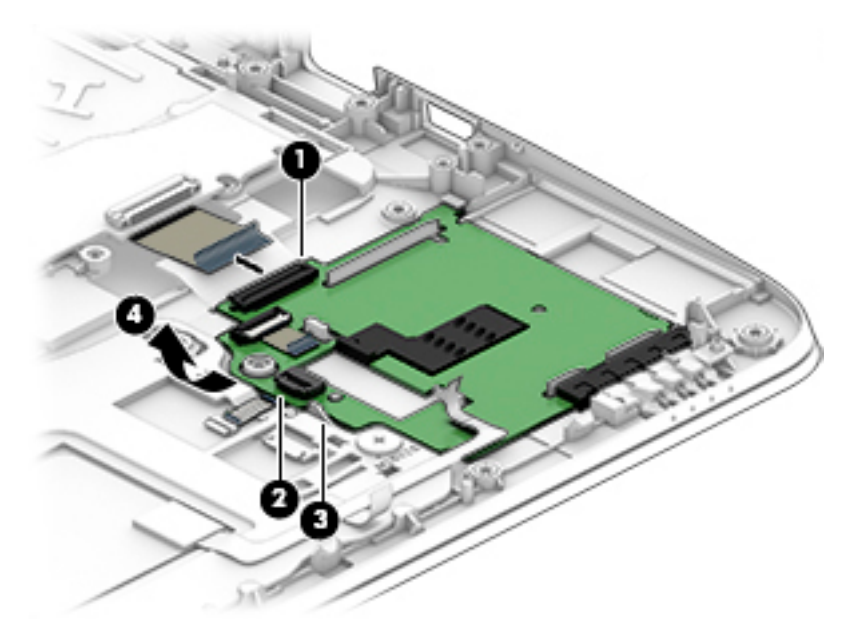

Reverse this procedure to install the card reader board.

### <span id="page-69-0"></span>**USB/VGA board**

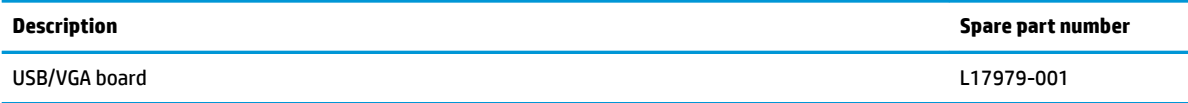

Before removing the USB/VGA board, follow these steps:

- **1.** Shut down the computer. If you are unsure whether the computer is off or in Hibernation, turn the computer on, and then shut it down through the operating system.
- **2.** Disconnect all external devices connected to the computer.
- **3.** Disconnect the power from the computer by first unplugging the power cord from the AC outlet, and then unplugging the AC adapter from the computer.
- **4.** Remove the bottom cover (see [Bottom cover on page 30](#page-39-0)).
- **5.** Remove the battery (see **[Battery on page 33](#page-42-0)**).
- **6.** Remove the following components:
	- **a.** Keyboard (see [Keyboard on page 43\)](#page-52-0)
	- **b.** Hard drive [\(Hard drive on page 34](#page-43-0))
	- **c.** Internal base plate ([Internal base plate on page 48](#page-57-0))

Remove the USB/VGA board:

- **1.** Disconnect the cable from the USB/VGA board ZIF connector **(1)**.
- **2.** Remove the 2 Phillips M2.5×5.0 screws **(2)** that secure the USB/VGA board to the computer.
- **3.** Lift the board off the top cover (3).

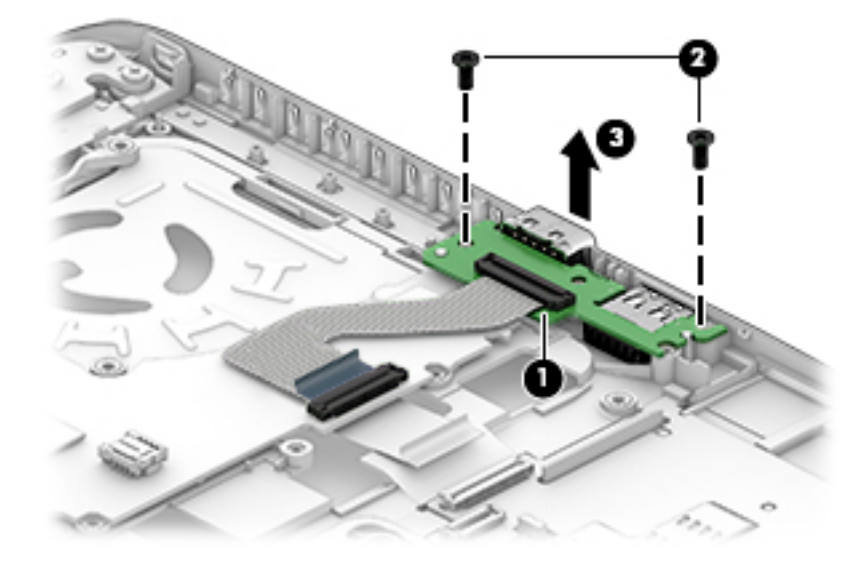

Reverse this procedure to install the USB/VGA board.

## **System board**

#### *X* **NOTE:** All system board spare part kits include replacement thermal material.

All system boards use the following part numbers:

xxxxxx-001: Non-Windows operating systems

xxxxxx-601: Windows operating system

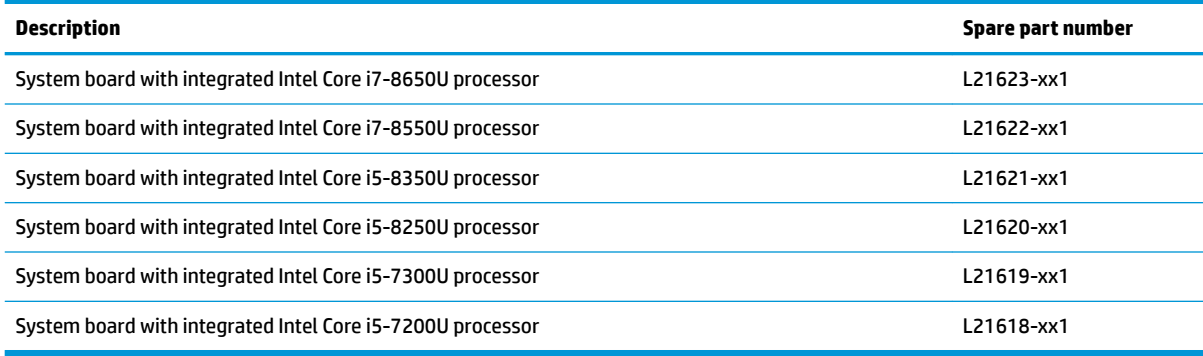

Before removing the system board, follow these steps:

- **1.** Shut down the computer. If you are unsure whether the computer is off or in Hibernation, turn the computer on, and then shut it down through the operating system.
- **2.** Disconnect all external devices connected to the computer.
- **3.** Disconnect the power from the computer by first unplugging the power cord from the AC outlet, and then unplugging the AC adapter from the computer.
- **4.** Remove the bottom cover (see [Bottom cover on page 30](#page-39-0)).
- **5.** Remove the battery (see **[Battery on page 33](#page-42-0)**).
- **6.** Remove the following components:
	- **a.** Keyboard (see [Keyboard on page 43\)](#page-52-0)
	- **b.** Hard drive (see [Hard drive on page 34](#page-43-0))
	- **c.** Internal base plate (see [Internal base plate on page 48\)](#page-57-0)
	- **d.** Fingerprint reader assembly (see [Fingerprint reader assembly on page 52](#page-61-0))
	- **e.** Power button board (see [Power button board on page 54](#page-63-0))
	- **f.** USB/VGA board (see [USB/VGA board on page 60\)](#page-69-0)
	- **g.** Smart card reader board (see [Smart card reader board on page 58\)](#page-67-0)

When replacing the system board, be sure to remove the following components from the defective system board and install on the replacement system board:

- Memory modules (see [Memory modules on page 37\)](#page-46-0)
- WLAN/Bluetooth module (see [WLAN/Bluetooth combo card on page 39](#page-48-0))
- WWAN module (see [WWAN module on page 41](#page-50-0))
- Solid-state drive (see [M.2 solid-state drive on page 36](#page-45-0))
- RTC battery (see [RTC battery on page 47\)](#page-56-0)
- Heat sink/fan assembly (see [Heat sink/fan assembly on page 50](#page-59-0))

Remove the system board:

- **1.** Disconnect the following cables from the system board:
	- **(1)** Speaker cable
	- **(2)** Display cable
	- **(3)** Webcam cable (select products only)
	- **(4)** USB/VGA board cable
	- **(5)** Smart card reader cable (from card reader)

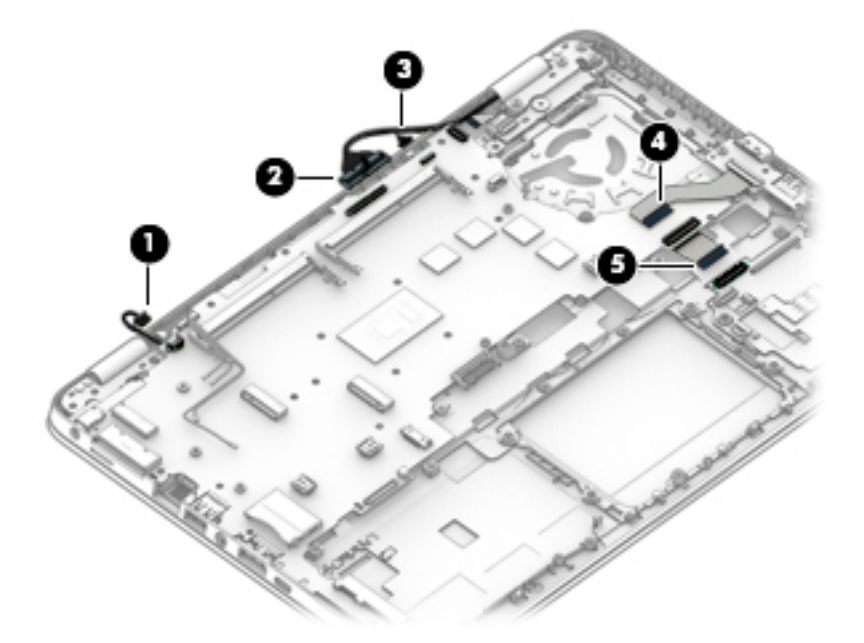

- **2.** Remove the 2 Phillips M2.5×5.0 screws **(1)** that secure the system board to the computer.
- **3.** Lift the right side of the system board up at an angle **(2)**.
**4.** Pull the system board up and toward the right to remove it from the computer **(3)**.

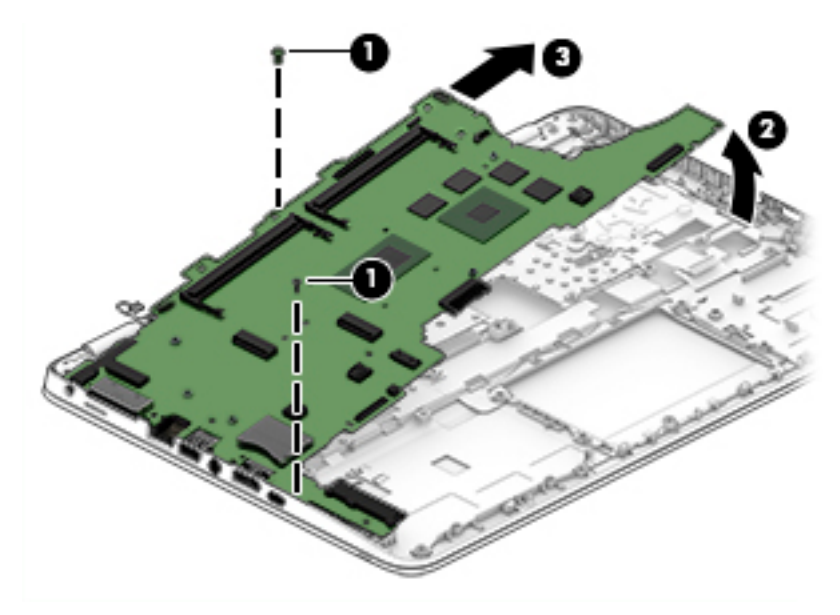

Reverse this procedure to install the system board.

## **Speaker assembly**

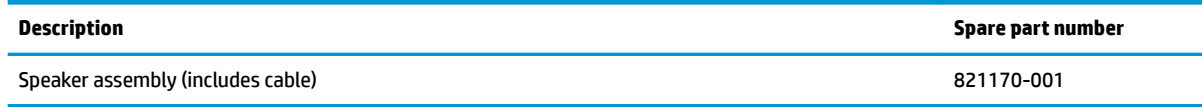

Before removing the speaker assembly, follow these steps:

- **1.** Turn off the computer. If you are unsure whether the computer is off or in Hibernation, turn the computer on, and then shut it down through the operating system.
- **2.** Disconnect the power from the computer by unplugging the power cord from the computer.
- **3.** Disconnect all external devices from the computer.
- **4.** Remove the bottom cover (see [Bottom cover on page 30](#page-39-0)).
- **5.** Remove the battery (see **[Battery on page 33](#page-42-0)**).
- **6.** Remove the keyboard (see [Keyboard on page 43](#page-52-0)).
- **7.** Remove the heat sink/fan assembly (see [Heat sink/fan assembly on page 50](#page-59-0)).
- **8.** Remove the system board (see [System board on page 61](#page-70-0)).

Remove the speaker assembly:

- **1.** Remove the wireless antennas from the clip in the speaker **(1)**.
- **2.** Remove the two Phillips M2.5x2.5 screws that secure the speakers to the computer **(2)**.
- **3.** Remove the speaker **(3)** from the computer.

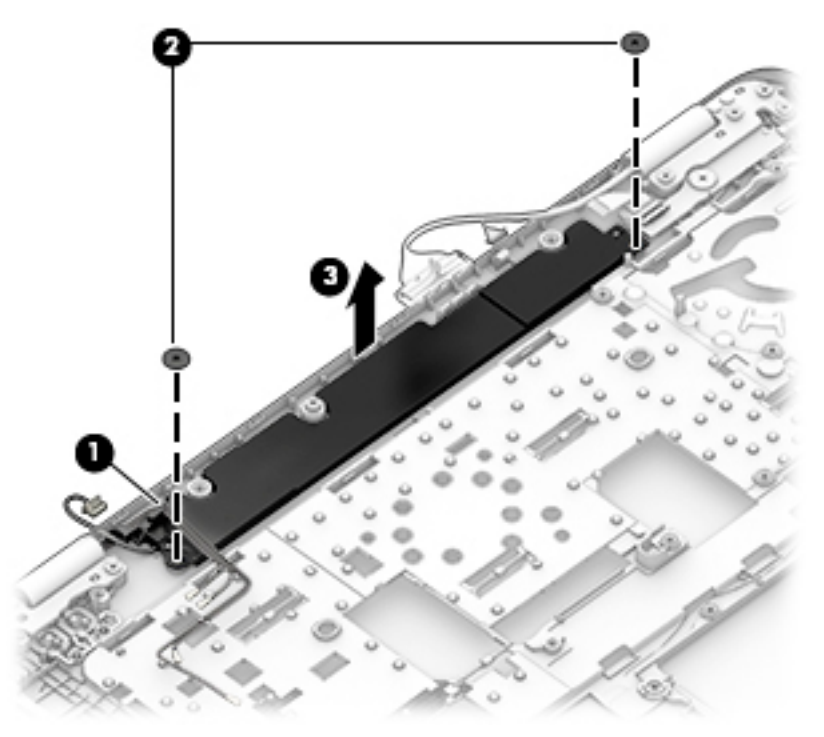

Reverse this procedure to install the speaker assembly.

## <span id="page-74-0"></span>**Display assembly**

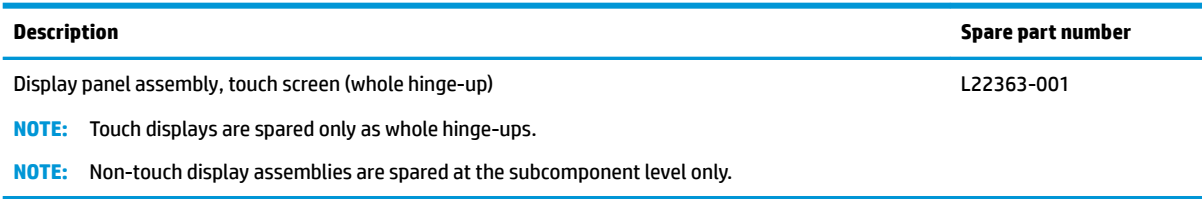

Before removing the display assembly, follow these steps:

- **1.** Shut down the computer. If you are unsure whether the computer is off or in Hibernation, turn the computer on, and then shut it down through the operating system.
- **2.** Disconnect all external devices connected to the computer.
- **3.** Disconnect the power from the computer by first unplugging the power cord from the AC outlet, and then unplugging the AC adapter from the computer.
- **4.** Remove the bottom cover (see [Bottom cover on page 30](#page-39-0)).
- **5.** Remove the battery (see [Battery on page 33](#page-42-0)).
- **6.** Remove the following components:
	- **a.** WLAN module (see [WLAN/Bluetooth combo card on page 39\)](#page-48-0)
	- **b.** WWAN module (see [WWAN module on page 41](#page-50-0))

Remove the display assembly:

- **1.** Open the computer and then position it upside down with the display hanging off the side of a table so that the hinges are open.
- **2.** Remove the 4 Phillips M2.5×5.0 screws **(1)** from the display hinges.
- **3.** Disconnect the display cable **(2)** and camera cable **(3)**(select models only) from the system board.
- **4.** Remove the WLAN antennas and WWAN antennas (if equipped)**(4)** from the routing path along the base of the computer.

<span id="page-75-0"></span>**5.** Lift the display assembly straight up and remove it **(5)**.

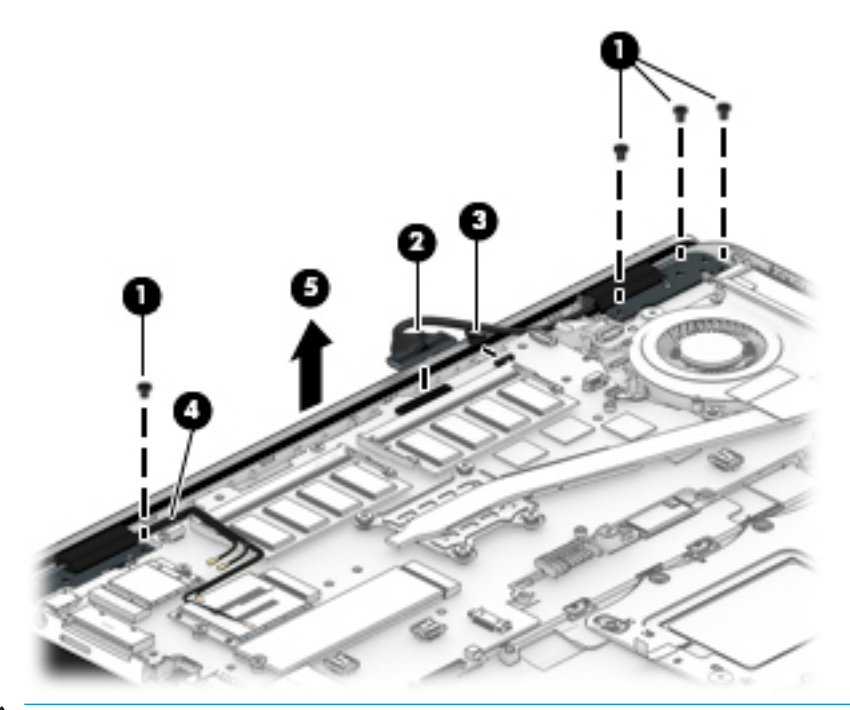

**CAUTION:** When installing the display assembly, be sure that the wireless antenna cables are routed and arranged properly.

Failure to properly route the antennas can result in degradation of the computer's wireless performance.

- **6.** If you need to remove the display bezel, flex the top **(1)** of the bezel, the inside edges of the left and right sides **(2)**, and then the bottom **(3)** of the bezel until it disengages from the display enclosure..
- *MOTE:* Make sure the hinges are not bent when you remove the bezel.
- **7.** Remove the display bezel **(4)**.

The display bezel is available using spare part number 821160-001.

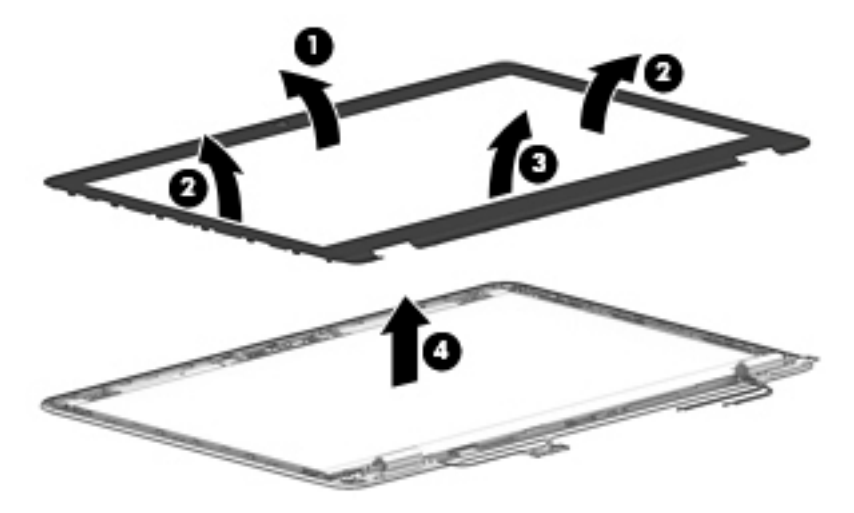

<span id="page-76-0"></span>**8.** If it is necessary to replace the webcam or microphone module, gently pull the module away from the double-sided tape on the display enclosure **(1)**, and then disconnect the cable from the module **(2)**.

The camera module is available using spare part number L17986-001. The microphone module is available using spare part number L17980-001.

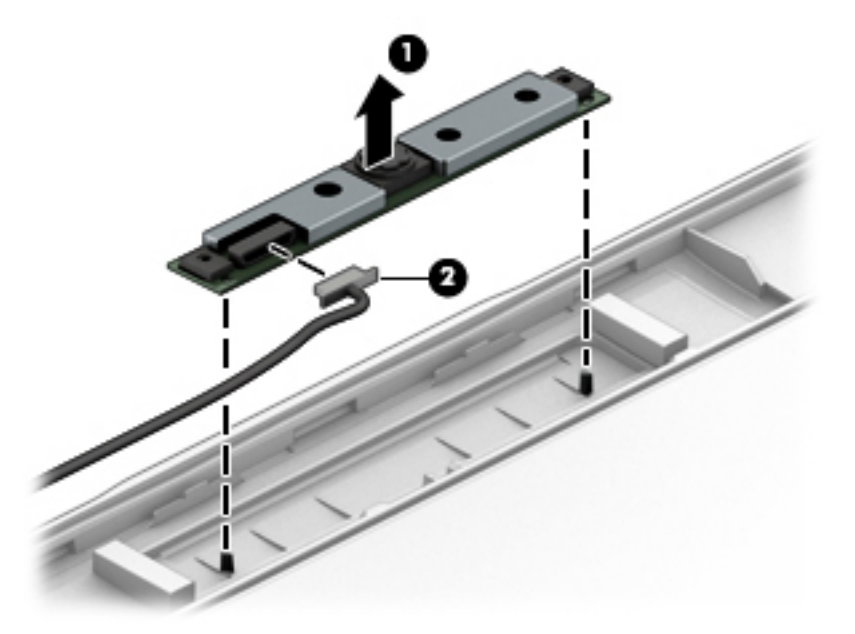

**9.** If it is necessary to remove the display panel from the enclosure, remove the 4 Phillips M2.0×3.0 screws that secure the panel to the display enclosure, and then lift the top of the panel upward.

The raw display panel is available using spare part number L17988-001 for HD panels, L17987-001 for FHD panels.

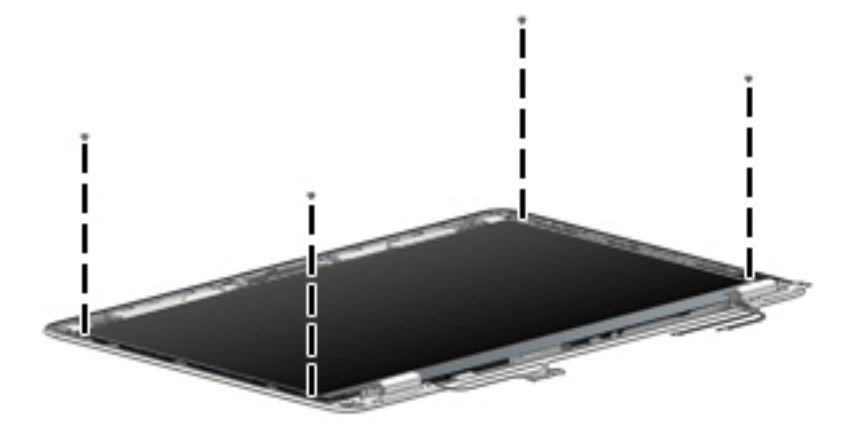

**10.** Rotate the display panel all the way over **(1)**, disconnect the display cable from the rear of the panel **(2)**, and then remove the display panel from the enclosure.

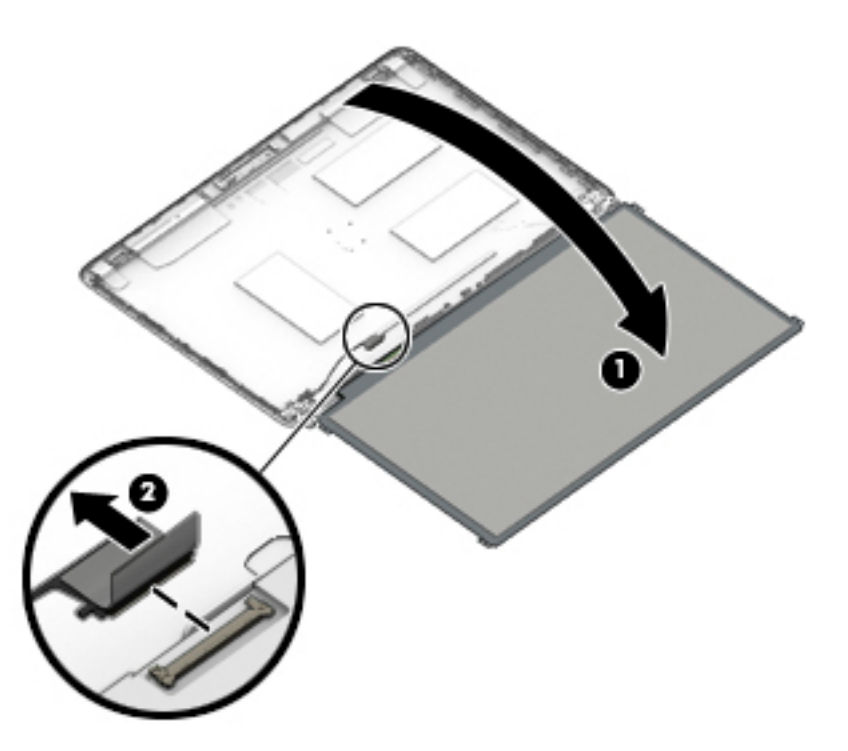

- **11.** If it is necessary to replace the display hinges, remove the 1 Phillips M2.0×3.0 screw **(1)** that secure the hinge covers to the display enclosure, and then remove the hinge covers **(2)**.
- **12.** Remove the 6 Phillips M2.5x2.5 screws that secure the hinges to the display enclosure **(3)**, and then remove the display hinges from the display enclosure **(4)**.

Display hinges are available in the Display Hinge Kit using spare part number 821166-001.

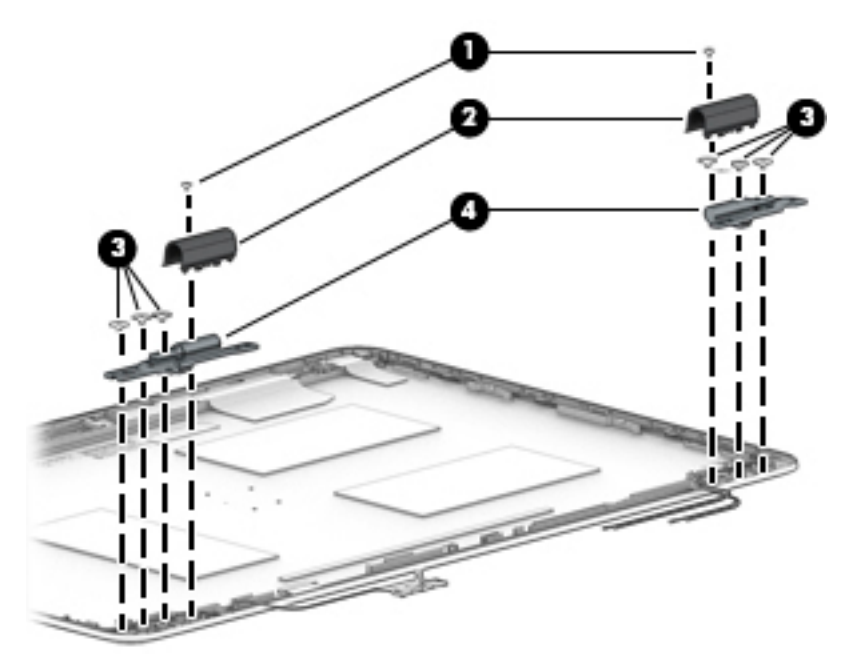

**13.** If it is necessary to replace the display/webcam cable, lift the display/webcam cable assembly **(1 )** from the routing **(2)** and disconnect the cable if needed **(3)**.

The display cable is available in the Cable Kit using spare part number L17982-001.

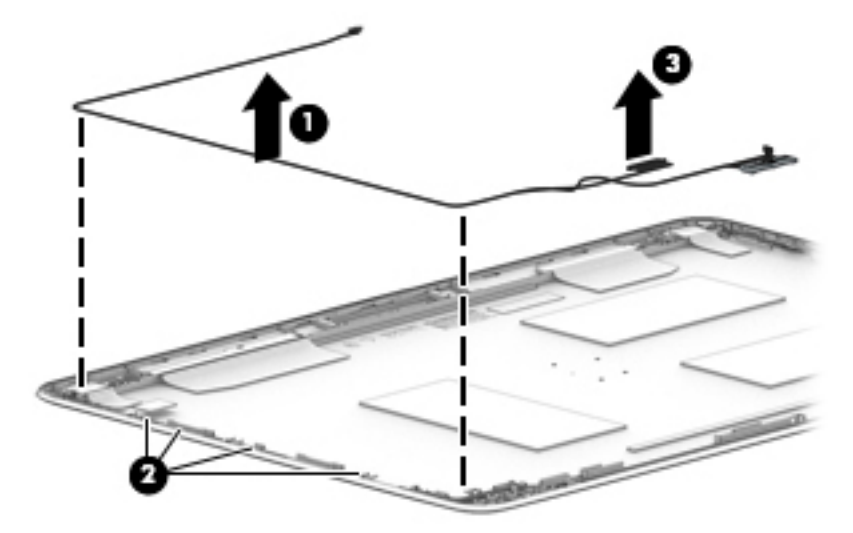

The display back cover is available using spare part number 821161-001.

Reverse this procedure to reassemble and install the display assembly.

#### **Top cover**

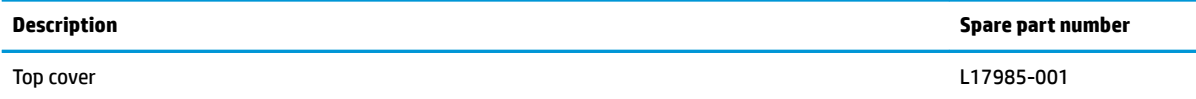

Before removing the top cover, follow these steps:

- **1.** Shut down the computer. If you are unsure whether the computer is off or in Hibernation, turn the computer on, and then shut it down through the operating system.
- **2.** Disconnect all external devices connected to the computer.
- **3.** Disconnect the power from the computer by first unplugging the power cord from the AC outlet, and then unplugging the AC adapter from the computer.
- **4.** Remove all other components.

Reverse this procedure to install the top cover.

# <span id="page-79-0"></span>**7 Computer Setup (BIOS), TPM, and HP Sure Start**

# **Using Computer Setup**

Computer Setup, or Basic Input/Output System (BIOS), controls communication between all the input and output devices on the system (such as disk drives, display, keyboard, mouse, and printer). Computer Setup includes settings for the types of devices installed, the startup sequence of the computer, and the amount of system and extended memory.

**X NOTE:** Use extreme care when making changes in Computer Setup. Errors can prevent the computer from operating properly.

### **Starting Computer Setup**

**▲** Turn on or restart the computer, and when the HP logo appears, press f10 to enter Computer Setup.

#### **Using a USB keyboard or USB mouse to start Computer Setup (BIOS)**

You can start Computer Setup by using a keyboard or mouse connected to a USB port, but you must first disable FastBoot.

- **1.** Turn on or restart the computer, and when the HP logo appears, press f9 to enter the Boot Device Options menu.
- **2.** Clear the check box for **Fast Boot**.
- **3.** To save your changes and exit, select the **Save** icon in the lower-right corner of the screen, and then follow the on-screen instructions.

 $-$  or  $-$ 

Select **Main**, select **Save Changes and Exit**, and then press enter.

Your changes go into effect when the computer restarts.

#### **Navigating and selecting in Computer Setup**

- To select a menu or a menu item, use the tab key and the keyboard arrow keys and then press enter, or use a pointing device to select the item.
- To scroll up and down, select the up arrow or the down arrow in the upper-right corner of the screen, or use the up arrow key or the down arrow key on the keyboard.
- To close open dialog boxes and return to the main Computer Setup screen, press esc, and then follow the on-screen instructions.

<span id="page-80-0"></span>To exit Computer Setup menus, choose one of the following methods:

To exit Computer Setup menus without saving your changes:

Select the **Exit** icon in the lower-right corner of the screen, and then follow the on-screen instructions.  $-$  or  $-$ 

Select **Main**, select **Ignore Changes and Exit**, and then press enter.

To save your changes and exit Computer Setup menus:

Select the **Save** icon in the lower-right corner of the screen, and then follow the on-screen instructions.

 $-$  or  $-$ 

Select **Main**, select **Save Changes and Exit**, and then press enter.

Your changes go into effect when the computer restarts.

## **Restoring factory settings in Computer Setup**

*X* **NOTE:** Restoring defaults will not change the hard drive mode.

To return all settings in Computer Setup to the values that were set at the factory, follow these steps:

- **1.** Start Computer Setup. See [Starting Computer Setup on page 70.](#page-79-0)
- **2.** Select **Main**, and then select **Apply Factory Defaults and Exit**.
- **NOTE:** On select products, the selections may display **Restore Defaults** instead of **Apply Factory Defaults and Exit**.
- **3.** Follow the on-screen instructions.
- **4.** To save your changes and exit, select the **Save** icon in the lower-right corner of the screen, and then follow the on-screen instructions.

 $-$  or  $-$ 

Select **Main**, select **Save Changes and Exit**, and then press enter.

Your changes go into effect when the computer restarts.

**WARD:** Your password settings and security settings are not changed when you restore the factory settings.

## **Updating the BIOS**

Updated versions of the BIOS may be available on the HP website.

Most BIOS updates on the HP website are packaged in compressed ƭles called *SoftPaqs*.

Some download packages contain a file named Readme.txt, which contains information regarding installing and troubleshooting the file.

#### **Determining the BIOS version**

To decide whether you need to update Computer Setup (BIOS), first determine the BIOS version on your computer.

BIOS version information (also known as *ROM date* and *System BIOS*) can be accessed by pressing fn+esc (if you are already in Windows) or by using Computer Setup.

- <span id="page-81-0"></span>**1.** Start Computer Setup. See [Starting Computer Setup on page 70.](#page-79-0)
- **2.** Select **Main**, and then select **System Information**.
- **3.** To exit Computer Setup without saving your changes, select the **Exit** icon in the lower-right corner of the screen, and then follow the on-screen instructions.

 $-$  or  $-$ 

Select **Main**, select **Ignore Changes and Exit**, and then press enter.

To check for later BIOS versions, see Downloading a BIOS update on page 72.

#### **Downloading a BIOS update**

**AUTION:** To reduce the risk of damage to the computer or an unsuccessful installation, download and install a BIOS update only when the computer is connected to reliable external power using the AC adapter. Do not download or install a BIOS update while the computer is running on battery power, docked in an optional docking device, or connected to an optional power source. During the download and installation, follow these instructions:

Do not disconnect power on the computer by unplugging the power cord from the AC outlet.

Do not shut down the computer or initiate Sleep.

Do not insert, remove, connect, or disconnect any device, cable, or cord.

**1.** Type support in the taskbar search box, and then select the HP Support Assistant app.

 $-$  or  $-$ 

Select the question mark icon in the taskbar.

- **2.** Select **Updates**, and then select **Check for updates and messages**.
- **3.** Follow the on-screen instructions.
- **4.** At the download area, follow these steps:
	- **a.** Identify the most recent BIOS update and compare it to the BIOS version currently installed on your computer. Make a note of the date, name, or other identifier. You may need this information to locate the update later, after it has been downloaded to your hard drive.
	- **b.** Follow the on-screen instructions to download your selection to the hard drive.

Make a note of the path to the location on your hard drive where the BIOS update is downloaded. You will need to access this path when you are ready to install the update.

**X NOTE:** If you connect your computer to a network, consult the network administrator before installing any software updates, especially system BIOS updates.

BIOS installation procedures vary. Follow any instructions that are displayed on the screen after the download is complete. If no instructions are displayed, follow these steps:

- **1.** Type file in the taskbar search box, and then select **File Explorer**.
- **2.** Select your hard drive designation. The hard drive designation is typically Local Disk (C:).
- **3.** Using the hard drive path you recorded earlier, open the folder that contains the update.
- **4.** Double-click the file that has an .exe extension (for example, *filename.*exe).

The BIOS installation begins.

**5.** Complete the installation by following the on-screen instructions.

<span id="page-82-0"></span>**X NOTE:** After a message on the screen reports a successful installation, you can delete the downloaded file from your hard drive.

## **Changing the boot order using the f9 prompt**

To dynamically choose a boot device for the current startup sequence, follow these steps:

- **1.** Access the Boot Device Options menu:
	- Turn on or restart the computer, and when the HP logo appears, press f9 to enter the Boot Device Options menu.
- **2.** Select a boot device, press enter, and then follow the on-screen instructions.

# **TPM BIOS settings (select products only)**

**IMPORTANT:** Before enabling Trusted Platform Module (TPM) functionality on this system, you must ensure that your intended use of TPM complies with relevant local laws, regulations and policies, and approvals or licenses must be obtained if applicable. For any compliance issues arising from your operation/usage of TPM which violates the above mentioned requirement, you shall bear all the liabilities wholly and solely. HP will not be responsible for any related liabilities.

TPM provides additional security for your computer. You can modify the TPM settings in Computer Setup (BIOS).

*X* **NOTE:** If you change the TPM setting to Hidden, TPM is not visible in the operating system.

To access TPM settings in Computer Setup:

- **1.** Start Computer Setup. See [Starting Computer Setup on page 70.](#page-79-0)
- **2.** Select **Security**, select **TPM Embedded Security**, and then follow the on-screen instructions.

# **Using HP Sure Start (select products only)**

Select computer models are configured with HP Sure Start, a technology that monitors the computer's BIOS for attacks or corruption. If the BIOS becomes corrupted or is attacked, HP Sure Start automatically restores the BIOS to its previously safe state, without user intervention.

HP Sure Start is configured and already enabled so that most users can use the HP Sure Start default configuration. The default configuration can be customized by advanced users.

To access the latest documentation on HP Sure Start, go to <http://www.hp.com/support>. Select **Find your product**, and then follow the on-screen instructions.

# **8 Using HP PC Hardware Diagnostics**

# **Using HP PC Hardware Diagnostics Windows**

HP PC Hardware Diagnostics Windows is a Windows-based utility that allows you to run diagnostic tests to determine whether the computer hardware is functioning properly. The tool runs within the Windows operating system in order to diagnose hardware failures.

If HP PC Hardware Diagnostics Windows is not installed on your computer, first you must download and install it. To download HP PC Hardware Diagnostics Windows, see Downloading HP PC Hardware Diagnostics Windows on page 74.

After HP PC Hardware Diagnostics Windows is installed, follow these steps to access it from HP Help and Support or HP Support Assistant.

- **1.** To access HP PC Hardware Diagnostics Windows from HP Help and Support:
	- **a.** Select the **Start** button, and then select **HP Help and Support**.
	- **b.** Right-click **HP PC Hardware Diagnostics Windows**, select **More**, and then select **Run as administrator**.

 $-$  or  $-$ 

To access HP PC Hardware Diagnostics Windows from HP Support Assistant:

**a.** Type support in the taskbar search box, and then select the **HP Support Assistant** app.

 $-$  or  $-$ 

Select the question mark icon in the taskbar.

- **b.** Select **Troubleshooting and fixes**.
- **c.** Select **Diagnostics**, and then select **HP PC Hardware Diagnostics Windows**.
- **2.** When the tool opens, select the type of diagnostic test you want to run, and then follow the on-screen instructions.
	- **X NOTE:** If you need to stop a diagnostic test at any time, select **Cancel**.
- **3.** When HP PC Hardware Diagnostics Windows detects a failure that requires hardware replacement, a 24 digit Failure ID code is generated. For assistance in correcting the problem, contact support, and then provide the Failure ID code.

### **Downloading HP PC Hardware Diagnostics Windows**

- The HP PC Hardware Diagnostics Windows download instructions are provided in English only.
- You must use a Windows computer to download this tool because only .exe files are provided.

#### **Downloading the latest HP PC Hardware Diagnostics Windows version**

To download HP PC Hardware Diagnostics Windows, follow these steps:

- **1.** Go to <http://www.hp.com/go/techcenter/pcdiags>. The HP PC Diagnostics home page is displayed.
- **2.** In the **HP PC Hardware Diagnostics** section, select **Download**, and then select the installation location:

To run the tool on your computer, download it to the computer desktop.

 $-$  or  $-$ 

To run the tool from a USB flash drive, download it to a USB flash drive.

**3.** Select **Run**.

#### **Downloading HP Hardware Diagnostics Windows by product name or number (select products only)**

**NOTE:** For some products, it may be necessary to download the software to a USB flash drive by using the product name or number.

To download HP PC Hardware Diagnostics Windows by product name or number (select products only), follow these steps:

- **1.** Go to [http://www.hp.com/support.](http://www.hp.com/support)
- **2.** Select **Get software and drivers**, and then enter the product name or number.
- **3.** In the **HP PC Hardware Diagnostics** section, select **Download**, and then select the installation location:

To run the tool on your computer, download it to the computer desktop.

 $-$  or  $-$ 

To run the tool from a USB flash drive, download it to a USB flash drive.

**4.** Select **Run**.

### **Installing HP PC Hardware Diagnostics Windows**

To install HP PC Hardware Diagnostics Windows, follow these steps:

**▲** Navigate to the folder on your computer or the flash drive where the .exe file was downloaded, doubleclick the .exe file, and then follow the on-screen instructions.

# **Using HP PC Hardware Diagnostics UEFI**

HP PC Hardware Diagnostics UEFI (Unified Extensible Firmware Interface) allows you to run diagnostic tests to determine whether the computer hardware is functioning properly. The tool runs outside the operating system so that it can isolate hardware failures from issues that are caused by the operating system or other software components.

If your PC will not boot into Windows, you can use HP PC Hardware Diagnostics UEFI to diagnose hardware issues.

When HP PC Hardware Diagnostics UEFI detects a failure that requires hardware replacement, a 24-digit Failure ID code is generated. For assistance in correcting the problem, contact support, and provide the Failure ID code.

**X NOTE:** To start diagnostics on a convertible computer, your computer must be in notebook mode, and you must use the attached keyboard.

## **Starting HP PC Hardware Diagnostics UEFI**

To start HP PC Hardware Diagnostics UEFI, follow these steps:

- **1.** Turn on or restart the computer, and quickly press esc.
- **2.** Press f2.

The BIOS searches three places for the diagnostic tools, in the following order:

- **a.** Connected USB flash drive
- **WE:** To download the HP PC Hardware Diagnostics UEFI tool to a USB flash drive, see Downloading the latest HP PC Hardware Diagnostics UEFI version on page 76.
- **b.** Hard drive
- **c.** BIOS
- **3.** When the diagnostic tool opens, select the type of diagnostic test you want to run, and then follow the on-screen instructions.

### **Downloading HP PC Hardware Diagnostics UEFI to a USB flash drive**

Downloading HP PC Hardware Diagnostics UEFI to a USB flash drive can be useful in the following situations:

- HP PC Hardware Diagnostics UEFI is not included in the preinstall image.
- HP PC Hardware Diagnostics UEFI is not included in the HP Tool partition.
- The hard drive is damaged.

**NOTE:** The HP PC Hardware Diagnostics UEFI download instructions are provided in English only, and you must use a Windows computer to download and create the HP UEFI support environment because only .exe files are provided.

#### **Downloading the latest HP PC Hardware Diagnostics UEFI version**

To download the latest HP PC Hardware Diagnostics UEFI version to a USB flash drive:

- **1.** Go to <http://www.hp.com/go/techcenter/pcdiags>. The HP PC Diagnostics home page is displayed.
- **2.** In the **HP PC Hardware Diagnostics UEFI** section, select **Download UEFI Diagnostics**, and then select **Run**.

#### **Downloading HP PC Hardware Diagnostics UEFI by product name or number (select products only)**

**BY NOTE:** For some products, it may be necessary to download the software to a USB flash drive by using the product name or number.

To download HP PC Hardware Diagnostics UEFI by product name or number (select products only) to a USB flash drive:

- **1.** Go to [http://www.hp.com/support.](http://www.hp.com/support)
- **2.** Enter the product name or number, select your computer, and then select your operating system.
- **3.** In the **Diagnostics** section, follow the on-screen instructions to select and download the specific UEFI Diagnostics version for your computer.

# **Using Remote HP PC Hardware Diagnostics UEFI settings (select products only)**

Remote HP PC Hardware Diagnostics UEFI is a firmware (BIOS) feature that downloads HP PC Hardware Diagnostics UEFI to your computer. It can then execute the diagnostics on your computer, and it may upload results to a preconƭgured server. For more information on Remote HP PC Hardware Diagnostics UEFI, go to [http://www.hp.com/go/techcenter/pcdiags,](http://www.hp.com/go/techcenter/pcdiags) and then select **Find out more**.

## **Downloading Remote HP PC Hardware Diagnostics UEFI**

**W NOTE:** HP Remote PC Hardware Diagnostics UEFI is also available as a Softpaq that can be downloaded to a server.

#### **Downloading the latest Remote HP PC Hardware Diagnostics UEFI version**

To download the latest Remote HP PC Hardware Diagnostics UEFI version, follow these steps:

- **1.** Go to <http://www.hp.com/go/techcenter/pcdiags>. The HP PC Diagnostics home page is displayed.
- **2.** In the **HP PC Hardware Diagnostics UEFI** section, select **Download Remote Diagnostics**, and then select **Run**.

#### **Downloading Remote HP PC Hardware Diagnostics UEFI by product name or number**

**WE:** For some products, it may be necessary to download the software by using the product name or number.

To download HP Remote PC Hardware Diagnostics UEFI by product name or number, follow these steps:

- **1.** Go to [http://www.hp.com/support.](http://www.hp.com/support)
- **2.** Select **Get software and drivers**, enter the product name or number, select your computer, and then select your operating system.
- **3.** In the **Diagnostics** section, follow the on-screen instructions to select and download the **Remote UEFI**  version for the product.

## **Customizing Remote HP PC Hardware Diagnostics UEFI settings**

Using the Remote HP PC Hardware Diagnostics setting in Computer Setup (BIOS), you can perform the following customizations:

- Set a schedule for running diagnostics unattended. You can also start diagnostics immediately in interactive mode by selecting **Execute Remote HP PC Hardware Diagnostics**.
- Set the location for downloading the diagnostic tools. This feature provides access to the tools from the HP website or from a server that has been preconfigured for use. Your computer does not require the traditional local storage (such as a disk drive or USB flash drive) to run remote diagnostics.
- Set a location for storing the test results. You can also set the user name and password settings used for uploads.
- Display status information about the diagnostics run previously.

To customize Remote HP PC Hardware Diagnostics UEFI settings, follow these steps:

- **1.** Turn on or restart the computer, and when the HP logo appears, press f10 to enter Computer Setup.
- **2.** Select **Advanced**, and then select **Settings**.
- **3.** Make your customization selections.
- **4.** Select **Main**, and then **Save Changes and Exit** to save your settings.

Your changes take effect when the computer restarts.

# <span id="page-88-0"></span>**9 Backing up, restoring, and recovering**

This chapter provides information about the following processes, which are standard procedure for most products:

- **Backing up your personal information**—You can use Windows tools to back up your personal information (see Using Windows tools on page 79).
- **Creating a restore point**—You can use Windows tools to create a restore point (see Using Windows tools on page 79).
- **Creating recovery media** (select products only)—You can use HP Recovery Manager or HP Cloud Recovery Download Tool (select products only) to create recovery media (see Creating HP Recovery media (select products only) on page 79).
- **Restoring and recovery—Windows offers several options for restoring from backup, refreshing the** computer, and resetting the computer to its original state (see Using Windows tools on page 79).
- **Removing the Recovery Partition—To remove the Recovery partition to reclaim hard drive space** (select products only), select the **Remove Recovery Partition** option of HP Recovery Manager. For more information, see [Removing the HP Recovery partition \(select products only\) on page 83.](#page-92-0)

# **Using Windows tools**

**IMPORTANT:** Windows is the only option that allows you to back up your personal information. Schedule regular backups to avoid information loss.

You can use Windows tools to back up personal information and create system restore points and recovery media, allowing you to restore from backup, refresh the computer, and reset the computer to its original state.

**W NOTE:** If computer storage is 32 GB or less, Microsoft System Restore is disabled by default.

For more information and steps, see the Get Help app.

- **▲** Select the **Start** button, and then select the **Get Help** app.
	- **NOTE:** You must be connected to the Internet to access the Get Help app.

# **Creating HP Recovery media (select products only)**

After you have successfully set up the computer, use HP Recovery Manager to create a backup of the HP Recovery partition on the computer. This backup is called HP Recovery media. In cases where the hard drive is corrupted or has been replaced, the HP Recovery media can be used to reinstall the original operating system.

To check for the presence of the Recovery partition in addition to the Windows partition, right-click the **Start**  button, select **File Explorer**, and then select **This PC**.

**WE:** If your computer does not list the Recovery partition in addition to the Windows partition, contact support to obtain recovery discs. Go to <http://www.hp.com/support>, select your country or region, and then follow the on-screen instructions.

On select products, you can use the HP Cloud Recovery Download Tool to create HP Recovery media on a bootable USB flash drive. For more information, see [Using the HP Cloud Recovery Download Tool to create](#page-90-0)  [recovery media on page 81.](#page-90-0)

## **Using HP Recovery Manager to create recovery media**

**X NOTE:** If you cannot create recovery media yourself, contact support to obtain recovery discs. Go to <http://www.hp.com/support>, select your country or region, and then follow the on-screen instructions.

#### **Before you begin**

Before you begin, note the following:

- Only one set of recovery media can be created. Handle these recovery tools carefully, and keep them in a safe place.
- HP Recovery Manager examines the computer and determines the required media storage capacity.
- To create recovery media, use one of the following options:
- **WE:** If the computer does not have a recovery partition, HP Recovery Manager displays the Windows Create a Recovery Drive feature. Follow the on-screen instructions to create a recovery image on a blank USB flash drive or hard drive.
	- If your computer has an optical drive with DVD writer capability, be sure to use only high-quality blank DVD-R, DVD+R, DVD-R DL, or DVD+R DL discs. Do not use rewritable discs such as CD±RW, DVD±RW, double-layer DVD±RW, or BD-RE (rewritable Blu-ray) discs, which are not compatible with HP Recovery Manager software.
	- If your computer does not include an integrated optical drive with DVD writer capability, you can use an external optical drive (purchased separately) to create recovery discs, as described above. If an external optical drive is used, you must connect it directly to a USB port on the computer. It cannot be connected to a USB port on an external device, such as a USB hub.
	- To create a recovery flash drive, use a high-quality blank USB flash drive.
- Be sure that the computer is connected to AC power before you begin creating the recovery media.
- The creation process can take an hour or more. Do not interrupt this process.
- If necessary, you can exit the program before you have finished creating all of the recovery media. HP Recovery Manager will finish the current DVD or flash drive. The next time you start HP Recovery Manager, you will be prompted to continue.

#### **Creating the recovery media**

To create HP Recovery media using HP Recovery Manager:

- **IMPORTANT:** For a tablet with a detachable keyboard, connect the tablet to the keyboard base before beginning these steps.
	- **1.** Type recovery in the taskbar search box, and then select **HP Recovery Manager**.
	- **2.** Select **Create recovery media**, and then follow the on-screen instructions.

If you need to recover the system, see [Recovering using HP Recovery Manager on page 81.](#page-90-0)

## <span id="page-90-0"></span>**Using the HP Cloud Recovery Download Tool to create recovery media**

To create HP Recovery media using the HP Cloud Recovery Download Tool:

- **1.** Go to [http://www.hp.com/support.](http://www.hp.com/support)
- **2.** Select **Software and Drivers**, and then follow the on-screen instructions.

# **Restoring and recovery**

Restoring and recovery can be performed using one or more of the following options: Windows tools, HP Recovery Manager, or the HP Recovery partition.

**IMPORTANT:** Not all methods are available on all products.

## **Restoring, resetting, and refreshing using Windows tools**

Windows offers several options for restoring, resetting, and refreshing the computer. For details, see [Using](#page-88-0) [Windows tools on page 79.](#page-88-0)

### **Restoring using HP Recovery Manager and the HP Recovery partition**

You can use HP Recovery Manager and the HP Recovery partition (select products only) to restore the computer to the original factory state:

- **Resolving problems with preinstalled applications or drivers**—To correct a problem with a preinstalled application or driver:
	- **1.** Type  $\text{recovery}$  in the taskbar search box, and then select **HP Recovery Manager**.
	- **2.** Select **Reinstall drivers and/or applications**, and then follow the on-screen instructions.
- **Using System Recovery—To** recover the Windows partition to original factory content, select the **System Recovery** option from the HP Recovery partition (select products only) or use the HP Recovery media. For more information, see Recovering using HP Recovery Manager on page 81. If you have not already created recovery media, see [Creating HP Recovery media \(select products only\) on page 79.](#page-88-0)
- **Using Factory Reset** (select products only)—Restores the computer to its original factory state by deleting all information from the hard drive and recreating the partitions and then reinstalling the operating system and the software that was installed at the factory (select products only). To use the **Factory Reset** option, you must use HP Recovery media. If you have not already created recovery media, see [Creating HP Recovery media \(select products only\) on page 79.](#page-88-0)
- **NOTE:** If you have replaced the hard drive in the computer, you can use the Factory Reset option to install the operating system and the software that was installed at the factory.

## **Recovering using HP Recovery Manager**

You can use HP Recovery Manager software to recover the computer to its original factory state by using the HP Recovery media that you either created or that you obtained from HP, or by using the HP Recovery partition (select products only).

If you have not already created HP Recovery media, see [Creating HP Recovery media \(select products only\)](#page-88-0)  [on page 79.](#page-88-0)

**IMPORTANT:** HP Recovery Manager does not automatically provide backups of your personal data. Before beginning recovery, back up any personal data that you want to retain. See [Using Windows tools on page 79.](#page-88-0) **IMPORTANT:** Recovery through HP Recovery Manager should be used as a final attempt to correct computer issues.

**WARD:** When you start the recovery process, only the options available for your computer are displayed.

Before you begin, note the following:

- HP Recovery Manager recovers only software that was installed at the factory. For software not provided with this computer, you must either download the software from the manufacturer's website or reinstall the software from the media provided by the manufacturer.
- If the computer hard drive fails, HP Recovery media must be used. This media is created using HP Recovery Manager. See [Creating HP Recovery media \(select products only\) on page 79](#page-88-0).
- If your computer does not allow the creation of HP Recovery media or if the HP Recovery media does not work, contact support to obtain recovery media. Go to [http://www.hp.com/support,](http://www.hp.com/support) select your country or region, and then follow the on-screen instructions.

## **Recovering using the HP Recovery partition (select products only)**

The HP Recovery partition allows you to perform a system recovery without recovery discs or a recovery USB flash drive. This type of recovery can be used only if the hard drive is still working.

The HP Recovery partition (select products only) allows System Recovery only.

To start HP Recovery Manager from the HP Recovery partition:

- **IMPORTANT:** For a tablet with a detachable keyboard, connect the tablet to the keyboard base before beginning these steps (select products only).
	- **1.** Type recovery in the taskbar search box, select **HP Recovery Manager**, and then select **Windows Recovery Environment**.

 $-$  or  $-$ 

For computers or tablets with keyboards attached:

**▲** Press f11 while the computer boots, or press and hold f11 as you press the power button.

For tablets without keyboards:

- **▲** Turn on or restart the tablet, quickly hold down the volume up button, and then select **f11**.
- **2.** Select **Troubleshoot** from the boot options menu.
- **3.** Select **Recovery Manager**, and then follow the on-screen instructions.

**NOTE:** If your computer does not automatically restart in HP Recovery Manager, change the computer boot order, and then follow the on-screen instructions. See [Changing the computer boot order](#page-92-0)  [on page 83.](#page-92-0)

### **Recovering using HP Recovery media**

If your computer does not have an HP Recovery partition or if the hard drive is not working properly, you can use HP Recovery media to recover the original operating system and software programs that were installed at the factory.

**▲** Insert the HP Recovery media, and then restart the computer.

<span id="page-92-0"></span>**X NOTE:** If your computer does not automatically restart in HP Recovery Manager, change the computer boot order, and then follow the on-screen instructions. See Changing the computer boot order on page 83.

## **Changing the computer boot order**

If your computer does not restart in HP Recovery Manager, you can change the computer boot order. This is the order of devices listed in BIOS where the computer looks for startup information. You can change the selection to an optical drive or a USB flash drive, depending on the location of your HP Recovery media.

To change the boot order:

**IMPORTANT:** For a tablet with a detachable keyboard, connect the tablet to the keyboard base before beginning these steps.

- **1.** Insert the HP Recovery media.
- **2.** Access the system **Startup** menu.

For computers or tablets with keyboards attached:

**▲** Turn on or restart the computer or tablet, quickly press esc, and then press f9 for boot options.

For tablets without keyboards:

**▲** Turn on or restart the tablet, quickly hold down the volume up button, and then select **f9**.

 $-$  or  $-$ 

Turn on or restart the tablet, quickly hold down the volume down button, and then select **f9**.

**3.** Select the optical drive or USB flash drive from which you want to boot, and then follow the on-screen instructions.

### **Removing the HP Recovery partition (select products only)**

HP Recovery Manager software allows you to remove the HP Recovery partition (select products only) to free up hard drive space.

**IMPORTANT:** After you remove the HP Recovery partition, you will not be able to perform System Recovery or create HP Recovery media. Before removing the Recovery partition, create HP Recovery media. See [Creating HP Recovery media \(select products only\) on page 79](#page-88-0).

Follow these steps to remove the HP Recovery partition:

- **1.** Type recovery in the taskbar search box, and then select **HP Recovery Manager**.
- **2.** Select **Remove Recovery Partition**, and then follow the on-screen instructions.

# <span id="page-93-0"></span>**10** Specifications

# **Computer specifications**

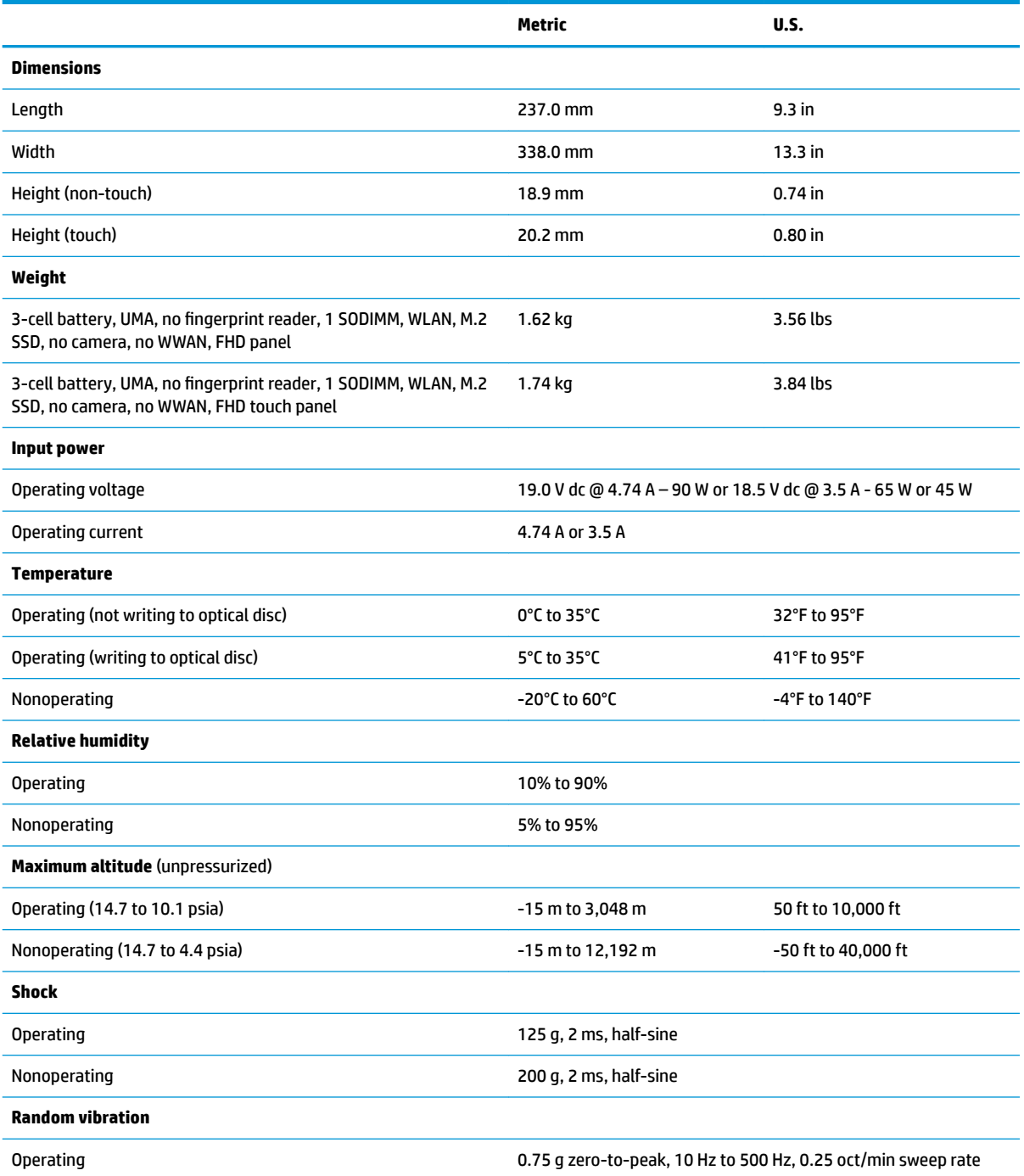

<span id="page-94-0"></span>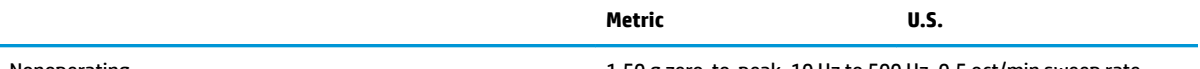

Nonoperating 1.50 g zero-to-peak, 10 Hz to 500 Hz, 0.5 oct/min sweep rate

**NOTE:** Applicable product safety standards specify thermal limits for plastic surfaces. The computer operates well within this range of temperatures.

# **35.6-cm (14.0-in) display specifications**

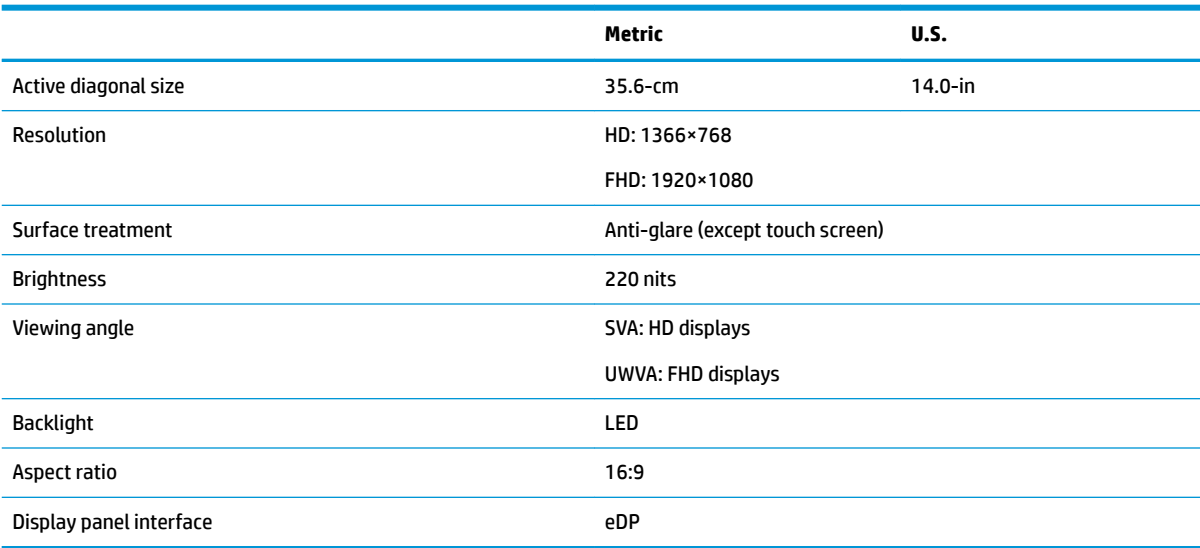

# **M.2 PCIe solid-state drive specifications**

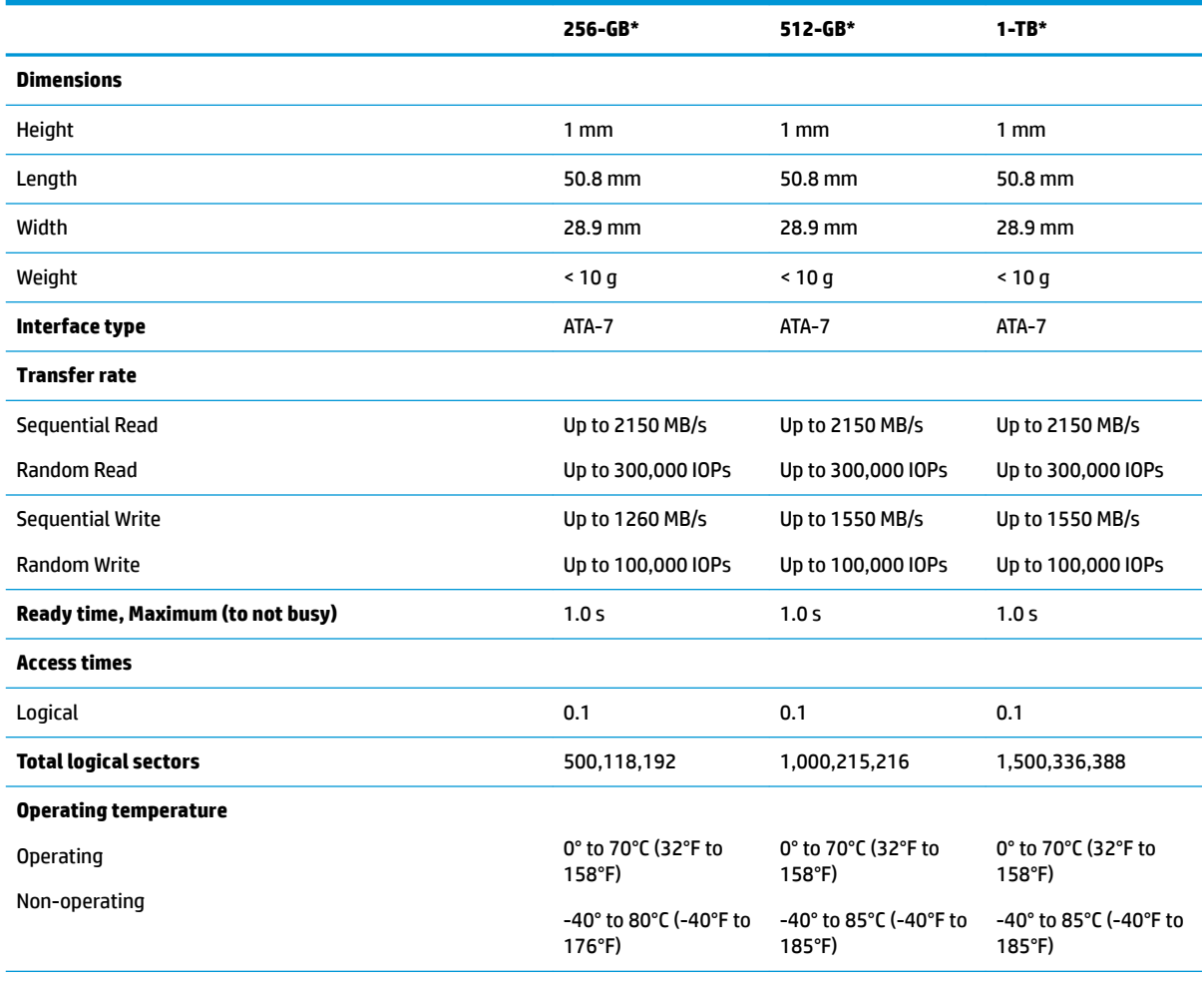

\*1 GB = 1 billion bytes when referring to hard drive storage capacity. Actual accessible capacity is less.

**NOTE:** Certain restrictions and exclusions apply. Contact technical support for details.

# **M.2 SATA solid-state drive specifications**

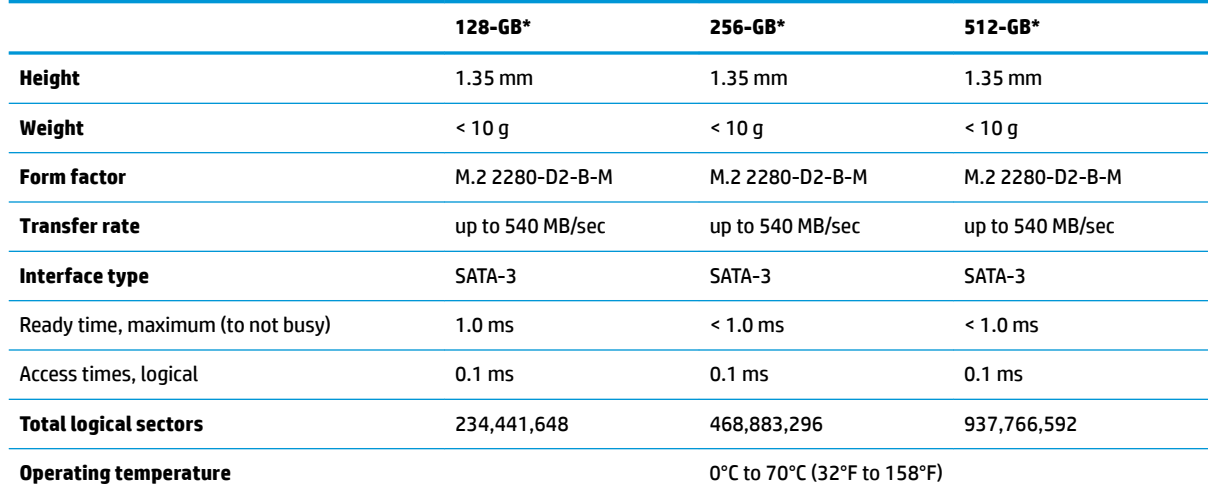

\*1 GB = 1 billion bytes when referring to hard drive storage capacity. Actual accessible capacity is less. Actual drive specifications may differ slightly.

**NOTE:** Certain restrictions and exclusions apply. Contact technical support for details.

# <span id="page-97-0"></span>**Hard drive specifications**

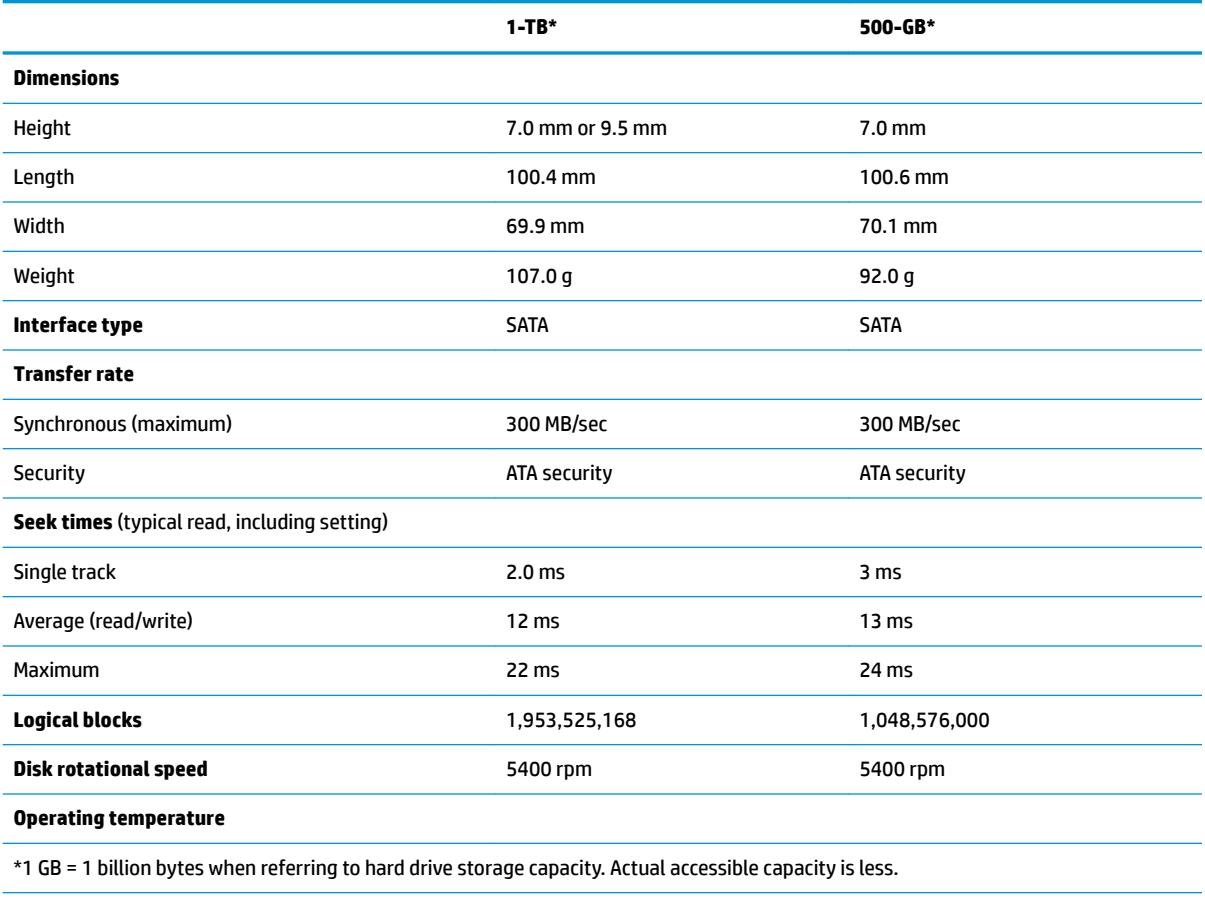

**NOTE:** Certain restrictions and exclusions apply. Contact technical support for details.

# **11 Power cord set requirements**

The wide-range input feature of the computer permits it to operate from any line voltage from 100 to 120 volts AC, or from 220 to 240 volts AC.

The 3-conductor power cord set included with the computer meets the requirements for use in the country or region where the equipment is purchased.

Power cord sets for use in other countries and regions must meet the requirements of the country or region where the computer is used.

## **Requirements for all countries**

The following requirements are applicable to all countries and regions:

- The length of the power cord set must be at least **1.0 m** (3.3 ft) and no more than **2.0 m** (6.5 ft).
- All power cord sets must be approved by an acceptable accredited agency responsible for evaluation in the country or region where the power cord set will be used.
- The power cord sets must have a minimum current capacity of 10 amps and a nominal voltage rating of 125 or 250 V AC, as required by the power system of each country or region.
- The appliance coupler must meet the mechanical configuration of an EN 60 320/IEC 320 Standard Sheet C13 connector for mating with the appliance inlet on the back of the computer.

## **Requirements for speciƭc countries and regions**

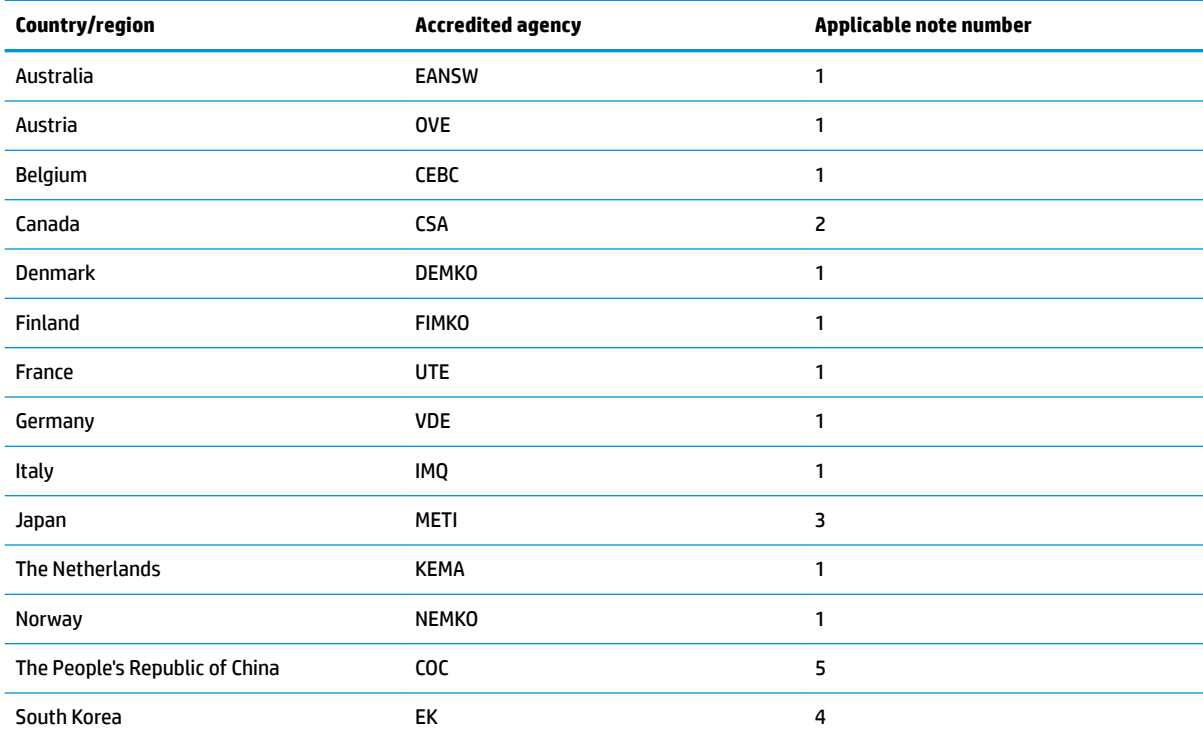

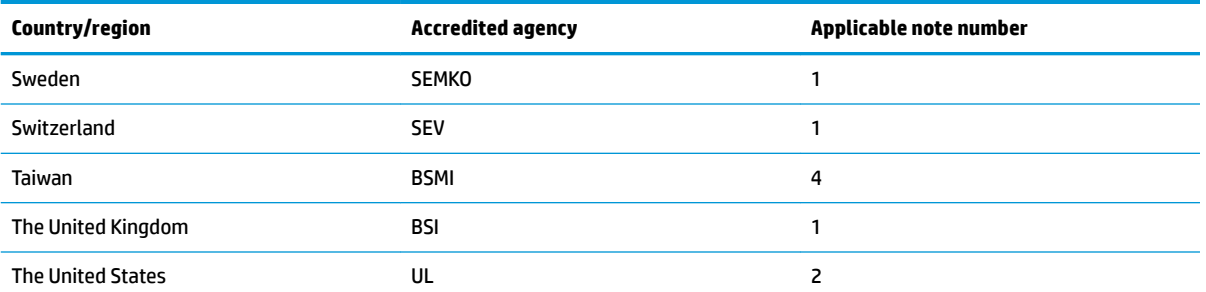

1. The flexible cord must be Type HO5VV-F, 3-conductor, 1.0-mm<sup>2</sup> conductor size. Power cord set fittings (appliance coupler and wall plug) must bear the certification mark of the agency responsible for evaluation in the country or region where it will be used.

- **2.** The flexible cord must be Type SPT-3 or equivalent, No. 18 AWG, 3-conductor. The wall plug must be a two-pole grounding type with a NEMA 5-15P (15 A, 125 V) or NEMA 6-15P (15 A, 250 V) configuration.
- **3.** The appliance coupler, flexible cord, and wall plug must bear a "T" mark and registration number in accordance with the Japanese Dentori Law. The flexible cord must be Type VCT or VCTF, 3-conductor, 1.00-mm² conductor size. The wall plug must be a twopole grounding type with a Japanese Industrial Standard C8303 (7 A, 125 V) configuration.
- **4.** The flexible cord must be Type RVV, 3-conductor, 0.75-mm<sup>2</sup> conductor size. Power cord set fittings (appliance coupler and wall plug) must bear the certification mark of the agency responsible for evaluation in the country or region where it will be used.
- 5. The flexible cord must be Type VCTF, 3-conductor, 0.75-mm<sup>2</sup> conductor size. Power cord set fittings (appliance coupler and wall plug) must bear the certification mark of the agency responsible for evaluation in the country or region where it will be used.

# **12 Statement of memory volatility**

The purpose of this chapter is to provide general information regarding nonvolatile memory in HP Business computers. This chapter also provides general instructions for restoring nonvolatile memory that can contain personal data after the system has been powered off and the hard drive has been removed.

HP Business computer products that use Intel®-based or AMD®-based system boards contain volatile DDR memory. The amount of nonvolatile memory present in the system depends upon the system configuration. Intel-based and AMD-based system boards contain nonvolatile memory subcomponents as originally shipped from HP, assuming that no subsequent modifications have been made to the system and assuming that no applications, features, or functionality have been added to or installed on the system.

Following system shutdown and removal of all power sources from an HP Business computer system, personal data can remain on volatile system memory (DIMMs) for a finite period of time and will also remain in nonvolatile memory. Use the steps below to remove personal data from the computer, including the nonvolatile memory found in Intel-based and AMD-based system boards.

**NOTE:** If your tablet has a keyboard base, connect to the keyboard base before beginning steps in this chapter.

#### **Current BIOS steps**

- **1.** Follow steps (a) through (l) below to restore the nonvolatile memory that can contain personal data. Restoring or reprogramming nonvolatile memory that does not store personal data is neither necessary nor recommended.
	- **a.** Turn on or restart the computer, and then press esc while the "Press the ESC key for Startup Menu" message is displayed at the bottom of the screen.
		- **BY NOTE:** If the system has a BIOS administrator password, enter the password at the prompt.
	- **b.** Select **Main**, select **Apply Factory Defaults and Exit**, and then select **Yes** to load defaults.

The computer will reboot.

**c.** During the reboot, press esc while the "Press the ESC key for Startup Menu" message is displayed at the bottom of the screen.

**NOTE:** If the system has a BIOS administrator password, enter the password at the prompt.

**d.** Select the **Security** menu, select **Restore Security Settings to Factory Defaults**, and then select **Yes** to restore security level defaults.

The computer will reboot.

- **e.** During the reboot, press esc while the "Press the ESC key for Startup Menu" message is displayed at the bottom of the screen.
	- *MOTE:* If the system has a BIOS administrator password, enter the password at the prompt.
- **f.** If an asset or ownership tag is set, select the **Security** menu and scroll down to the **Utilities** menu. Select **System IDs**, and then select **Asset Tracking Number**. Clear the tag, and then make the selection to return to the prior menu.
- **g.** If a DriveLock password is set, select the **Security** menu, and scroll down to **Hard Drive Utilities**  under the **Utilities** menu. Select **Hard Drive Utilities**, select **DriveLock**, then uncheck the checkbox for **DriveLock password on restart**. Select **OK** to proceed.
- **h.** Select the **Main** menu, and then select **Reset BIOS Security to factory default**. Click **Yes** at the warning message.

The computer will reboot.

- **i.** During the reboot, press esc while the "Press the ESC key for Startup Menu" message is displayed at the bottom of the screen.
	- **W** NOTE: If the system has a BIOS administrator password, enter the password at the prompt.
- **j.** Select the **Main** menu, select **Apply Factory Defaults and Exit**, select **Yes** to save changes and exit, and then select **Shutdown**.
- **k.** Reboot the system. If the system has a Trusted Platform Module (TPM) and/or fingerprint reader, one or two prompts will appear—one to clear the TPM and the other to Reset Fingerprint Sensor; press or tap F1 to accept or F2 to reject.
- **l.** Remove all power and system batteries for at least 24 hours.
- **2.** Complete one of the following:
	- Remove and retain the storage drive.

 $-$  or  $-$ 

● Clear the drive contents by using a third party utility designed to erase data from an SSD.

 $-$  or  $-$ 

● Clear the contents of the drive by using the following BIOS Setup Secure Erase command option steps:

**IMPORTANT:** If you clear data using Secure Erase, it cannot be recovered.

- **a.** Turn on or restart the computer, and then press esc while the "Press the ESC key for Startup Menu" message is displayed at the bottom of the screen.
- **b.** Select the **Security** menu and scroll down to the **Utilities** menu.
- **c.** Select **Hard Drive Utilities**.
- **d.** Under **Utilities**, select **Secure Erase**, select the hard drive storing the data you want to clear, and then follow the on-screen instructions to continue.

# **Nonvolatile memory usage**

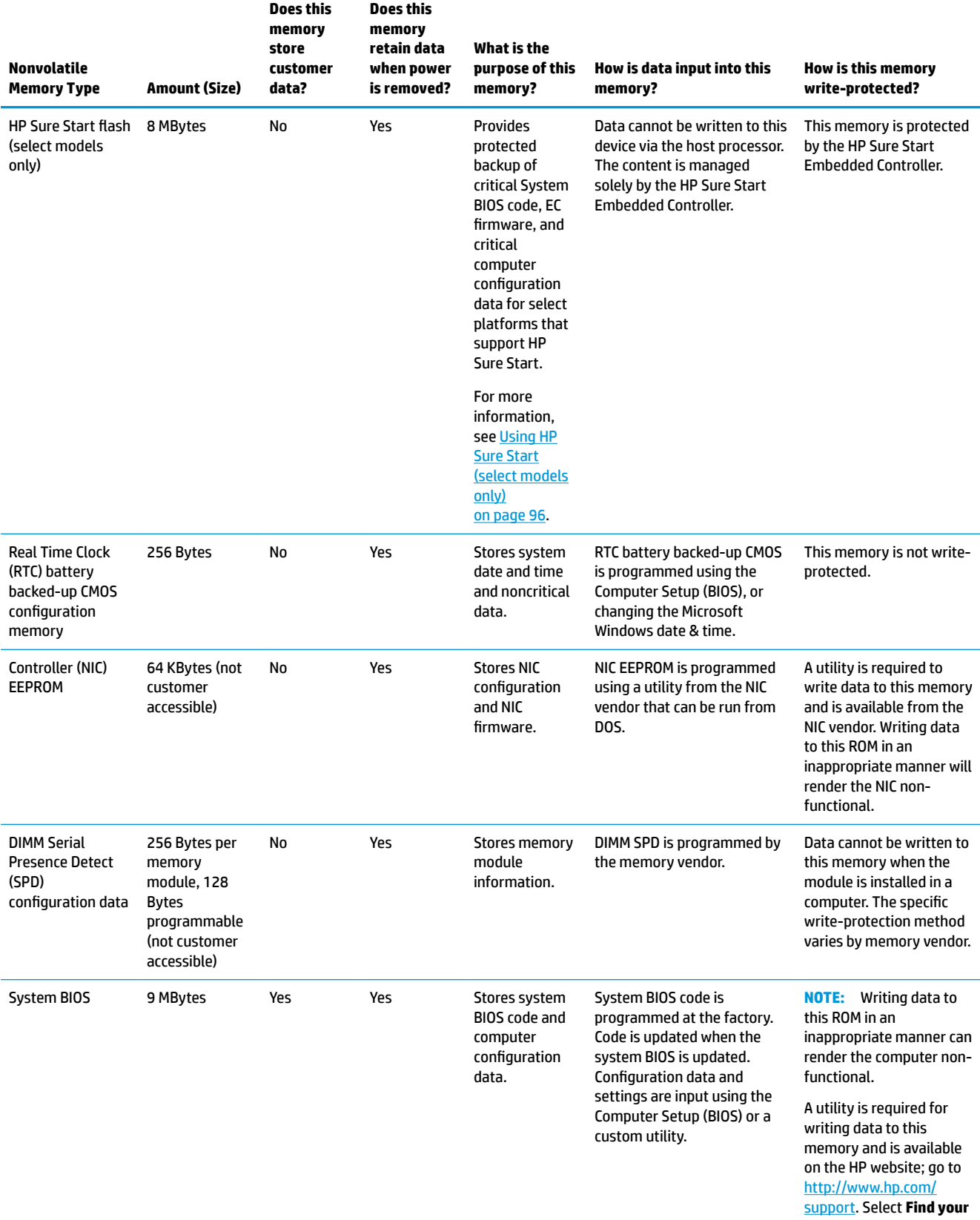

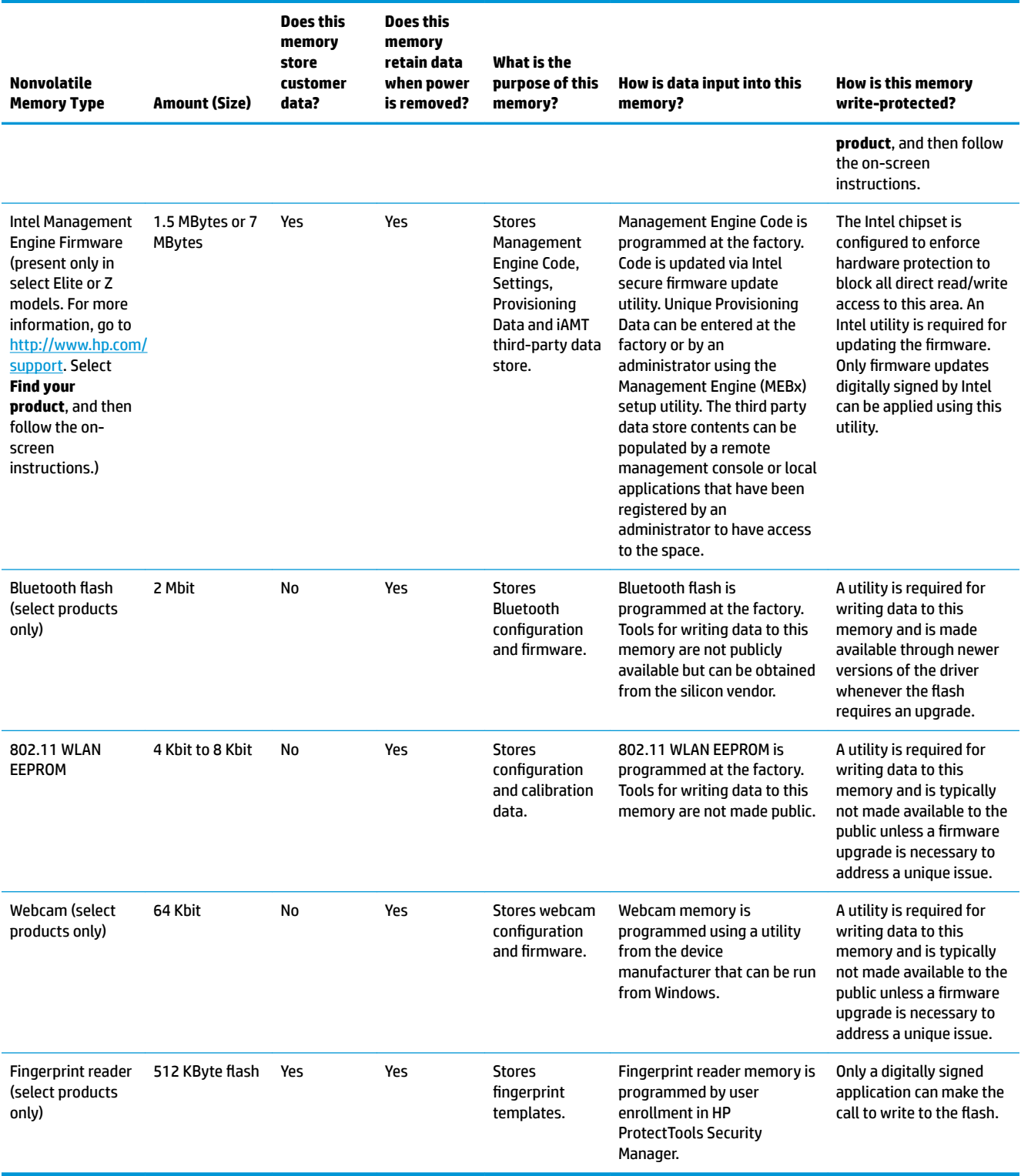

# **Questions and answers**

#### **1. How can the BIOS settings be restored (returned to factory settings)?**

**IMPORTANT:** Restore defaults does not securely erase any data on your hard drive. See question and answer 6 for steps to securely erase data.

Restore defaults does not reset the Custom Secure Boot keys. See question and answer 7 for information about resetting the keys.

- **a.** Turn on or restart the computer, and then press esc while the "Press the ESC key for Startup Menu" message is displayed at the bottom of the screen.
- **b.** Select **Main**, and then select **Apply Factory Defaults and Exit**.
- **c.** Follow the on-screen instructions.
- **d.** Select **Main**, select **Save Changes and Exit**, and then follow the on-screen instructions.

#### **2. What is a UEFI BIOS, and how is it diƫerent from a legacy BIOS?**

The Unified Extensible Firmware Interface (UEFI) BIOS is an industry-standard software interface between the platform firmware and an operating system (OS). It is a replacement for the older BIOS architecture, but supports much of the legacy BIOS functionality.

Like the legacy BIOS, the UEFI BIOS provides an interface to display the system information and configuration settings and to change the configuration of your computer before an OS is loaded. BIOS provides a secure run-time environment that supports a Graphic User Interface (GUI). In this environment, you can use either a pointing device (Touchscreen, TouchPad, pointing stick, or USB mouse) or the keyboard to navigate and make menu and configuration selections. The UEFI BIOS also contains basic system diagnostics.

The UEFI BIOS provides functionality beyond that of the legacy BIOS. In addition, the UEFI BIOS works to initialize the computer's hardware before loading and executing the OS; the run-time environment allows the loading and execution of software programs from storage devices to provide more functionality, such as advanced hardware diagnostics (with the ability to display more detailed system information) and advanced firmware management and recovery software.

HP has provided options in Computer Setup (BIOS) to allow you to run in legacy BIOS, if required by the operating system. Examples of this requirement would be if you upgrade or downgrade the OS.

#### **3. Where does the UEFI BIOS reside?**

The UEFI BIOS resides on a flash memory chip. A utility is required to write to the chip.

#### **4.** What kind of configuration data is stored on the DIMM Serial Presence Detect (SPD) memory **module? How would this data be written?**

The DIMM SPD memory contains information about the memory module, such as size, serial number, data width, speed/timing, voltage, and thermal information. This information is written by the module manufacturer and stored on an EEPROM. This EEPROM cannot be written to when the memory module is installed in a computer. Third-party tools do exist that can write to the EEPROM when the memory module is not installed in a computer. Various third-party tools are available to read SPD memory.

#### **5. What is meant by "Restore the nonvolatile memory found in Intel-based system boards"?**

This message relates to clearing the Real Time Clock (RTC) CMOS memory that contains computer configuration data.

#### **6. How can the BIOS security be reset to factory defaults and data erased?**

#### <span id="page-105-0"></span>**IMPORTANT:** Resetting will result in the loss of information.

These steps will not reset Custom Secure Boot Keys. See question and answer 7 for information about resetting the keys.

- **a.** Turn on or restart the computer, and then press esc while the "Press the ESC key for Startup Menu" message is displayed at the bottom of the screen.
- **b.** Select **Main**, and then select **Reset Security to Factory Defaults**.
- **c.** Follow the on-screen instructions.
- **d.** Select **Main**, select **Save Changes and Exit**, and then follow the on-screen instructions.

#### **7. How can the Custom Secure Boot Keys be reset?**

Secure Boot is a feature to ensure that only authenticated code can start on a platform. If you enabled Secure Boot and created Custom Secure Boot Keys, simply disabling Secure Boot will not clear the keys. You must also select to clear the Custom Secure Boot Keys. Use the same Secure Boot access procedure you used to create the Custom Secure Boot Keys, but make the selection to clear or delete all Secure Boot Keys.

- **a.** Turn on or restart the computer, and then press esc while the "Press the ESC key for Startup Menu" message is displayed at the bottom of the screen.
- **b.** Select the **Security** menu, select **Secure Boot Configuration**, and then follow the on-screen instructions.
- **c.** At the **Secure Boot Configuration** window, select **Secure Boot**, select **Clear Secure Boot Keys**, and then follow the on-screen instructions to continue.

# **Using HP Sure Start (select models only)**

Select computer models are configured with HP Sure Start, a technology that continuously monitors your computer's BIOS for attacks or corruption. If the BIOS becomes corrupted or is attacked, HP Sure Start restores the BIOS to its previously safe state, without user intervention. Those select computer models ship with HP Sure Start configured and enabled. HP Sure Start is configured and already enabled so that most users can use the HP Sure Start default configuration. The default configuration can be customized by advanced users.

To access the latest documentation on HP Sure Start, go to <http://www.hp.com/support>. Select **Find your product**, and then follow the on-screen instructions.

# **13 Recycling**

When a non-rechargeable or rechargeable battery has reached the end of its useful life, do not dispose of the battery in general household waste. Follow the local laws and regulations in your area for battery disposal.

HP encourages customers to recycle used electronic hardware, HP original print cartridges, and rechargeable batteries. For more information about recycling programs, see the HP Web site at [http://www.hp.com/recycle.](http://www.hp.com/recycle)

# **Index**

### **A**

AC adapter, spare part numbers [23](#page-32-0) action keys [13](#page-22-0) identifying [13](#page-22-0) keyboard backlight [13](#page-22-0) screen brightness [13](#page-22-0) speaker volume [13](#page-22-0) switch screen image [13](#page-22-0) using [13](#page-22-0) antennas disconnecting [39,](#page-48-0) [41](#page-50-0) audio adjusting volume [13](#page-22-0) audio, product description [2](#page-11-0) audio-out (headphone)/audio-in (microphone) combo jack, identifying [6](#page-15-0)

#### **B**

back cover spare part number [21](#page-30-0) backup, creating [79](#page-88-0) backups [79](#page-88-0) battery spare part number [33](#page-42-0) spare part numbers [20](#page-29-0) battery light [15](#page-24-0) bezel spare part number [21](#page-30-0) BIOS determining version [71](#page-80-0) downloading an update [72](#page-81-0) updating [71](#page-80-0) Bluetooth card spare part number [39](#page-48-0) Bluetooth label [17](#page-26-0) boot order changing using the f9 prompt [73](#page-82-0) boot order, changing [83](#page-92-0) bottom [17](#page-26-0) bottom cover spare part number [20](#page-29-0), [30](#page-39-0) buttons left TouchPad [9](#page-18-0)

power [11](#page-20-0) right TouchPad [9](#page-18-0) TouchPad on/off [9](#page-18-0)

#### **C**

camera [8](#page-17-0) identifying [8](#page-17-0) camera cable spare part number [21](#page-30-0) camera light, identifying [8](#page-17-0) camera module spare part number [21](#page-30-0) caps lock light, identifying [10](#page-19-0) chipset, product description [1](#page-10-0) components bottom [14](#page-23-0) display [8](#page-17-0) front [15](#page-24-0) keyboard area [9](#page-18-0) left side [7](#page-16-0) right side [6](#page-15-0) computer major components [18](#page-27-0) Computer Setup navigating and selecting [70](#page-79-0) restoring factory settings [71](#page-80-0) using a USB keyboard or USB mouse to start Computer Setup [70](#page-79-0) computer setup [70](#page-79-0) computer specifications [84](#page-93-0) connector, power [7](#page-16-0)

#### **D**

display assembly removal [65](#page-74-0) spare part numbers [65](#page-74-0) subcomponents [21](#page-30-0) display bezel removal [66](#page-75-0) display components [8](#page-17-0) display hinge removal [67](#page-76-0) display panel product description [1](#page-10-0) display specifications [85](#page-94-0)

DisplayPort, identifying USB Type-C [6](#page-15-0) docking connector, identifying [7,](#page-16-0) [14](#page-23-0) drive light, identifying [15](#page-24-0) Dual-Mode DisplayPort, identifying [6](#page-15-0)

### **E**

embedded numeric keypad, identifying [12](#page-21-0) esc key, identifying [12](#page-21-0) ethernet product description [2](#page-11-0) external monitor port, identifying [7](#page-16-0)

## **F**

fingerprint reader spare part number [19](#page-28-0) fingerprint reader assembly removal [52](#page-61-0) spare part number [52](#page-61-0) fingerprint reader, identifying [11](#page-20-0) fn key, identifying [12](#page-21-0)

## **H**

hard drive M.2 storage [2](#page-11-0) product description [2](#page-11-0) removing [34](#page-43-0) spare part numbers [20,](#page-29-0) [22,](#page-31-0) [34](#page-43-0) specifications [88](#page-97-0) hard drive hardware kit spare part number [20](#page-29-0), [22](#page-31-0) heat sink removal [50](#page-59-0) spare part numbers [50](#page-59-0) heat sink/fan assembly spare part number [19](#page-28-0) hinge removal [67](#page-76-0) hinges spare part number [21](#page-30-0) hot keys microphone mute [13](#page-22-0) hotkeys, using [13](#page-22-0)
HP PC Hardware Diagnostics UEFI downloading [76](#page-85-0) starting [76](#page-85-0) using [75](#page-84-0) HP PC Hardware Diagnostics Windows downloading [74](#page-83-0) installing [75](#page-84-0) using [74](#page-83-0) HP Recovery Manager correcting boot problems [83](#page-92-0) starting [82](#page-91-0) HP Recovery media recovery [82](#page-91-0) using [80](#page-89-0) HP Recovery partition recovery [82](#page-91-0) removing [83](#page-92-0) HP Sure Start [96](#page-105-0)

## **I**

internal base plate removal [48](#page-57-0) spare part number [19](#page-28-0), [48](#page-57-0) internal microphones, identifying [8](#page-17-0)

#### **J**

jacks audio-out (headphone)/audio-in (microphone) combo [6](#page-15-0) network [7](#page-16-0) RJ-45 (network) [7](#page-16-0)

## **K**

keyboard product description [3](#page-12-0) removal [43](#page-52-0) spare part number [19](#page-28-0) spare part numbers [43](#page-52-0) keyboard backlight action key [13](#page-22-0) keypad embedded numeric [12](#page-21-0) keys action [13](#page-22-0) esc [12](#page-21-0) fn [12](#page-21-0) num lock [12](#page-21-0) Windows [12](#page-21-0) Windows application [12](#page-21-0)

#### **L**

labels Bluetooth [17](#page-26-0) regulatory [17](#page-26-0) serial number [16](#page-25-0) service [16](#page-25-0) wireless certification [17](#page-26-0) WLAN [17](#page-26-0) left side components [7](#page-16-0) lights AC adapter and battery [15](#page-24-0) battery [15](#page-24-0) camera [8](#page-17-0) caps lock [10](#page-19-0) drive [15](#page-24-0) microphone mute [10](#page-19-0) num lock [10](#page-19-0) power [10,](#page-19-0) [15](#page-24-0) RJ-45 (network) [7](#page-16-0) TouchPad [10](#page-19-0) wireless [10](#page-19-0), [15](#page-24-0)

#### **M**

M.2 solid-state drive specifications [86](#page-95-0) memory nonvolatile [91](#page-100-0) product description [1](#page-10-0) volatile [91](#page-100-0) memory card reader, identifying [14](#page-23-0) memory module removal [37](#page-46-0) spare part number [19](#page-28-0) spare part numbers [37](#page-46-0) microphone product description [2](#page-11-0) microphone module spare part number [21](#page-30-0) microphone mute key, identifying [13](#page-22-0) microphone mute light, identifying [10](#page-19-0) MicroSD memory card reader, identifying [14](#page-23-0) minimized image recovery [82](#page-91-0) minimized image, creating [81](#page-90-0) model name [1](#page-10-0)

#### **N**

network jack, identifying [7](#page-16-0)

NFC module removal [57](#page-66-0) spare part number [19](#page-28-0), [57](#page-66-0) NFC tapping area, identifying [9](#page-18-0) nonvolatile memory [91](#page-100-0) num lock light [10](#page-19-0)

## **O**

operating system, product description [4](#page-13-0) original system recovery [81](#page-90-0)

#### **P**

pointing device, product description [3](#page-12-0) pointing stick, identifying [9](#page-18-0) ports Dual-Mode DisplayPort [6](#page-15-0) external monitor [7](#page-16-0) product description [3](#page-12-0) USB 3.x SuperSpeed [7](#page-16-0) USB 3.x SuperSpeed port with HP Sleep and Charge [7](#page-16-0) USB Type-C SuperSpeed [6](#page-15-0) power button board spare part number [19](#page-28-0) power button board assembly removal [54](#page-63-0) spare part number [54](#page-63-0) power button, identifying [11](#page-20-0) power connector identifying [7](#page-16-0) power cord set requirements [89](#page-98-0) power lights [10,](#page-19-0) [15](#page-24-0) power requirements, product description [4](#page-13-0) processor [1](#page-10-0) product description audio [2](#page-11-0) chipset [1](#page-10-0) display panel [1](#page-10-0) ethernet [2](#page-11-0) external media cards [3](#page-12-0) hard drive [2](#page-11-0) keyboard [3](#page-12-0) M.2 storage [2](#page-11-0) memory [1](#page-10-0) microphone [2](#page-11-0) operating system [4](#page-13-0)

pointing device [3](#page-12-0) ports [3](#page-12-0) power requirements [4](#page-13-0) processor [1](#page-10-0) product name [1](#page-10-0) security [4](#page-13-0) serviceability [5](#page-14-0) video [2](#page-11-0) wireless networking [2](#page-11-0) product name [1](#page-10-0) product name and number, computer [16](#page-25-0)

#### **R**

raw panel spare part number [21](#page-30-0) recovery [79](#page-88-0) discs [80](#page-89-0), [82](#page-91-0) HP Recovery Manager [81](#page-90-0) HP Recovery partition [81](#page-90-0) media [82](#page-91-0) starting [82](#page-91-0) supported discs [80](#page-89-0) system [81](#page-90-0) USB flash drive [82](#page-91-0) using HP Recovery media [80](#page-89-0) recovery media creating using HP Cloud Recovery Download Tool [81](#page-90-0) creating using HP Recovery Manager [80](#page-89-0) creating using Windows tools [79](#page-88-0) discs [80](#page-89-0) HP Recovery partition [79](#page-88-0) USB flash drive [80](#page-89-0) using [80](#page-89-0) recovery partition, removing [83](#page-92-0) regulatory information regulatory label [17](#page-26-0) wireless certification labels [17](#page-26-0) Remote HP PC Hardware Diagnostics UEFI settings customizing [77](#page-86-0) using [77](#page-86-0) removal/replacement procedures [30,](#page-39-0) [46](#page-55-0) removing personal data from volatile system memory [91](#page-100-0) restoring [79](#page-88-0) right side components [6](#page-15-0)

RJ-45 (network) jack, identifying [7](#page-16-0) RJ-45 (network) lights, identifying [7](#page-16-0) RTC battery removal [47](#page-56-0) spare part number [19](#page-28-0), [47](#page-56-0)

#### **S**

screen brightness action keys [13](#page-22-0) screw kit, spare part number [24](#page-33-0) security cable slot, identifying [7](#page-16-0) security, product description [4](#page-13-0) serial number, computer [16](#page-25-0) service labels, locating [16](#page-25-0) serviceability, product description [5](#page-14-0) setup utility navigating and selecting [70](#page-79-0) restoring factory settings [71](#page-80-0) SIM card slot, identifying [7](#page-16-0) slots security cable [7](#page-16-0) SIM card [7](#page-16-0) smart card [7](#page-16-0) smart card reader board removal [58](#page-67-0) spare part number [58](#page-67-0) spare part numbers [19](#page-28-0) smart card slot, identifying [7](#page-16-0) solid-state drive removal [36](#page-45-0) spare part numbers [20,](#page-29-0) [36](#page-45-0) specifications [87](#page-96-0) solid–state drive spare part numbers [22](#page-31-0) speaker assembly removal [64](#page-73-0) spare part number [64](#page-73-0) speaker volume action keys [13](#page-22-0) speakers, identifying [11](#page-20-0) special keys, using [12](#page-21-0) specifications computer [84](#page-93-0) display [85](#page-94-0) hard drive [88](#page-97-0) M.2 solid-state drive [86](#page-95-0) solid-state drive [87](#page-96-0) supported discs, recovery [80](#page-89-0) Sure Start using [73](#page-82-0) switch screen image action key [13](#page-22-0)

system board removal [61](#page-70-0) spare part number [19](#page-28-0) spare part numbers [61](#page-70-0) system memory, removing personal data from volatile [91](#page-100-0) system recovery [81](#page-90-0) system restore point, creating [79](#page-88-0)

## **T**

top cover removal [69](#page-78-0) spare part number [19](#page-28-0), [69](#page-78-0) TouchPad buttons [9](#page-18-0) removal [55](#page-64-0) spare part number [19](#page-28-0), [55](#page-64-0) TouchPad buttons identifying [9](#page-18-0) TouchPad light, identifying [9](#page-18-0), [10](#page-19-0) TouchPad on/oƫ button, identifying [9](#page-18-0) TouchPad zone identifying [9](#page-18-0) TPM settings [73](#page-82-0) traveling with the computer [17](#page-26-0)

## **U**

USB 3.x SuperSpeed port with HP Sleep and Charge, identifying [7](#page-16-0) USB 3.x SuperSpeed port, identifying [7](#page-16-0) USB Type-C SuperSpeed port, identifying [6](#page-15-0) USB/VGA board removal [60](#page-69-0) spare part number [19](#page-28-0), [60](#page-69-0)

# **V**

vents, identifying [7](#page-16-0), [14](#page-23-0) VGA port identifying [7](#page-16-0) video Dual-Mode DisplayPort [6](#page-15-0) video, product description [2](#page-11-0) volume adjusting [13](#page-22-0) mute [11](#page-20-0)

## **W**

webcam module removal [67](#page-76-0) Windows backup [79](#page-88-0) recovery media [79](#page-88-0) system restore point [79](#page-88-0) Windows application key, identifying [12](#page-21-0) Windows key, identifying [12](#page-21-0) Windows tools, using [79](#page-88-0) wireless antennas disconnecting [39,](#page-48-0) [41](#page-50-0) wireless antennas, identifying [8](#page-17-0) wireless certification label [17](#page-26-0) wireless light, identifying [10](#page-19-0), [15](#page-24-0) wireless networking product description [2](#page-11-0) WLAN antenna spare part number [21](#page-30-0) WLAN antennas, identifying [8](#page-17-0) WLAN device [17](#page-26-0) WLAN label [17](#page-26-0) WLAN/Bluetooth combo card removal [39](#page-48-0) spare part number [20](#page-29-0), [39](#page-48-0) WWAN antenna spare part number [21](#page-30-0) WWAN antennas, identifying [8](#page-17-0) WWAN module removal [41](#page-50-0) spare part number [20](#page-29-0), [41](#page-50-0)